# **ICOM**  $^\circledR$

取扱説明書[接続編]

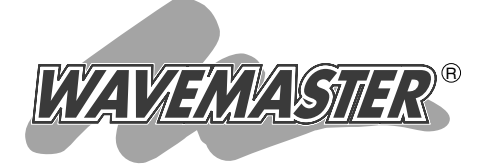

## WIRELESS ACCESS POINT AP-120B

本書は、最初にお読みください。 本製品を使うための基本的な内容について説明しています。 そのほかにも、各設定項目などを説明する取扱説明書[活 用編]を収録していますので、必要に応じてご覧ください。

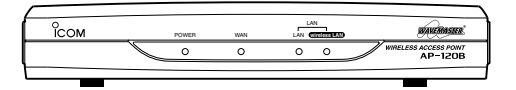

## Icom Inc.

[有線LANで使う](#page-20-0) [無線LANで使う](#page-28-0) [インターネット接続設定](#page-36-0) [設定画面で行う基本設定](#page-60-0) [プリンターサーバを使う](#page-72-0) [保守について](#page-92-0) [ご参考に](#page-104-0) [2](#page-20-0) [3](#page-28-0) [4](#page-36-0) [5](#page-60-0) [6](#page-72-0) [7](#page-92-0) [8](#page-104-0) [ご使用になる前に](#page-12-0) 1

## <span id="page-1-0"></span>はじめに

このたびは、本製品をお買い上げいただきまして、まこ とにありがとうございます。

本製品は、ブロードバンド対応で無線LAN機能を備え たワイヤレスアクセスポイントです。

ご使用の前に、この取扱説明書をよくお読みいただき、 本製品の性能を十分発揮していただくとともに、末長くご 愛用くださいますようお願い申し上げます。

### 情報処理装置等電波障害自主規制について

この装置は、情報処理装置等電波障害自主規制協議会(VCCI)の基準に基づくクラスA情 報技術装置です。この装置を家庭環境で使用すると電波妨害を引き起こすことがありま す。この場合には使用者が適切な対策を講ずるように要求されることがあります。

### 登録商標について

i

アイコム株式会社、アイコム、Icom Inc.、 Comは、アイコム株式会社の登録商標です。 WAVEMASTERは、アイコム株式会社の登録商標です。

Windowsは、米国Microsoft Corporationの米国およびその他の国における登録商標 です。

本文中の画面の使用に際して、米国Microsoft Corporationの許諾を得ています。 Macintosh、Mac-OSは、米国アップルコンピューター社の登録商標です。 Netscape Navigatorは、Netscape Communications Corporationの商標です。 その他、本書に記載されている会社名、製品名は、各社の商標および登録商標です。

## はじめに

## 標準構成品

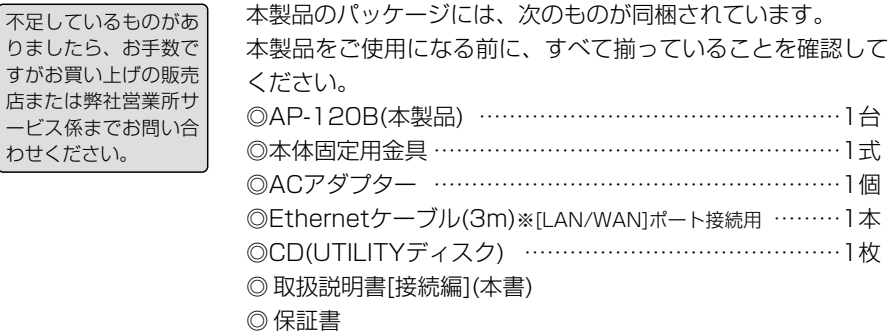

## 無線LANカードの規格について 2003年3月現在)

#### 次の規格に対応した弊社製の無線LANカードを本製品に装着できます。

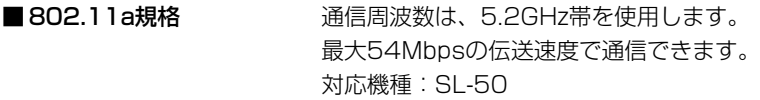

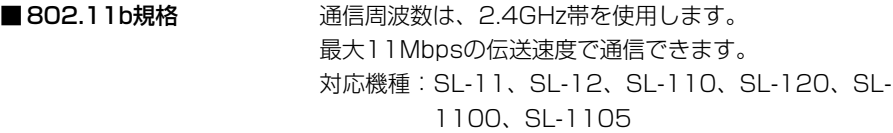

802.11aと802.11bの両規格に対応しており、どち らか一方で通信できます。 対応機種:SL-5000 ※この規格の製品を本製品に装着した場合、出荷時は、 11Mbpsでのご使用になります。 ■ 802.11a/b規格

## ユーザー登録について

本製品のユーザー登録は、アイコムホームページで行っています。 インターネットから、「http://www.icom.co.jp/」にアクセスしていただき、ユ ーザー登録用フォームにしたがって必要事項をご記入ください。 ご登録いただけない場合、サポートサービスをご提供できませんのでご注意くだ さい。

## 本製品の概要について

◎本製品は、11Mbpsと54Mbpsの無線LANカードに対応しています。 スロット方式により、無線LANカードの差し替えが簡単に行えます。 ※11Mbps(2.4GHz)無線LANカードと54Mbps(5GHz)無線LANカードは、互いに周波数が異なり ますので通信できません。

- ◎MACアドレス登録、「シェアードキー」と「オープンシステム」の両モードに対応した 暗号化認証モードなど、多彩な無線LANセキュリティーで利用できます。
- ◎無線LANの暗号化は、本製品に装着する弊社製無線LANカードに装備されたすべて の暗号化方式が利用できるなど、弊社製無線LANカードを交換するだけで高度な無線 LANセキュリティー機能に対応できます。
- ◎別売品の「イーサネット電源供給ユニット」をご使用いただくことで、本製品の電源供 給をEthernetケーブルから行えます。
- ◎本製品に無線LANカードが装着されていると、無線LANカードを装着するパソコン と無線アクセスポイント(ローミングを含む)機能を使って通信できます。
- ◎WAN側とLAN側ポートは、100BASE-TXを採用しています。
- ◎FTTH、xDSL、CATV回線に対応しています。
- ◎PPPoEプロトコルに対応していますので、フレッツ・ADSLなど、PPPoE対応プロ バイダーも利用できます。
- ◎DMZ(ディーエムゼット)機能により、DMZ対応アプリケーションが利用できます。
- ◎本製品の設定は、すべてWWWブラウザから行えます。
- ◎プリンターポートを装備していますので、Windows用のプリンターサーバとしてご 使用になれます。(プリンター接続用のパソコンが不要になります。)
- ◎IPフィルター機能を搭載していますので、IPアドレス、ポート番号によるアクセス制 限ができます。
- ◎NAT/IPマスカレード機能を搭載していますので、1つの契約で複数台のパソコンが ご使用になれます。
- ◎ネットワーク管理機能にはSNMPをサポートしています。

## 取扱説明書の構成について

本書では、本製品をご使用になる前に知っておいていただきたい基本的な内容と、イン ターネットやLANへ接続するための基本的な接続方法や設定について説明しています。 接続編には記載していない詳細な機能を設定する場合は、本製品に付属のCDに収録され ている活用編を参照してください。

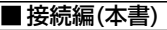

本製品をインターネットに接続するための基本的な設定 とモデムへの接続について、本書を最初から順番に読み ながら作業を進められるように構成されています。 詳細な機能についての情報は、活用編で説明しています ので、必要に応じて参照してください。

■ 活用編(CD収録)

本製品のCDにPDF形式で収められています。 本製品に設定できるさまざまな機能について、回線種別 ごとに分けて説明しています。

q 本製品のCDをご使用 のCDドライブに挿入 すると、Auto Run機 能が動作して、メニュ ー画面を表示します。

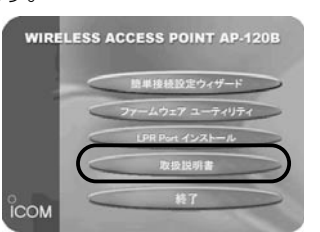

#### (2) 〈取扱説明書〉をクリ ックします。

## 表記について

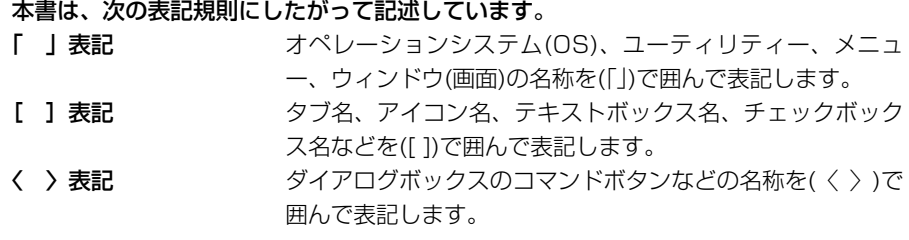

※Windows Millennium Editionは、Windows MEと表記します。

Windows 98 Second Editionは、Windows 98 SEと表記します。

※本書中の画面は、OSのバージョンや設定によって、ご使用になるパソコンと多少異 なる場合があります。

## はじめに

## 取り扱い上のご注意

- ◎動作中に接続ケーブルなどが外れたり、接続が不安定になると、誤動作の原因になり ます。コネクターをしっかり接続してください。
- 動作中は、コネクターの接続部に触れないでください。
- ◎モデムおよびパソコンやその他の周辺機器の取り扱いは、それぞれに付属する取扱説 明書に記載する内容にしたがってください。
- ◎無線LANカードを本製品に装着して使用する場合、家庭環境で使用すると電波妨害を 引き起こすことがあります。
	- このようなときは、本製品を、妨害を受けている機器からできるだけ離して設置して ください。
- ◎本製品のCD(Acrobat Readerを除く)は、本機専用ですので、本機以外の製品で使 用しないでください。
- ◎本製品の設定ファイルや弊社ホームページより提供されるアップデート用ファームウ ェアファイルを、本製品以外の機器に組み込んだり、改変や分解したことによる障害、 および本製品の故障、誤動作、不具合、破損、データの消失あるいは停電などの外部 要因により通信、通話などの機会を失ったために生じる損害や逸失利益または第三者 からのいかなる請求についても弊社は一切その責任を負いかねますのであらかじめご 了承ください。
- ◎本書の著作権およびハードウェア、ソフトウェアに関する知的財産権は、すべてアイ コム株式会社に帰属します。
- ◎本書の内容の一部または全部を無断で複写/転用することは、禁止されています。
- ◎本書およびハードウェア、ソフトウェア、外観の内容については、将来予告なしに変 更することがあります。

## はじめに

## MACアドレス表記について

ご契約の接続業者またはプロバイダーや提供を受けるサービスによっては、本製品の MACアドレスを接続業者またはプロバイダーに対して事前申請する必要があります。 そのような場合、申請および登録が完了するまで、本製品を利用してインターネットに 接続できません。

MACアドレスは、モデムに直接接続するネットワーク機器(本製品など)がそれぞれ独自 に持っている機器固有の番号で、下図のように本製品のシリアルシールに記載されてい ます。

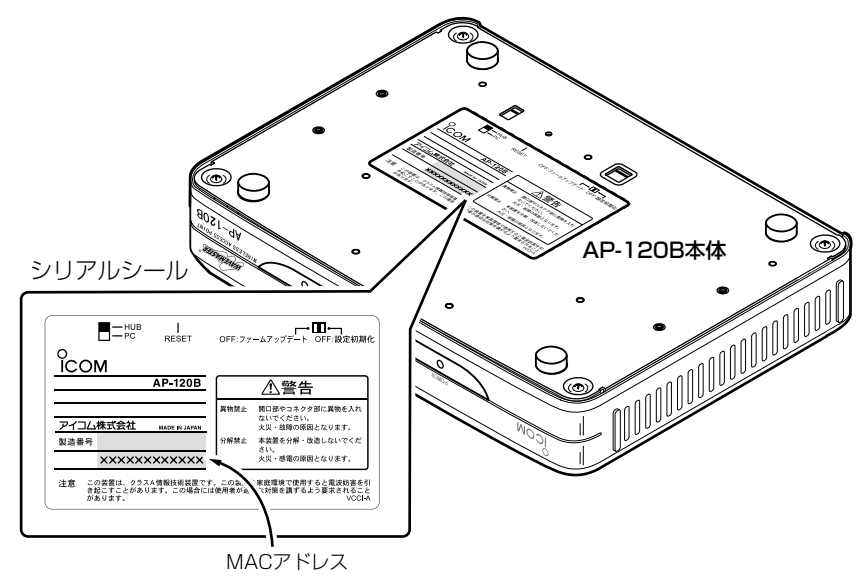

## もくじ

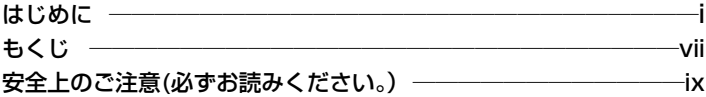

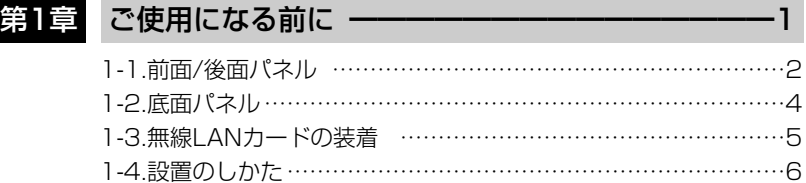

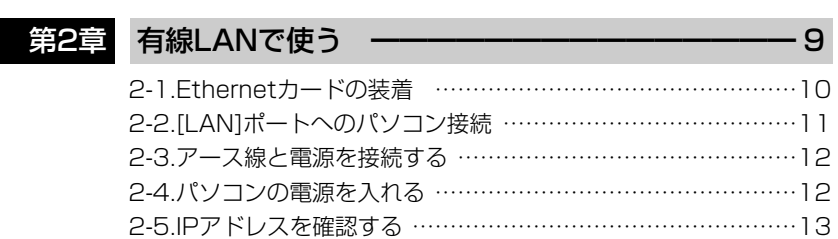

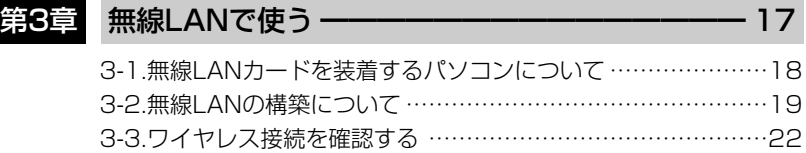

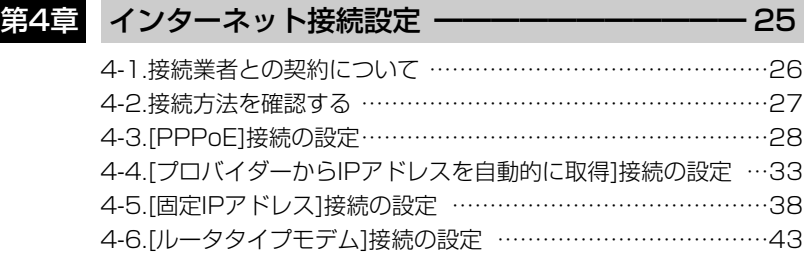

## もくじ

#### 第5章 設定画面で行う基本設定 ––––––––––––––––– 49 [5-1.設定画面について …………………………………………………50](#page-61-0) [5-2.本製品の時計を設定する …………………………………………52](#page-63-0) [5-3.メール着信通知設定をする ………………………………………53](#page-64-0) [5-4.着信メッセージを確認する ………………………………………54](#page-65-0) [5-5.設定画面へのアクセスを制限するには …………………………55](#page-66-0) [5-6.本体IPアドレスを変更するには …………………………………56](#page-67-0) [5-7.自動割り当て開始IPアドレスを変更するには …………………57](#page-68-0) [5-8.無線ネットワーク名と無線セキュリティーを設定する ………58](#page-69-0) [5-9.回線種別を設定する ………………………………………………60](#page-71-0)

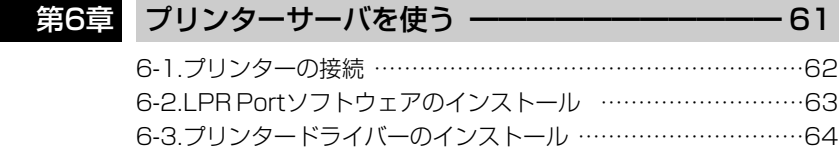

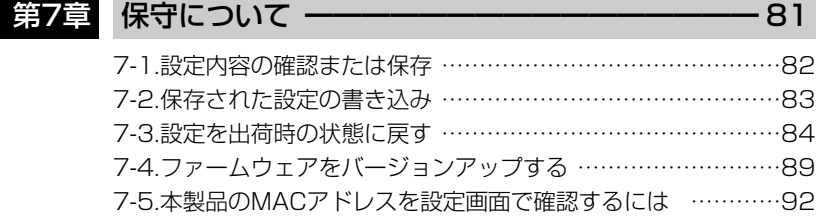

#### 第8章 ご参考に ━━━━━━━━━━━━━━━━━━━━━━━ 93

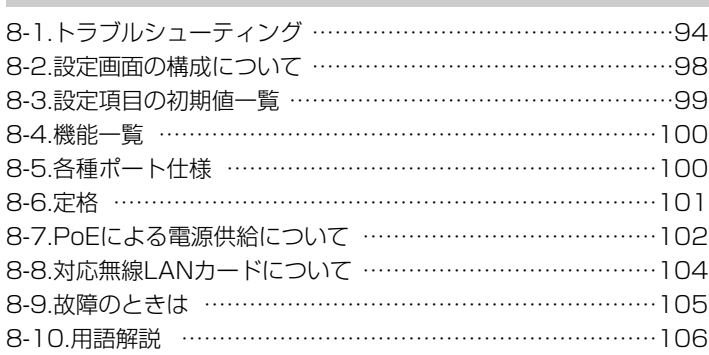

<span id="page-9-0"></span>安全上のご注意

### 安全にご使用いただくために、必ずお読みください。

- ここに示した注意事項は、使用者および周囲の人への危害や財産への損害を未然に 防ぎ、製品を安全に正しくご使用いただくために、守っていただきたい事項を示して います。
- 次の『①警告』『①注意』の内容をよく理解してから本文をお読みください。
- お読みになったあとは、いつでも読める場所へ大切に保管してください。

#### |WIRELESS ACCESS POINTについて

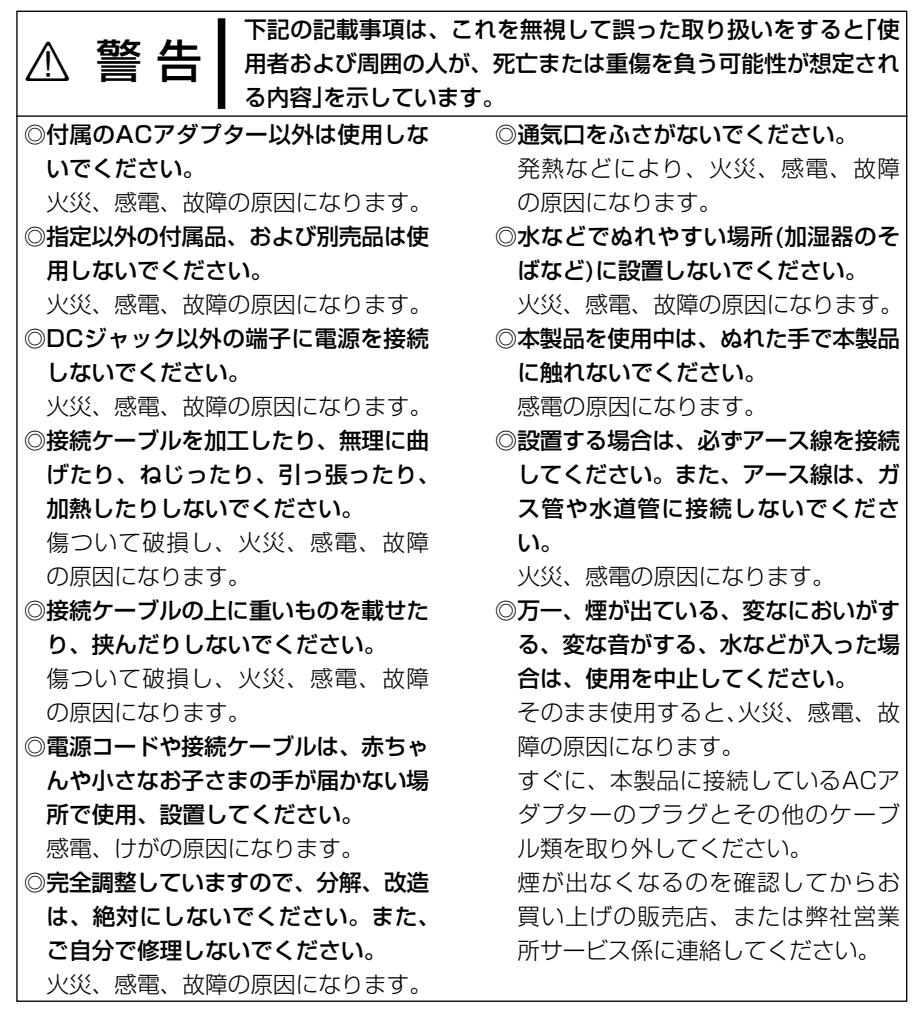

安全上のご注意

#### ■ WIRELESS ACCESS POINTについて(つづき)

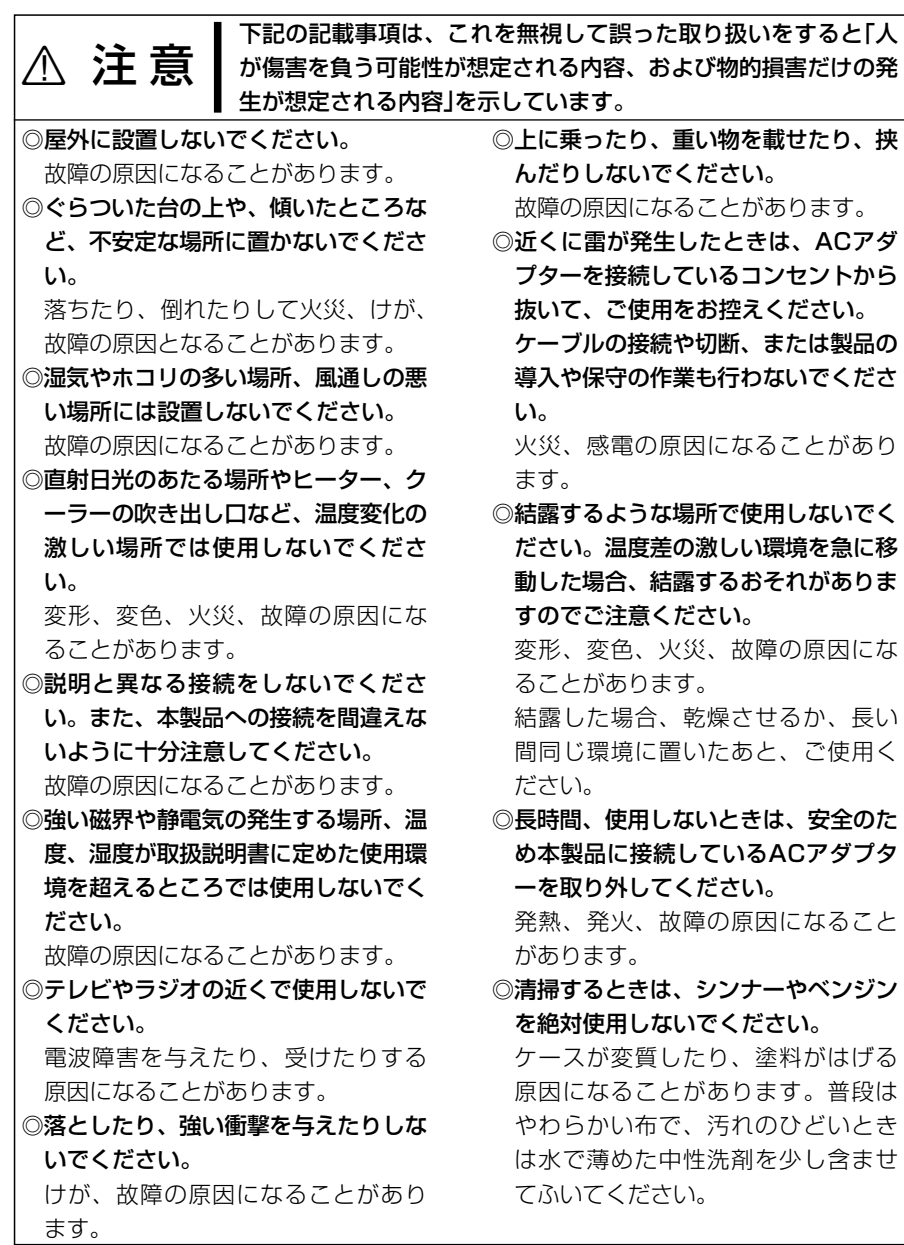

## 安全上のご注意

### ■ ACアダプターについて(付属品)

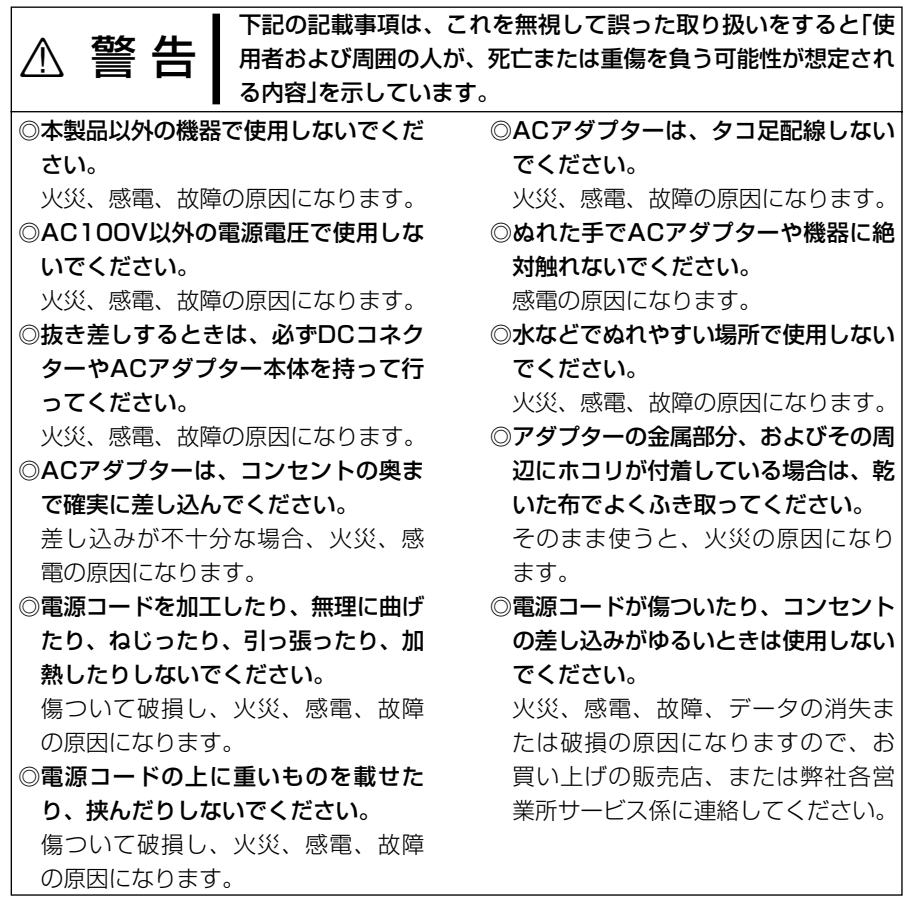

## <span id="page-12-0"></span>ご使用になる前に 第1章

#### この章では、

#### 本製品を使う前に必要な準備などを説明します。

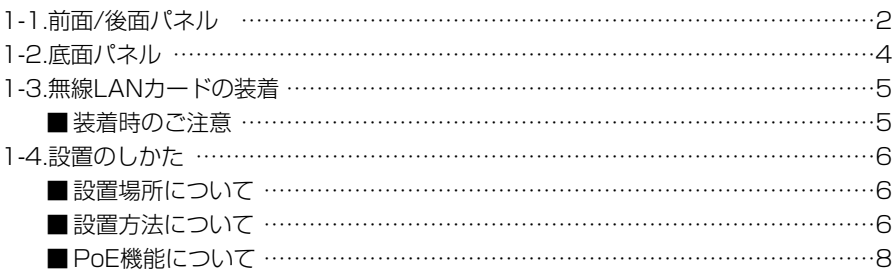

#### <span id="page-13-0"></span>1-1. 前面/後面パネル

■前面パネル

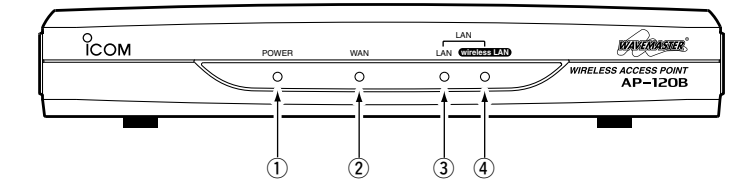

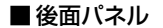

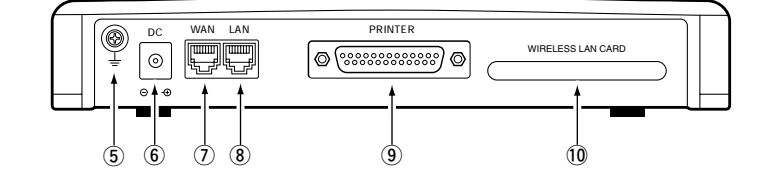

点灯:本製品に電源が供給されているとき [WAN]ランプと同時点滅:「設定初期化」モード [WAN]ランプと交互点滅:「Firm Utility使用」モード 高速点滅:メール着信機能設定時、着信メッセージが届 いたとき ① [POWER]ランプ

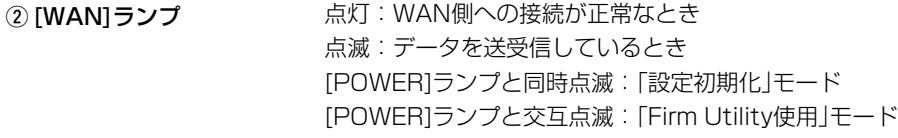

#### 3 [LAN]ランプ

- 消灯:Ethernetケーブルが未接続のとき
- 点滅:データを送受信しているとき

点灯:LAN側への接続が正常なとき

#### 4) wireless LAN ランプ

- 点灯:無線での接続が正常なとき ※無線LANカードを本製品に装着するだけでは点 灯しません。
- 消灯:以下の2通りがあります。
	- ●1~2分間以上、無線通信しない状態が継続し たとき
	- ●本製品と通信中の無線端末が無線伝送エリア内 に存在しないとき

アース線を接続する端子です。 (5) アース端子 …………

アース線は、市販品をご用意ください。

付属のACアダプターを接続します。 ※本製品は、PoE(Power over Ethernet)による電源 供給に対応しています。 本製品の設置場所から付属のACアダプターの届く範 囲内にコンセントがないときなど、別売品のイーサネ ット電源供給ユニットをお使いいただくことで、本製 品の[LAN]ポートまたは[WAN]ポートから電源供給で きます。 (■ PoE機能について☞P8) 6DCジャック …………

WAN側のイーサネットポート(RJ-45型)です。 Ethernetケーブルを使って、ADSLやCATVのブリッ ジタイプモデムと接続します。 u [WAN]ポート ………

LAN側のイーサネットポート(RJ-45型)です。 Ethernetケーブルを使って、パソコンやHUB、または ADSLやCATVのルータタイプモデムと接続します。 ※接続されたHUBに合わせて10BASE-T/100BASE-TXを、自動認識します。 ※100BASE-TX(高速有線LAN)通信を行うには、本製 品に付属するようなカテゴリー5以上のEthernetケー ブルを使う必要があります。 カテゴリーの低いものを同じLAN上に混用すると、一 i [LAN]ポート ………

番低いグレードにあわせて全体のケーブル特性が低下 するので、ご注意ください。

プリンター接続用のポート(D-Sub25pin)です。 ※Macintoshには対応していません。 o [PRINTER]ポート …

弊社製無線LANカードを本製品に装着するスロットで す。 !0PCカードスロット …

1

<span id="page-15-0"></span>1-2. 底面パネル

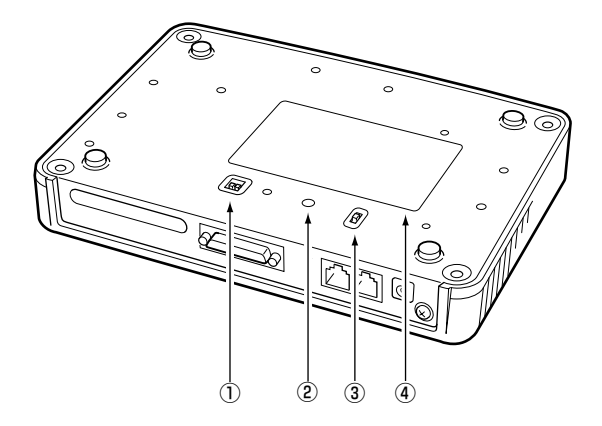

- 本製品の起動モードを切り替えるスイッチです。 ファームウェアのバージョンアップや設定の初期化を行 う場合に切り替えます。 (出荷時の設定:ON) 通常は、出荷時の設定で使用します。 スイッチ番号1:電源投入時、「Firm Utility使用」モー ドで起動する(OFF)/しない(ON)の切 り替え スイッチ番号2:電源投入時、「設定初期化」モードで起 動する(OFF)/しない(ON)の切り替え ペン先などで短く押すと、本製品を再起動(電源投入直 (1) ディップスイッチ … (2) 〈RESET〉ボタン …
- 後の状態)します。 ※電源を入れなおすのと、同じ状態です。
- [LAN]ポートの極性を反転させるスイッチです。 出荷時の設定は、「PC」です。 HUBをカスケード接続するときは「HUB」側に切り替え ます。 e [HUB/PC]スイッチ

底面パネルのスイッチやボタンの名称、本製品のMAC アドレスが記載されています。 ご契約の接続業者またはプロバイダーや提供を受けるサ ービスによっては、このMACアドレスを接続業者また はプロバイダーに対して事前申請する必要があります。 そのような場合、申請および登録が完了するまで、本製 品を利用してインターネットに接続できません。 (4) シリアルシール ……

#### <span id="page-16-0"></span>1-3. 無線LANカードの装着

本製品を無線LANでご使用になる場合は、付属の無線LANカードが必要です。 本製品は、11Mbpsと54Mbpsの無線LANカードに対応しています。 本製品の電源を切った状態で無線LANカードを図のように装着してください。 また、取り外すときも同様にして、カード部分を持って引き抜いてください。 ※無線LANカードについては、無線LANカードに付属の取扱説明書でご確認ください。

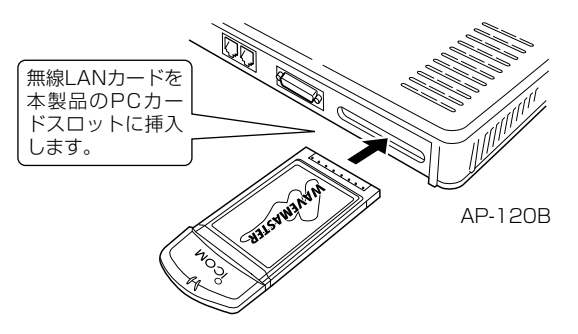

#### ■装着時のご注意

◎本製品側に装着する無線LANカードは、必ず本製品に付属するものを使用するか、弊 社指定の無線LANカードをご使用ください。

弊社指定以外の無線LANカードの装着は、故障の原因になることがあります。

その場合の故障については、保証の対象外となります。

本製品で使用できる弊社製無線LANカードについては、「対応無線LANカードに ついて」(☞8-8章)をご覧ください。

今後発売される弊社製無線LANカードの対応については、弊社各営業所サービス係に お問い合わせください。

◎無線LANカードの取り付けや取り外しは、本製品の電源が切れている状態で行ってく ださい。

電源を入れた状態で行うと、故障の原因になることがあります。

◎電波法により、54Mbpsの無線LANカードによる通信は、屋内に限定されています。

1

#### <span id="page-17-0"></span>1-4. 設置のしかた

本製品の設置場所とその方法について説明します。

#### ■設置場所について

無線LANとしてご使用になる場合、設置場所に注意してください。 設置条件によっては、通信範囲や速度に影響します。

設置条件は、次のとおりです。

◎室内で、なるべく見通しの良い(高い)場所

◎振動や傾きが無く、落下の危険がない安定した場所

◎その他、以下のことを考慮して、設置してください。

- ●本製品の上に物を置いたり、本製品どうしやほかの製品と重ねて置かないでくださ  $\left\{ \cdot \right\}$
- ●電波は壁やガラスを通過しますが、金属は通過しません。コンクリートの壁でも、 金属補強材が埋め込まれていて、電波信号を遮断するものがあります。
- ●通信範囲はオープンスペースだと最も広くなりますが、倉庫の中のように大きな金 属製の壁があると、電波を反射することがあります。
- ●床にはふつう、鋼製の梁がはいっており、金属製防火材が埋め込まれていることが あります。そのため多くの場合、違う階どうしでは通信できません。

#### ■設置方法について

本製品を壁面や棚などに固定するときは、次の図を参考に付属の固定用金具を取り付け てからご使用ください。

#### 1.金具を本製品に固定する

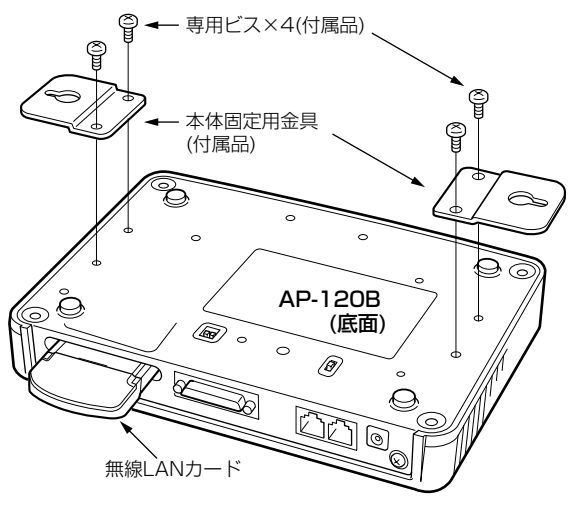

#### 2.本製品を固定する

#### 〈棚の上に固定する場合〉

棚の上に置いた場合、本製品に接続されたACコードや接続ケーブルが、人体に触れる おそれがあるときは、落下防止のため、次の図のように、本体を付属の固定用金具で固 定してください。

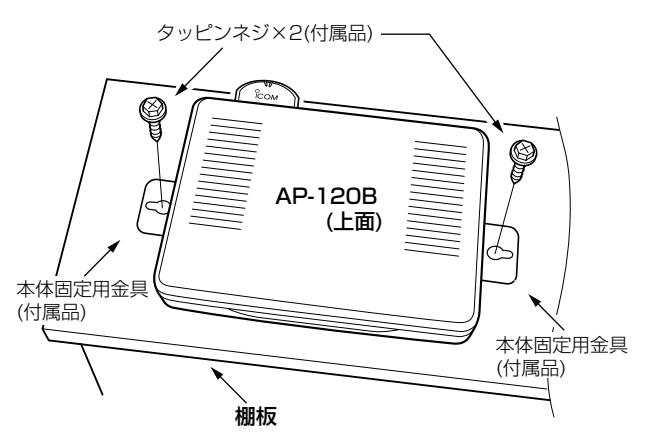

〈壁面に、横向きにして固定する場合〉

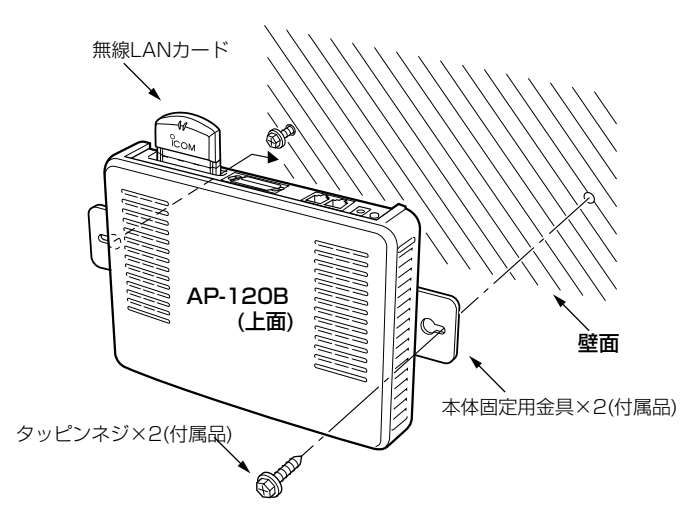

<span id="page-19-0"></span>1-4. 設置のしかた

■設置方法について[2.本製品を固定する](つづき)

#### 〈壁面に、縦向きにして固定する場合〉

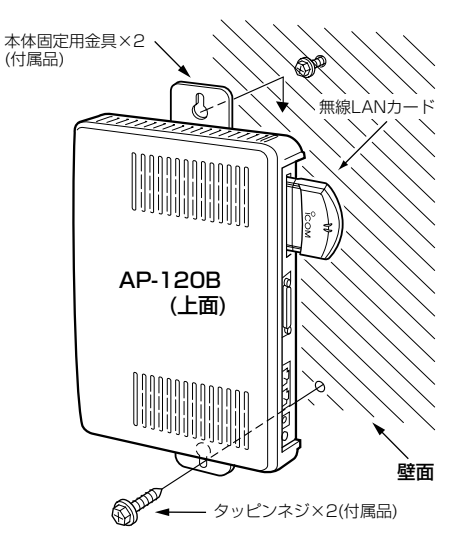

#### ■ PoE機能について

本製品の設置場所から付属のACアダプターの届く範囲内にコンセントがないような場 合に備えて、別売品のイーサネット電源供給ユニット(SA-2(A))をご用意しています。 SA-2(A)を使用してAP-120Bに電源を供給する接続方法については、「■ PoEによる 電源供給について」(☞8-7章)をご覧ください。

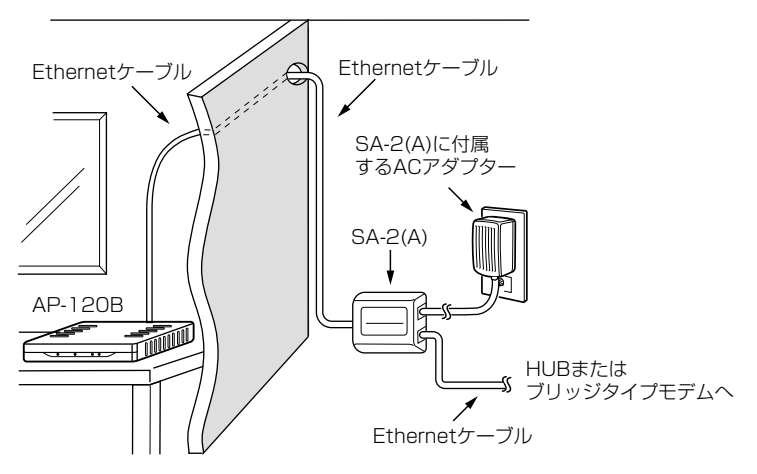

## <span id="page-20-0"></span>有線LANで使う 第2章

#### この章では、

パソコンを本製品の[LAN]ポートに接続してご使用になる場合、パソコンの接続と設定 について説明します。

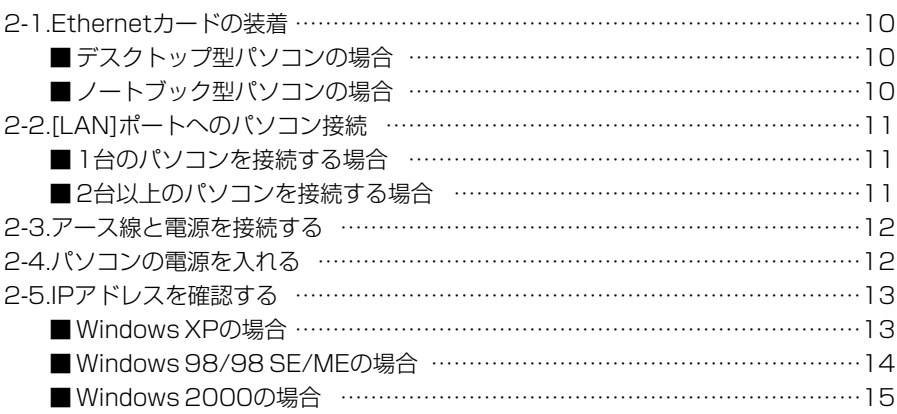

#### <span id="page-21-0"></span>2-1. Ethernetカードの装着

本製品を有線LANでご使用になる場合は、[Ethernet]ポートが必要です。

ご使用のパソコンに[Ethernet]ポートがない場合は、本製品の設置を始める前に、 Ethernetカードを取り付けてください。

取り付けたあとは、Ethernetカードの取扱説明書にしたがって、正常に動作すること を確認してください。

#### ■デスクトップ型パソコンの場合

デスクトップ型パソコンの場合は、拡張スロットにEthernetカードを取り付けます。 拡張スロットには、PCIやISAなどの種類がありますので、ご使用のパソコンで空いて いるスロットをお調べになってから、Ethernetカードを取り付けてください。

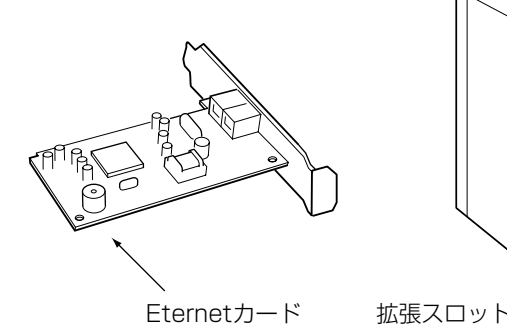

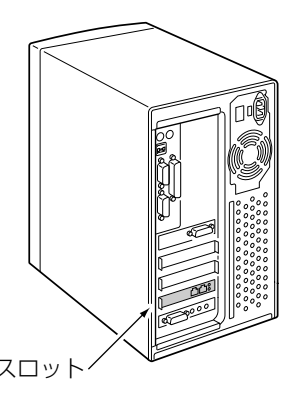

### ■ ノートブック型パソコンの場合

ノートブック型パソコンの場合は、PCカードスロットにEthernetカードを取り付けま す。

PCカードスロットの規格に注意して、ご使用のパソコンに対応したPCカード型 Ethernetカードを取り付けてください。

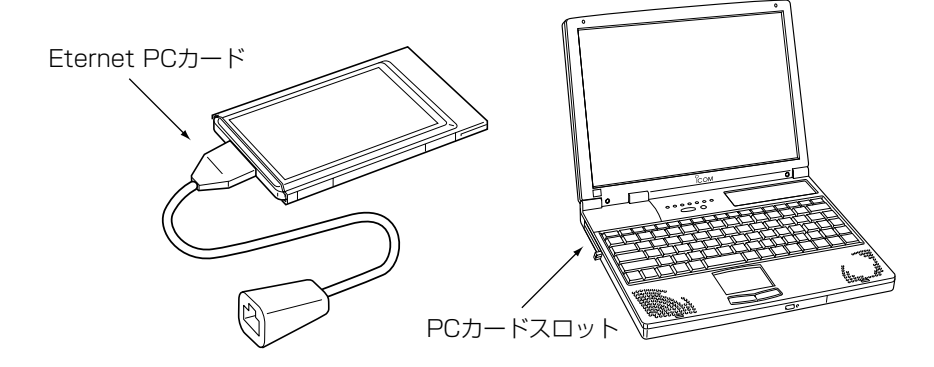

#### <span id="page-22-0"></span>2-2. [LAN]ポートへのパソコン接続

△注意 接続するときは、本製品および接続する機器の電源を切った状態で行ってください。

#### ■1台のパソコンを接続する場合

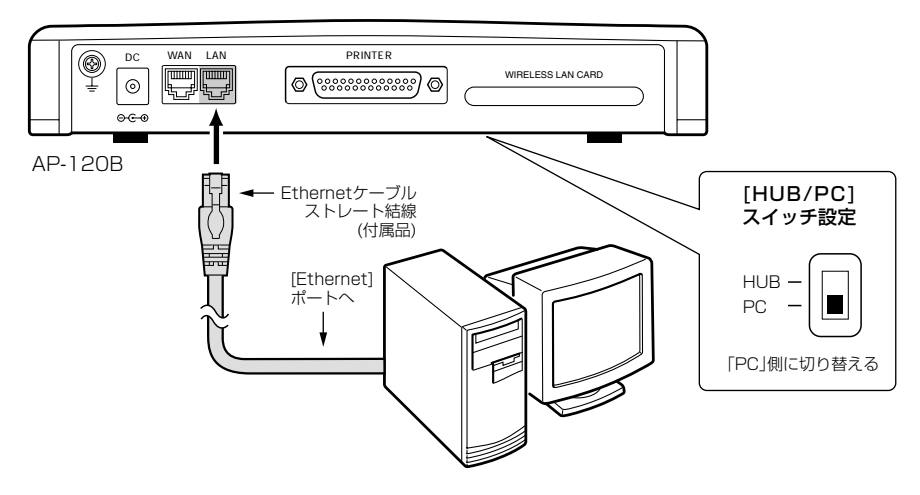

### ■2台以上のパソコンを接続する場合

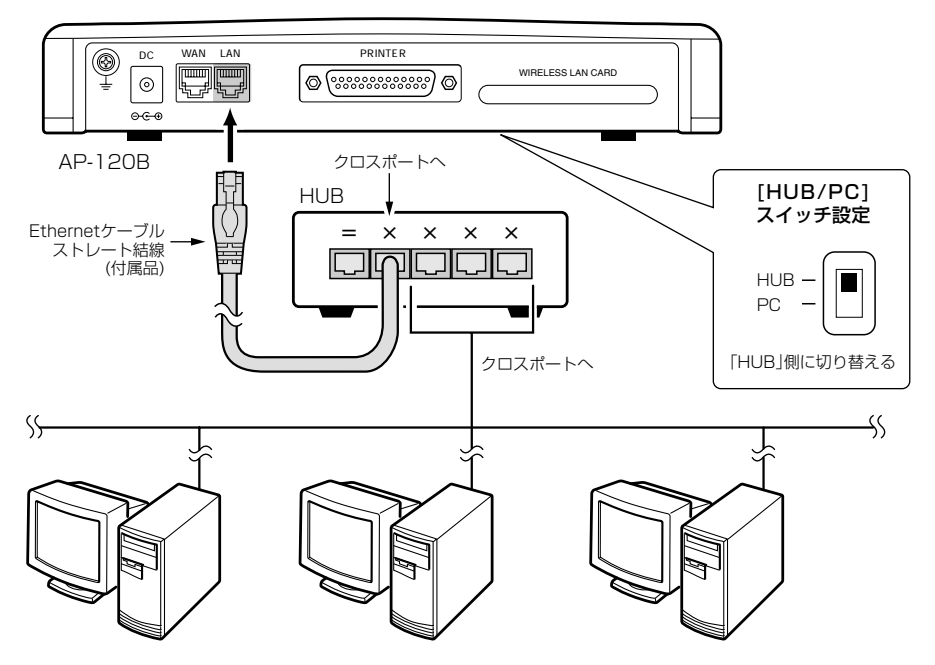

<span id="page-23-0"></span>2-3. アース線と電源を接続する

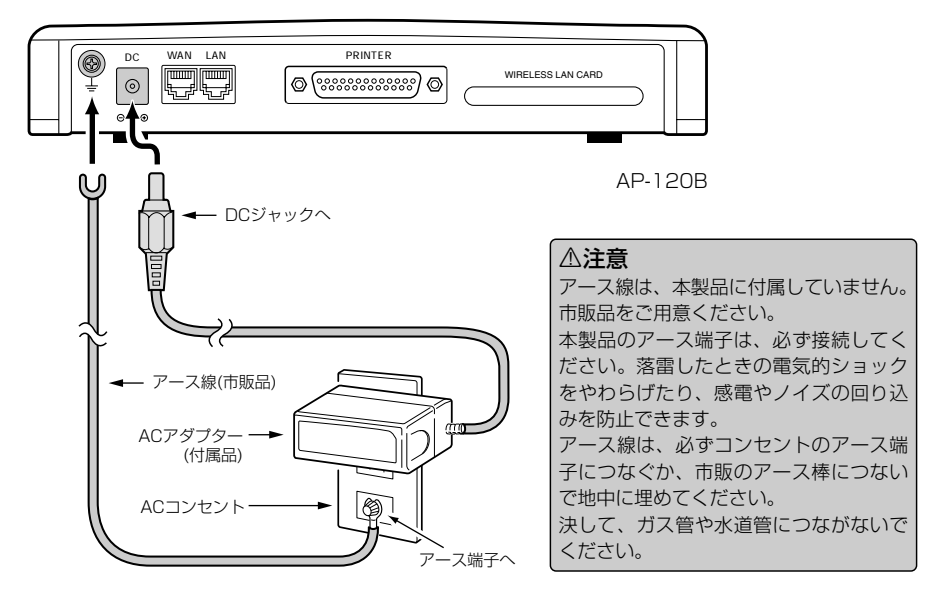

2-4. パソコンの電源を入れる

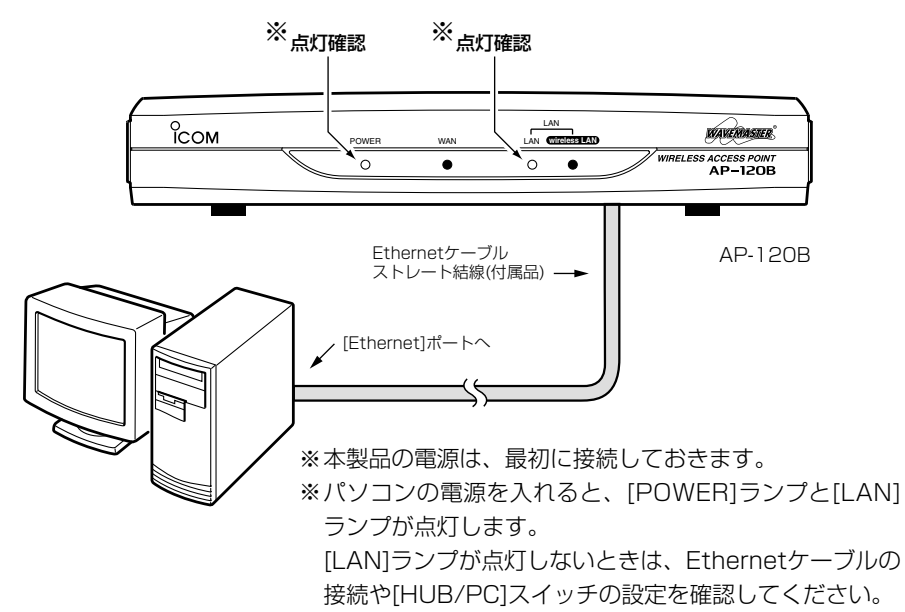

#### <span id="page-24-0"></span>2-5. IPアドレスを確認する

正しく接続されると、パソコンのIPアドレスを本製品から自動で割り当てます。 ここでは、パソコンに割り当てられたIPアドレスを確認する方法について説明します。 ※本製品に接続するすべてのパソコンは、IPアドレスを「自動取得」できるように設定さ れている必要があります。

#### ■ Windows XPの場合

#### 〈確認のしかた〉

1.マウスを〈スタート〉→[コントロールパネル(C)]の順に操作します。

2.コントロールパネルから、[ネットワークとインターネット接続]をクリックします。 3.[ネットワーク接続]アイコンをクリックします。

4.ご使用のEthernetカード名が表示された[ローカルエリア接続]アイコンを右クリッ クすると表示されるメニューから、[状態(U)]をクリックします。

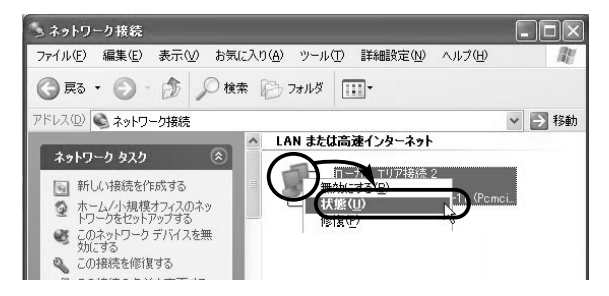

5.[サポート]タブをクリックします。

●本製品から取得したパソコンのIPアドレスを表示します。

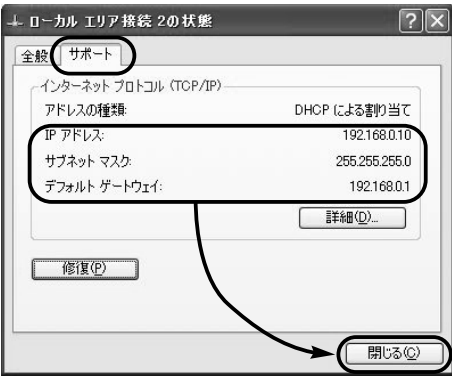

#### 〈ご参考に〉

上記画面の〈修復(P)〉をクリックすると、本製品からパソコンのIPアドレスを再取得 します。

<span id="page-25-0"></span>2-5. IPアドレスを確認する(つづき)

#### ■ Windows 98/98 SE/MEの場合

インストールされたOSの[Windows]フォルダーに収められた「winipcfg.exe」というア プリケーションで確認します。

#### 〈確認のしかた〉

1.マウスを〈スタート〉→[ファイル名を指定して実行(R)]の順番に操作します。

2.コマンドラインボックスに「winipcfg」と半角入力して、[ENTER]キーを押します。 3.テキストボックスの[▼]をクリックして、ご使用のEthernetカード名を選択します。

●本製品から取得したパソコンのIPアドレスを表示します。

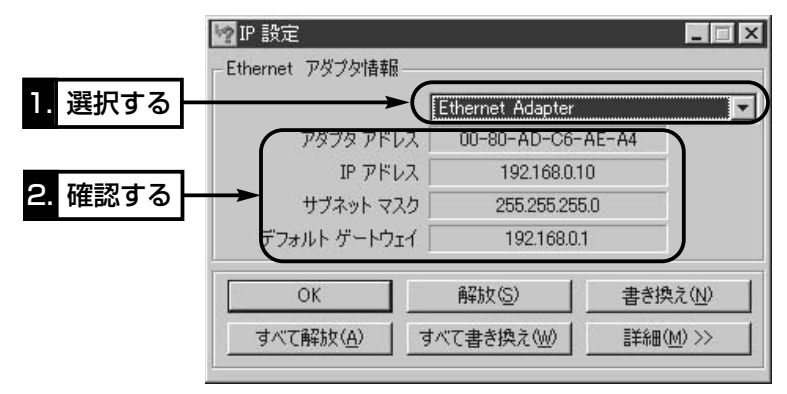

#### 〈画面の表示項目について〉

◎アダプタアドレス :Ethernet LANカードのMACアドレス ◎IPアドレス :パソコンのIPアドレス ◎サブネットマスク :パソコンのサブネットマスク ◎デフォルトゲートウェイ:本製品のLAN側のIPアドレス

#### <span id="page-26-0"></span>■ Windows 2000の場合

コマンドプロンプト画面から「ipconfig」を実行します。

#### 〈確認のしかた〉

- 1.マウスを〈スタート〉→[プログラム(P)]→[アクセサリ]→[コマンドプロンプト]の順 番に操作します。
- 2.ipconfigとコマンドを入力して、[Enter]キーを押します。
	- ※コマンドラインのオプションについて詳しくは、「ipconfig /?」を実行してご確認 ください。
- 3.次の画面に、パソコンに割り当てられたIPアドレスが表示されます。
	- ●本製品から取得したパソコンのIPアドレスを表示します。

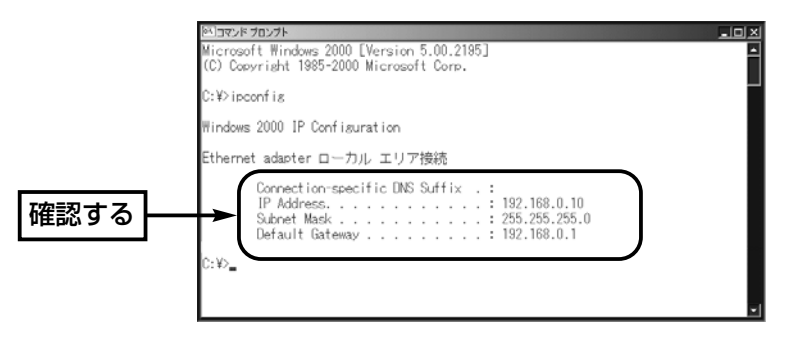

## くご参考に〉 しょうしょう しょうしょう しょうしょう しょうしょう しょうしょう こうしょう

下記のコマンドを上記画面で実行すると、本製品からパソコンのIPアドレスを解放した り取得したりできます。

◎ipconfig /release:すべてのアダプタについて、IPアドレスを解放します。 ◎ipconfig /renew :すべてのアダプタについて、IPアドレスを取得します。

#### ■ IPアドレスの取得に失敗したときは?

出荷時、1台目のパソコンに割り当てられるIPアドレスは、「192.168.0.10」です。 それ以降、接続するパソコンには、「192.168.0.11~」と順番に割り当てられます。 本製品からのIPアドレス取得に失敗したときは、IPアドレス表示のネットワーク部が 「192.168.0」と異なる場合やデフォルトゲートウェイ表示に「192.168.0.1」(出荷時 の設定)が表示されていない場合は、IPアドレスの自動割り当てに失敗している可能性 があります。

このようなときは、ご使用のEthernetカードのIPアドレスについての設定およびケー ブルの接続を確認してから、パソコンを再起動してみてください。

再起動したら、もう一度、上記の手順でIPアドレスを確認してください。

※このページには何も記載していません。

## <span id="page-28-0"></span>無線LANで使う 第 3章

#### この章では、

パソコンを本製品にワイヤレス接続してご使用になる場合、本製品への無線LANカード 装着や取り外し、パソコンの接続と設定について説明します。

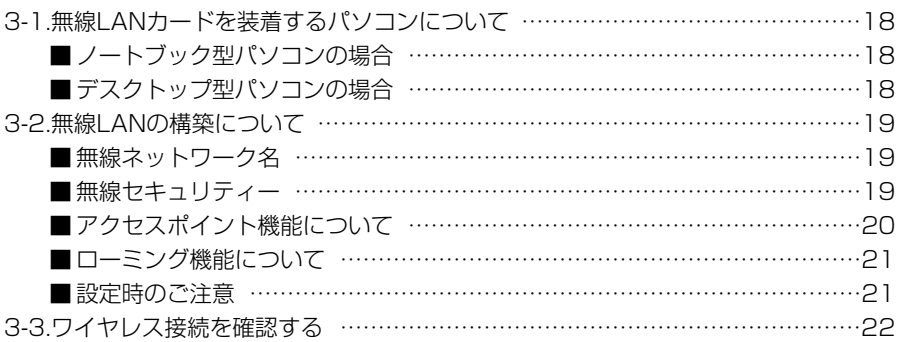

#### <span id="page-29-0"></span>3-1. 無線LANカードを装着するパソコンについて

本製品を無線LANでご使用になる場合は、無線LANカードが必要です。 本製品は、11Mbpsと54Mbpsの無線LANカードに対応しています。 無線LANカードをパソコンに装着してご使用になる場合、弊社以外の製品をご使用にな ると、暗号化セキュリティーなどが使用できないことがあります。 ※弊社製以外の無線LANカードを本製品に装着しないでください。

本製品や無線LANカードが故障する原因になります。 ※本製品とパソコンで、同じ無線規格の無線LANカードを使用してください。

#### ■ ノートブック型パソコンの場合

無線LANを内蔵していない場合、パソコンのPCカードスロットに11Mbpsか 54Mbpsで通信できる無線LANカードを装着してください。

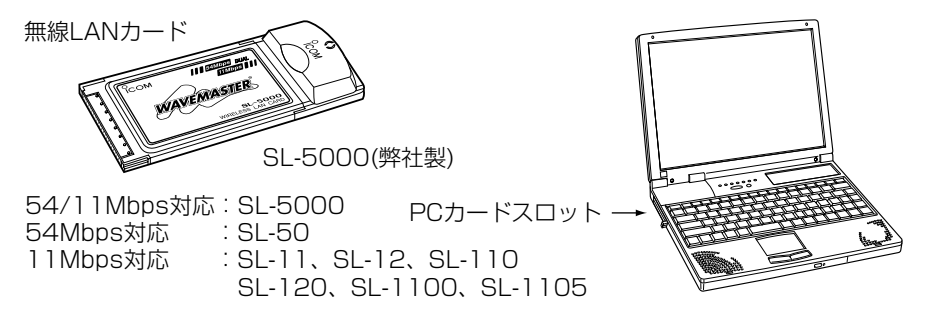

#### ■ デスクトップ型パソコンの場合

パソコン内部の拡張スロットに無線LANカードアダプターを取り付けます。 無線LANカードアダプターには、PCIやISAなどの種類がありますので、ご使用のパソ コンで空いているスロットの種類をお調べになってから、取り付けてください。 ※弊社より発売中のSA-10PCI(無線LANカードアダプター)は、弊社製無線LANカード

でご使用いただけます。

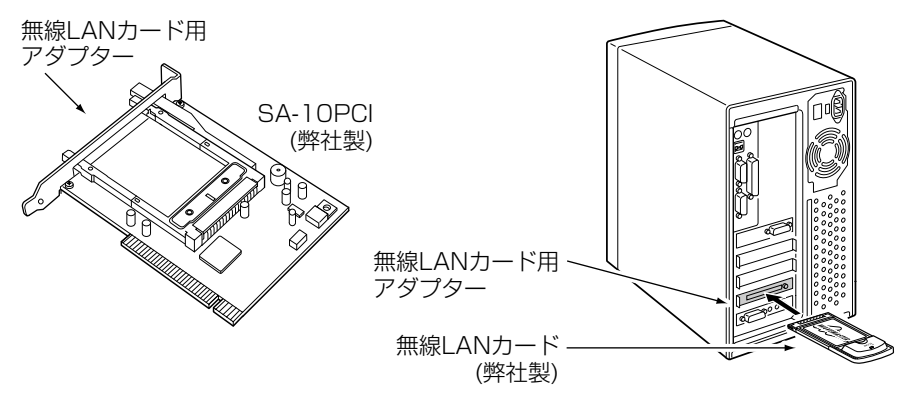

#### <span id="page-30-0"></span>3-2. 無線LANの構築について

複数の無線端末で本製品をご使用になるとき、知っておいていただきたい本製品の機能 やセキュリティーなどの設定について説明します。

※本製品は、Macintoshへの無線接続には対応していませんのでご注意ください。

#### ■ 無線ネットワーク名

本製品と無線LANカードには、通信するお互いを識別するための無線ネットワーク名と して、ESS IDが設定されています。

ESS ID ………………… 出荷時は、LG〈半角〉 に設定されています。 ワイヤレスルータやワイヤレスアクセスポイントが無線 伝送エリア内に数台存在しているような場合、個々の無 線ネットワークグループを異なる[ESS ID(無線ネット ワーク名)]で識別させることで、異なる無線ネットワー クグループからの混信を防止します。 同じグループで通信するお互いの無線LAN機器で、この [ESS ID]が異なると通信できません。 ※無線LANカードでは、無線端末側で「ANY」に設定さ れていると、本製品の[ESS ID]の設定に関係なくこ の無線端末との通信が可能になります。

この無線端末との通信を拒否する場合は、「■ ESS IDとキージェネレータの設定」(☞5-8章)の画面を参考 に、[ANYを拒否]を「する」に変更してください。

#### ■ 無線セキュリティー

本製品は、無線LAN通信に必要なセキュリティーとして、次の機能を搭載しています。 これらの項目や設定について詳しくは、取扱説明書[活用編]をご覧ください。

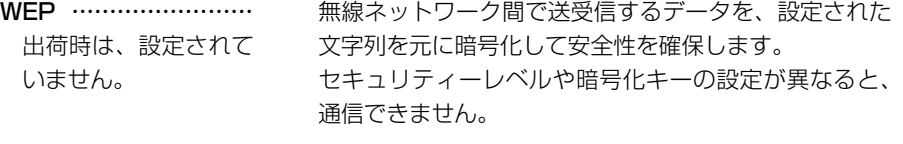

MACアドレス登録 …… 出荷時は、登録されて いません。 同一無線ネットワークグループ内の通信において、あら かじめ本製品に登録していないMACアドレスを持つ無 線端末からのアクセスを防止します。

【WEP(RC4):】IEEE802.11b規格の無線LAN機器で一般によく搭載されているセキュリティで、 RC4アルゴリズムをベースに構成されています。 暗号化するデータのブロック長が8bitで、暗号化鍵の長さが64bitと128bitを選択できます。 【AES】WEP(RC4)より強力な次世代暗号化方式です。 暗号化するデータのブロック長が128bitで、暗号化鍵の長さが128bitと256bitを選択できます。

3

<span id="page-31-0"></span>3-2. 無線LANの構築について(つづき)

#### ■ アクセスポイント機能について

本製品は、無線LANカードを本製品のカ ードスロットに装着することで、無線アク セスポイントとして機能します。

無線アクセスポイントを使うことで、本製 品を経由して無線LAN内でのデータをや りとりできます。

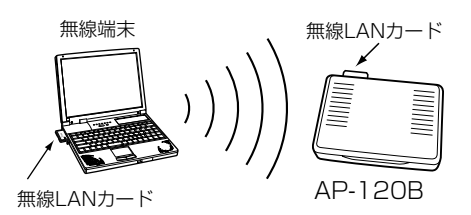

また、本製品と有線LANを接続すること

で、無線LANと有線LANのデータをやりとりしたり、無線端末からモデムに接続され た本製品を中継してインターネットに接続できます。

※本製品の無線LANに多くのパソコンが同時にアクセスすると、通信速度が著しく低下 することがあります。

同時に使える無線端末の数は、最大64台までですが、10台以下とすることをお勧め します。

※[WEP]機能を使って本製品と無線通信を行うには、パソコンと本製品の両方に弊社製 の無線LANカードが必要です。

#### ■ 無線端末の設定

- 1.無線LANカードに付属の取扱説明書にしたがって、ドライバーとユーティリティー をパソコンにインストールします。
- 2.装着する無線LANカードに付属のユーティリティーで、以下の設定項目を設定しま す。
	- ※AP-120Bの無線アクセスポイントに関係する設定は、出荷時の状態とします。

●ネットワーク設定:インフラストラクチャ AP-120Bに接続するときは、「インフラストラクチャ」モードを選択します。 出荷時、弊社製無線LANカードは、「インフラストラクチャ」に設定されています。

● ESS ID: LG (半角大文字)

AP-120Bと同じにします。

出荷時、弊社製無線LANカードは、「LG (半角大文字)」に設定されています。

<span id="page-32-0"></span>3-2. 無線LANの構築について(つづき)

#### ■ローミング機能について

無線LANカードを装着する本製品を2台以上用意して、それぞれを有線LANに接続する ことにより、無線端末を移動させても、自動的に電波の状況のよいアクセスポイント (本製品)に切り替えることによって、無線伝送エリアが広がり、工場や倉庫のように広 い場所で移動しながら無線LANが利用できるようになります。

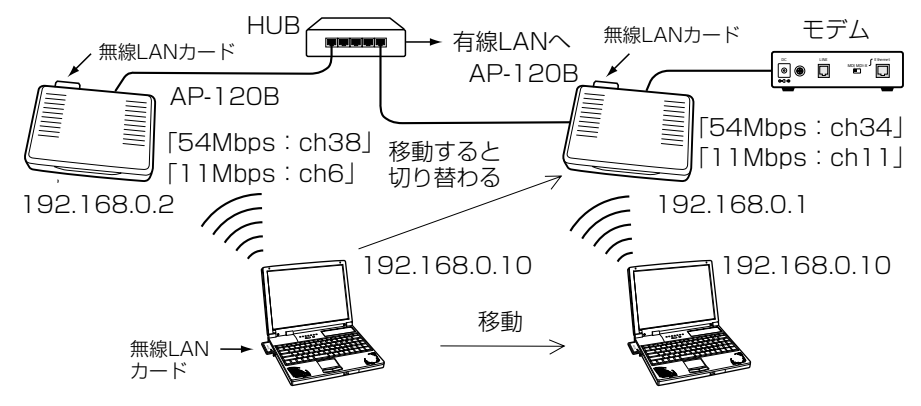

#### ■ 設定時のご注意

- ◎DHCPサーバ機能が設定された本製品などが同一ネットワーク内に複数存在すると、 IPアドレスが重複して不測の事態になりますので、接続に注意してください。
- ◎ローミングエリア内で通信を行うすべての無線端末は、[ESS ID]、[WEP]の設定を すべて同じにしてください。設定が異なると通信できません。
- ◎2.4GHz(11Mbps)の無線LANカードでご使用の場合、電波干渉を避けるため、「チ ャンネル」を変更するときは、相手側の無線アクセスポイントのチャンネルから4チャ ンネル以上飛ばして設定してください。それ以下のときは、図に示すように帯域の1 部が重複するため混信する可能性があります。

例えば、お互いの設定が、1-6-11チャンネルに設定すると混信しません。また、14 チャンネルについても11チャンネルと帯域が重複しないため混信しません。

※5GHz(54Mbps)の無線LANカードでご使用の場合、電波干渉しません。 混信によるチャンネル設定に配慮する必要はありません。

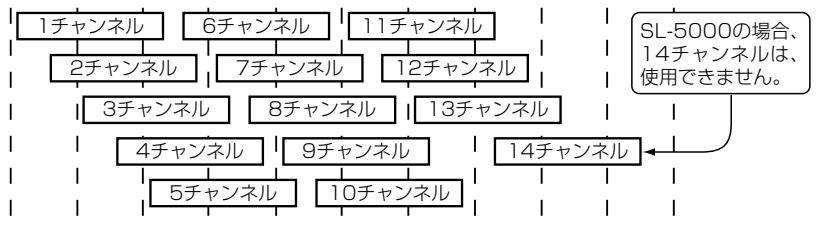

2400 2410 2420 2430 2440 2450 2460 2470 2480 2490 2500 周波数(MHz)

#### <span id="page-33-0"></span>3-3. ワイヤレス接続を確認する

無線LANカードを装着したパソコンが用意できたら、次の手順にしたがって本製品とワ イヤレス接続できることを確認します。

#### 〈確認する手順〉

1.無線LANカードを本製品に装着します。

※本書1-3章の「■装着時のご注意」も併せてご覧ください。

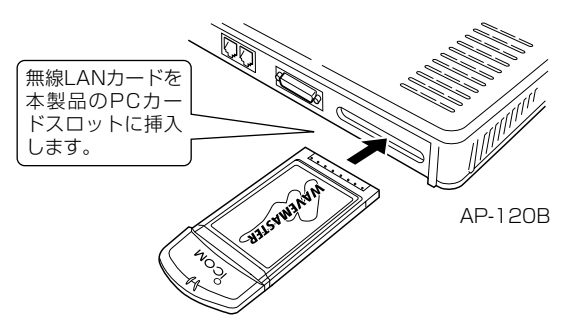

2.下記の図を参考に、アース線とACアダプターを接続します。 3.無線LANカードのIPOWER1ランプ点灯と、「ノンコランプの点滅を確認します。

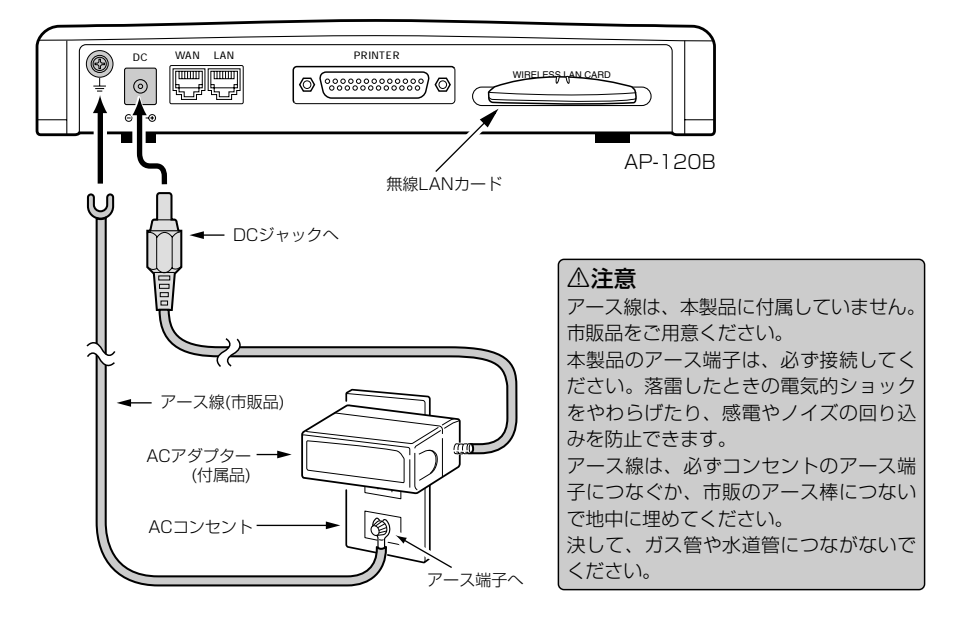

4.無線LANカードを装着するパソコンの電源を入れます。

※無線LANカードの接続に最低限必要な設定は、「■ アクセスポイント機能につい て」(☞3-2章)を参考に行ってください。

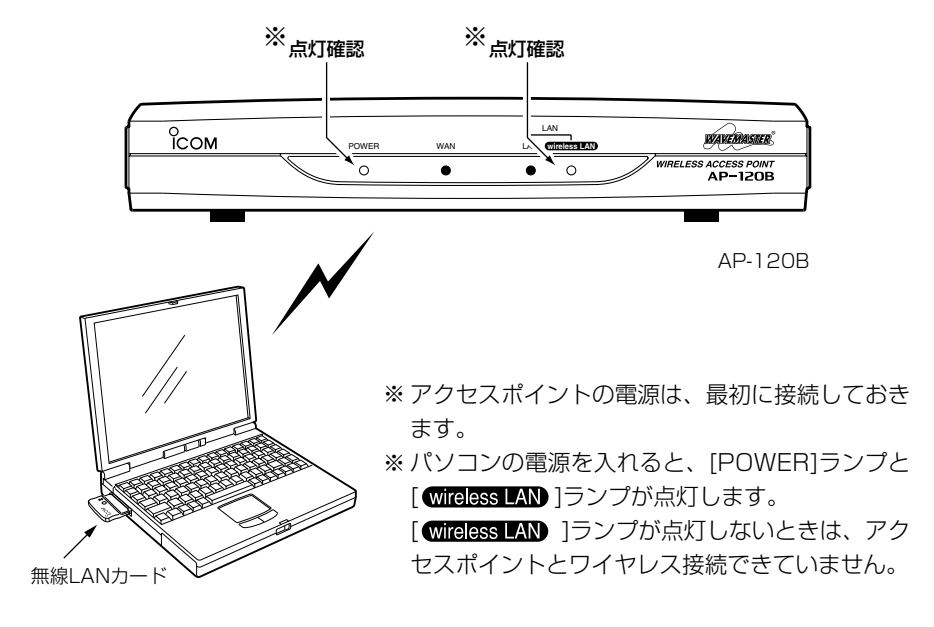

5.IPアドレスを本製品からパソコンに自動で割り当てられていることを確認します。 ※パソコンに割り当てられたIPアドレスの確認は、無線LANカードに付属のユーテ ィリティー、または「IPアドレスを確認する」(☞2-5章)の方法で行えます。

※本製品に接続するすべてのパソコンは、IPアドレスを「自動取得」できるように設定 されている必要があります。

※このページには何も記載していません。
インターネット接続設定 第4章

#### この章では、

本製品にLANで接続されたパソコンからインターネット接続に必要な設定および接続の しかたについて、「簡単接続設定ウィザード」を使用して説明します。

※この章で使用するパソコンは、本書の2章または3章の手順にしたがって本製品との通 信が確認できているものとします。

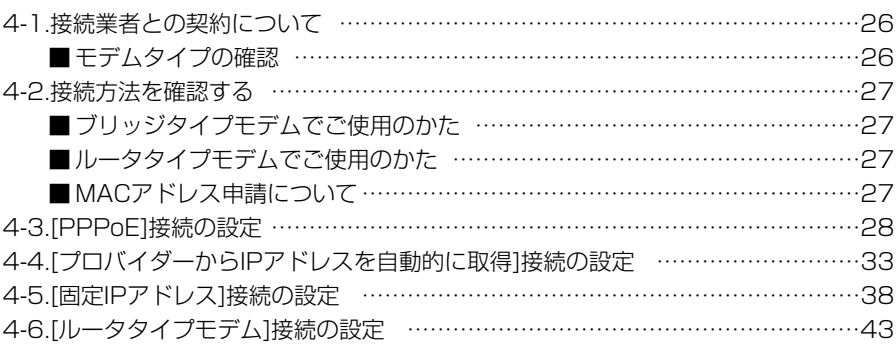

## 「簡単接続設定ウィザード」の使用について

「簡単接続設定ウィザード」を使用するときは、本製品の設定が出荷時の状態でご使用く ださい。

本製品の設定が出荷時から変更されている状態で、「簡単接続設定ウィザード」を使用す ると、意図しない項目が変更されてしまうおそれがあります。

## <span id="page-37-0"></span>4-1. 接続業者との契約について

インターネットに接続するためには、接続業者との契約および工事が完了している必要 があります。

ご契約の接続業者やサービスによって、供給されるモデムタイプや回線への接続方法が 異なりますので、本製品を設定する前に下記のことを確認してください。

これらの点についてご不明な場合は、ご契約の接続業者やお買い上げの販売店などにご 相談ください。

## ■ モデムタイプの確認

ご契約の接続業者から供給されるADSLモデムやCATVケーブルモデムには、ブリッジ タイプとルータタイプがあります。

ブリッジタイプ:通常1台のパソコンをモデムに接続して使うタイプで、接続されたパソ コンには、ご契約のプロバイダーからIPアドレスが割り当てられます。

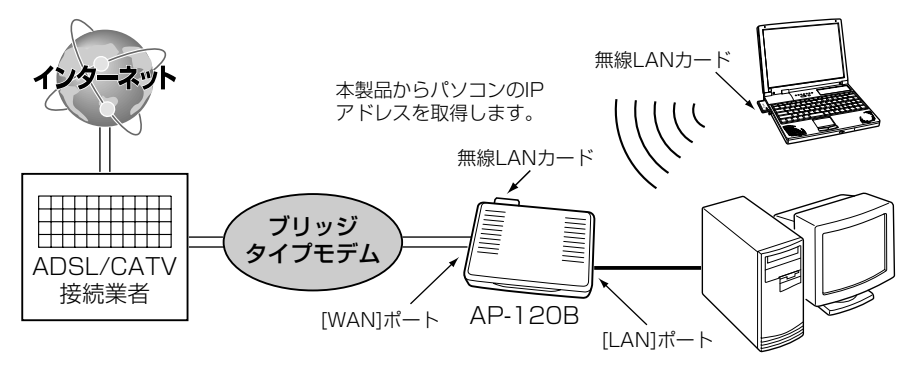

ルータタイプ :ブロードバンドルータ機能を搭載していますので、HUBと接続して 複数のパソコンで使うタイプです。 接続されたパソコンには、ルータタイプモデムからプライベートIPア ドレスが割り当てられます。

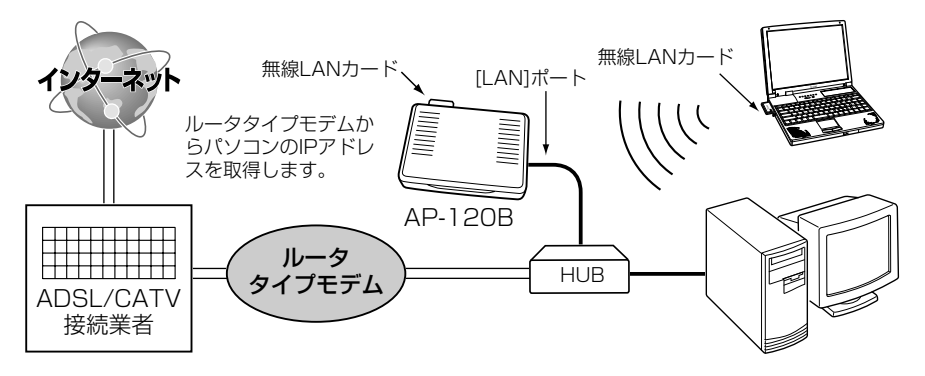

## <span id="page-38-0"></span>4-2. 接続方法を確認する

本製品の「簡単接続設定ウィザード」を使用して、ご契約の接続業者またはプロバイダー から指定された接続方法の項目だけを本製品に設定する必要があります。

## ■ ブリッジタイプモデムでご使用のかた

ブリッジタイプモデムに接続してご使用の場合、インターネットへの接続方法には、以 下の3通りがあり、それぞれに必要な設定項目が異なります。

下記は、本製品の「簡単接続設定ウィザード」で設定するとき表示される設定項目の一覧 です。この一覧を参考に、指定が必要な項目を確認しておいてください。

## ◆「PPPoE」を接続に使用する場合(☞4-3章)

- 
- ●ユーザID(アカウントID) ●パスワード(ログインパスワード)
- 固定IPアドレス すいしゃ すけブネットマスク
- ●デフォルトゲートウェイ ●プライマリDNSサーバのIPアドレス
- ヤカンダリDNSサーバのIPアドレス

## ◆「プロバイダーからIPアドレスを自動的に取得」を接続に使用する場合(☞4-4章)

●コンピュータ名(ホスト名/本体名称) ●ドメイン名

## ◆「固定IPアドレス」を接続に使用する場合(☞4-5章)

- ●コンピュータ名(ホスト名/本体名称) ●ドメイン名
- 固定IPアドレス すいしゃ すけブネットマスク
- -
- ●デフォルトゲートウェイ ●プライマリDNSサーバのIPアドレス
- ヤカンダリDNSサーバのIPアドレス

## 【接続業者から配布のPPPoE接続ソフトウェアについて】

Windows XP以前のOSをご利用のかたで、PPPoE方式で接続する場合は、接続業者またはプロバイ ダーから配布されるPPPoE接続用ソフトウェアのインストールは不要です。 すでに、ご使用のパソコンにインストールされているときは、そのソフトウェアのアンインストールを

するか自動接続設定を「無効」に変更してください。

# ■ ルータタイプモデムでご使用のかた(☞4-6章)

本製品の「簡単接続設定ウィザード」で設定するとき必要ですので、ご使用のルータタイ プモデムのIPアドレスを確認しておいてください。

# ■MACアドレス申請について

ご契約の接続業者またはプロバイダーや提供を受けるサービスによっては、モデムに直 接接続するネットワーク機器(本製品)がそれぞれ独自に持っているMACアドレス(機器 固有の番号)を、接続業者またはプロバイダーに対して事前申請する必要があります。

そのような場合、申請および登録が完了するまで、本製品を利用してインターネットに 接続できません。

※MACアドレスは、本製品のシリアルシールに記載されています。

表記場所について詳しくは、「MACアドレス表記について」(はじめに☞P vi)をご確認 ください。

4

## <span id="page-39-0"></span>4-3. [PPPoE]接続の設定

ご契約の接続業者またはプロバイダーから指定された接続方法が「PPPoE」の場合の設 定手順について説明します。

※モデムとの接続は、「簡単接続設定ウィザード」の指示にしたがってください。

## 〈設定のしかた〉

設定には、「簡単接続設定ウィザード」を使用します。 1.本製品のCDをご使用のCDドライブに挿入します。

- CDドライブのAuto Run機能が動作して、メニュー 画面を表示します。
- 2.〈簡単接続設定ウィザード〉をクリックします。
	- ●「簡単接続設定ウィザード」が起動します。

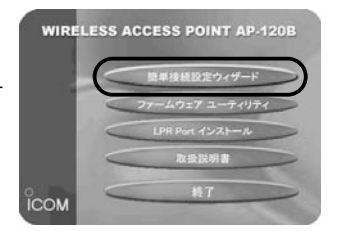

3.画面の指示にしたがって、〈次へ(N)〉をクリックします。

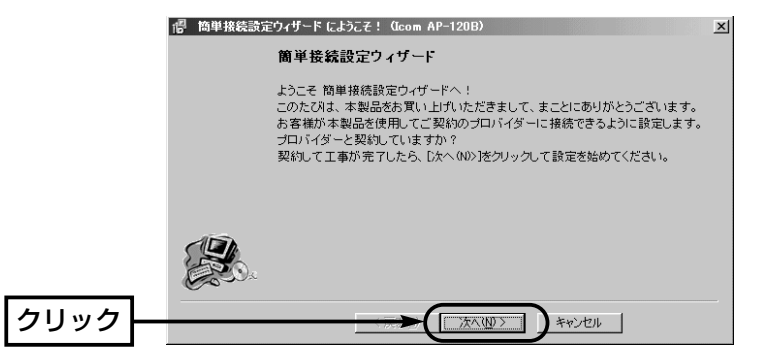

4.画面の指示にしたがって、〈次へ(N)〉をクリックします。

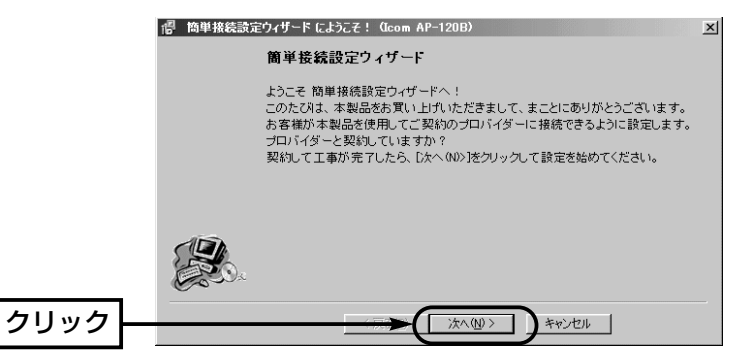

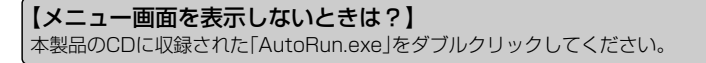

5.「PPPoEを使用」のラジオボタンをクリックしてから、〈次へ(N)〉をクリックします。 ※以降の画面は、ここで選択する項目によって異なりますのでご注意ください。

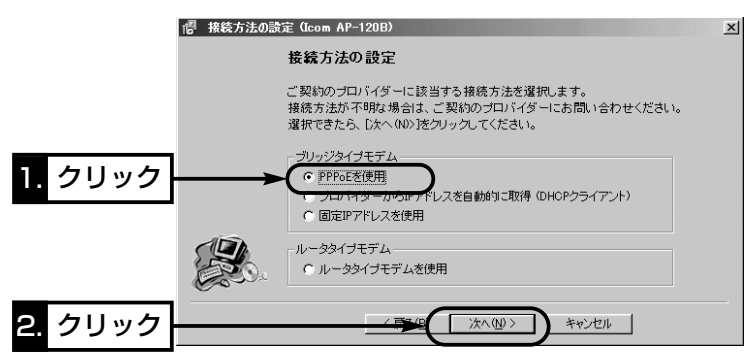

6.接続業者またはプロバイダーから指定された[ユーザーID]と[パスワード]をテキスト ボックスに入力して、[接続設定]を選択後、〈次へ(N)〉をクリックします。

## [接続設定]の選択について

- 「手動」:設定完了後、WWWブラウザに表示される「WAN側設定」画面の〈接続〉/ 〈切断〉ボタンでインターネットに接続や切断するとき
- 「自動」:ホームページやメールを見る操作を行うと、自動的にインターネットへ接続 されるようにするとき ※新たにアクセス要求をしない状態が10分(出荷時の設定)以上つづくと、

自動的に切断を行います。

「常時」:ご契約のプロバイダーと常時接続するとき

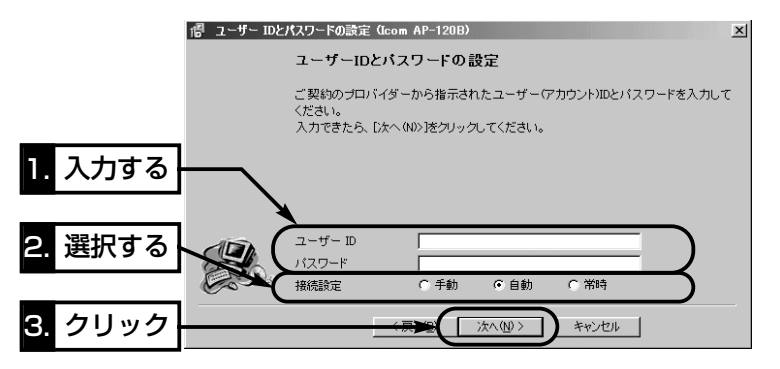

4-3. [PPPoE]接続の設定(つづき)

7.接続業者またはプロバイダーから指定された項目だけを該当する欄に入力して、〈次 へ(N)〉をクリックします。

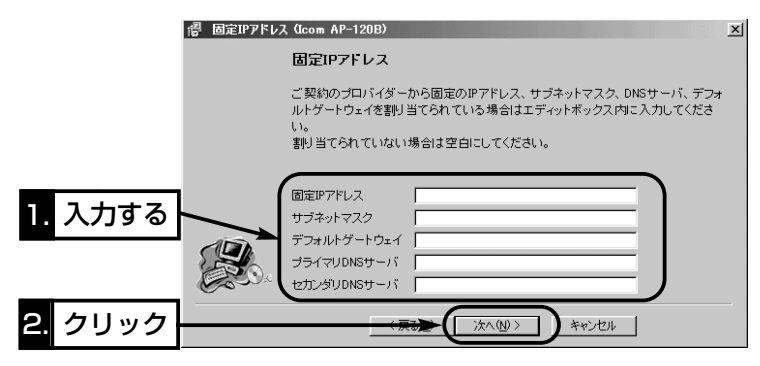

8.本製品のLAN側IPアドレス(出荷時は、192.168.0.1)をテキストボックスに入力し てから、〈次へ(N)〉をクリックします。

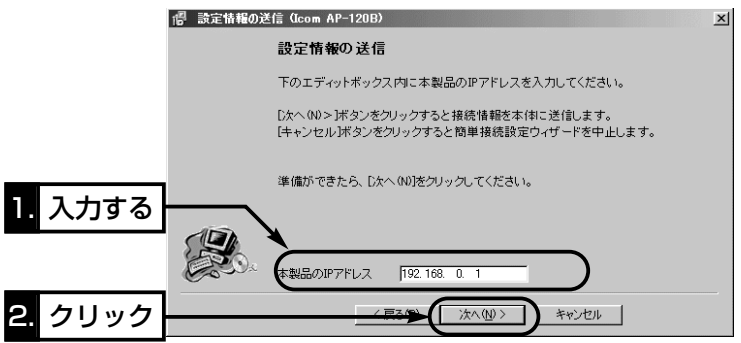

9.入力されたIPアドレスが正しいときは、「確認」のダイアログ を表示しますので、〈はい(Y)〉をクリックします。

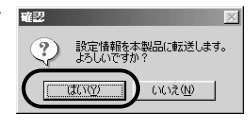

※しばらくして、右のような画面が表示されたときは、 〈OK〉をクリックしてから、入力したIPアドレスが間 違っていないか、パソコンと本製品が正しく通信でき ているかを確認してください。(☞2章、3章)

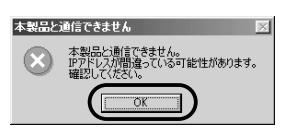

10.次の図を参考に、本製品とブリッジタイプモデムを接続します。

● [WAN]ランプが点灯します。

※[LAN]ランプは、有線LANが本製品に正しく接続されると点灯します。

※[ wireless AN]ランプは、無線LANが本製品に正しく接続されると点灯します。

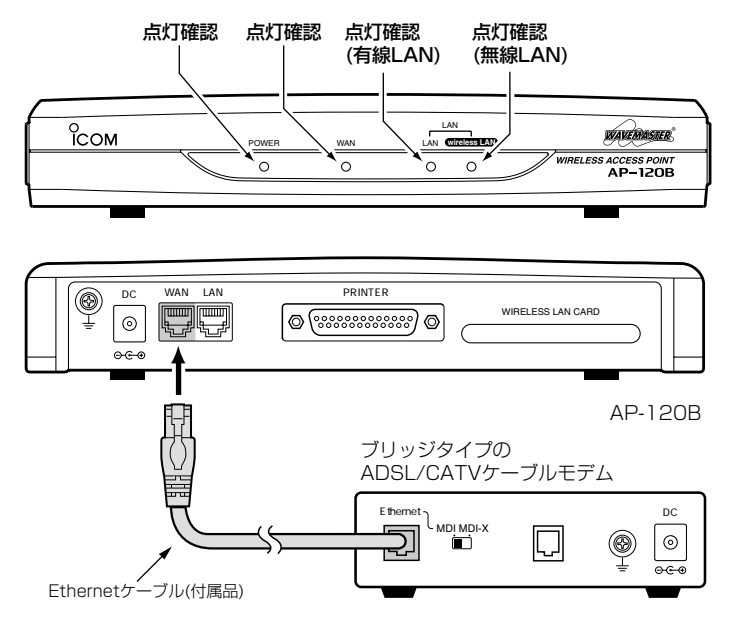

- 11.ブリッジタイプモデムを接続後、〈完了〉をクリックします。
	- ご使用のパソコンから自動的にWWWブラウザを起動して、本製品の「WAN側設 定」画面を表示します。

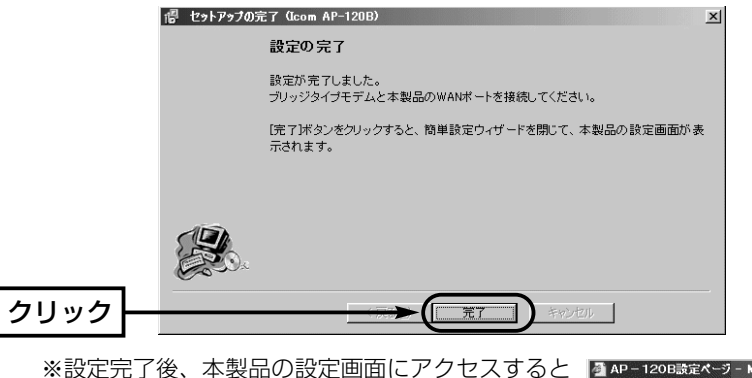

きは、手順8.で設定したIPアドレスをアドレスバ ーに入力すると表示できます。

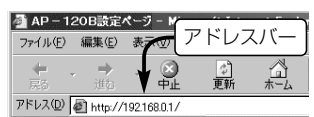

4-3. [PPPoE]接続の設定(つづき)

- 12.手順7.で「手動」を設定したときは、〈接続〉ボタンをクリックしてインターネット に接続してから、WWWブラウザのアドレスバーにお好みのURLを入力します。 (例:http://www.icom.co.jp)
	- インターネット接続を終了するときは、〈切断〉ボタンをクリックします。 ⦆※「自動」または「常時」を設定したときは、WWWブラウザのアドレスバーにお好み のURLを入力して、インターネット接続されることを確認してください。

なお、〈切断〉ボタンで回線を強制切断したときは、〈接続〉ボタンで接続操作が されないと、お好みのURLを入力しても接続されません。

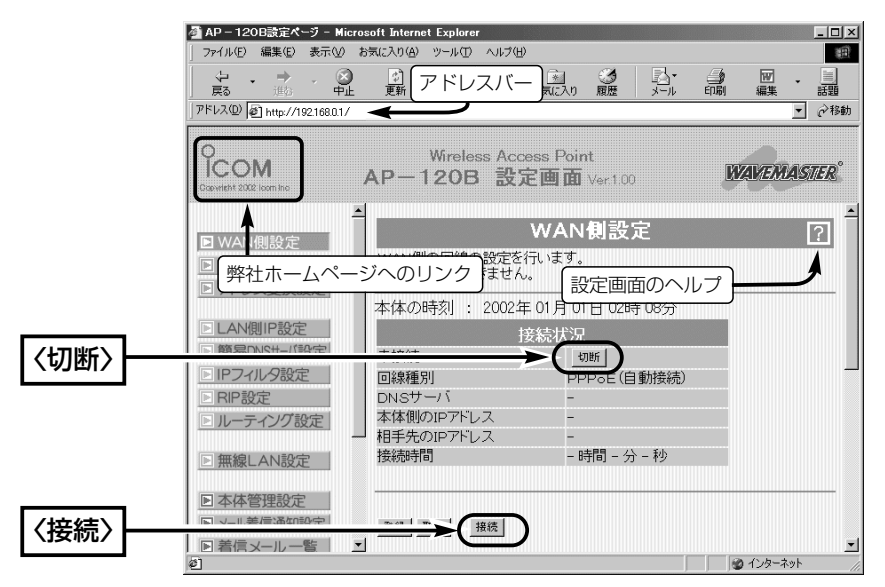

## 〈ご参考に〉

本製品の内部時計は、なるべく最初に設定しておくことをお勧めします。 最初に設定(☞5-2章)をしないと、通信記録表示やメール着信履歴の設定がされている ときなど、正しく表示できないことがあります。

## 【PPPoEの登録件数について】

本製品は、「PPPoE」に対応する接続先を最大8件まで登録できます。 「PPPoE」に対応する接続先を「簡単接続設定ウィザード」を使用して設定すると、 「WAN側設定」画面の「WAN01(出荷時の接続先名)」に登録されます。 2件目以降の「PPPoE」に対応する接続先を登録するとき、「簡単接続設定ウィザード」 を使用すると、「WAN01」の内容に上書きされますので、本製品の設定画面から設定 を行ってください。

## <span id="page-44-0"></span>4-4. [プロバイダーからIPアドレスを自動的に取得]接続の設定

ご契約の接続業者またはプロバイダーから指定された接続方法が「プロバイダーからIP アドレスを自動的に取得」の場合の設定手順について説明します。

※モデムとの接続は、「簡単接続設定ウィザード」の指示にしたがってください。

#### 〈設定のしかた〉

設定には、「簡単接続設定ウィザード」を使用します。 1.本製品のCDをご使用のCDドライブに挿入します。

- CDドライブのAuto Run機能が動作して、メニュー 画面を表示します。
- 2.〈簡単接続設定ウィザード〉をクリックします。
	- ●「簡単接続設定ウィザード」が起動します。

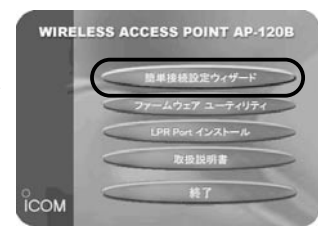

3.画面の指示にしたがって、〈次へ(N)〉をクリックします。

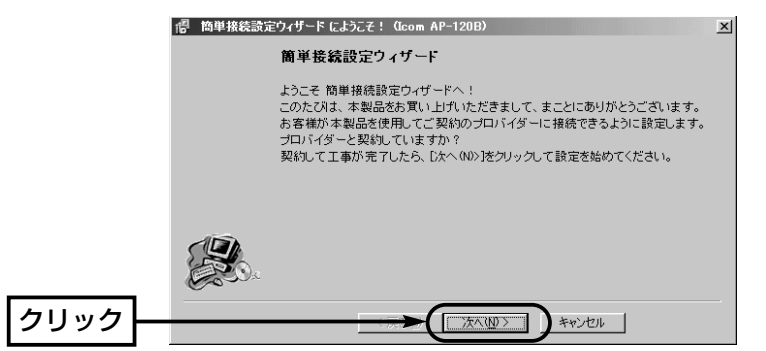

4.画面の指示にしたがって、〈次へ(N)〉をクリックします。

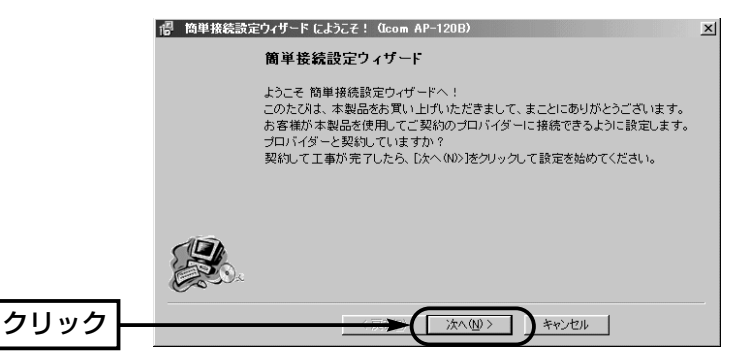

【メニュー画面を表示しないときは?】 本製品のCDに収録された「AutoRun.exe」をダブルクリックしてください。

4-4. [プロバイダーからIPアドレスを自動的に取得]接続の設定(つづき)

5.「PPPoEを使用」のラジオボタンをクリックしてから、〈次へ(N)〉をクリックします。 ※以降の画面は、ここで選択する項目によって異なりますのでご注意ください。

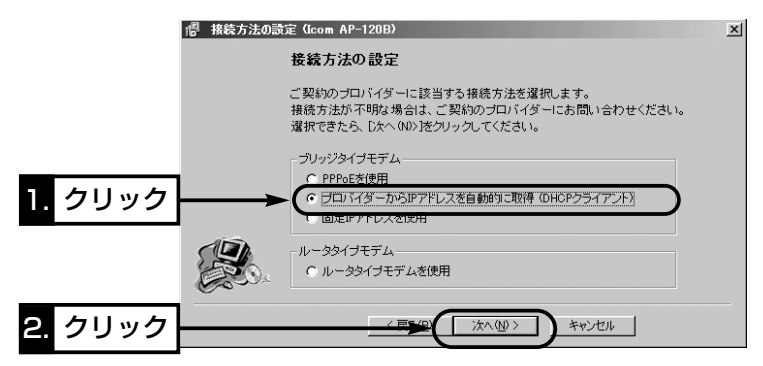

6.接続業者またはプロバイダーから指定された[コンピュータ名]と[ドメイン名]をテキ ストボックスに入力して、〈次へ(N)〉をクリックします。

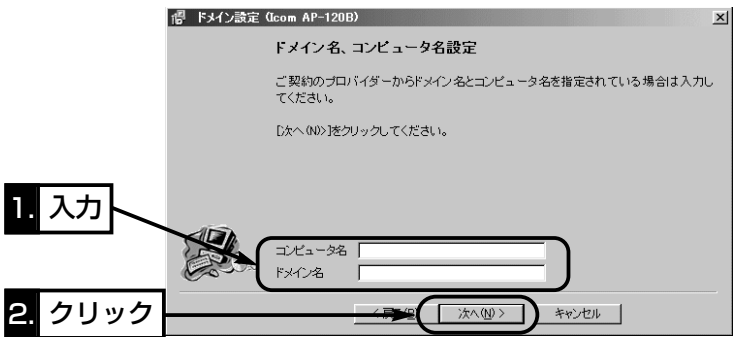

7.本製品のLAN側IPアドレス(出荷時は、192.168.0.1)をテキストボックスに入力し てから、〈次へ(N)〉をクリックします。

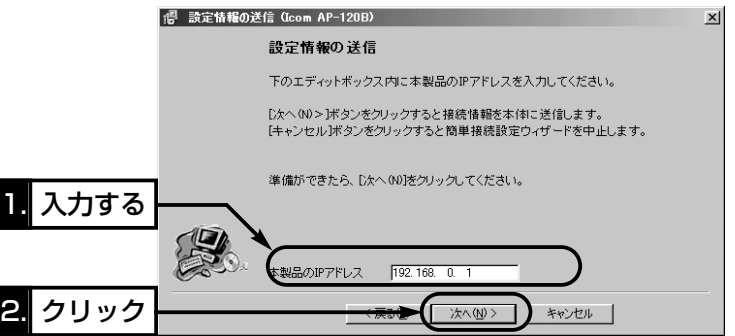

8.入力されたIPアドレスが正しいときは、「確認」のダイアログ を表示しますので、〈はい(Y)〉をクリックします。

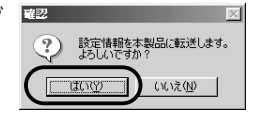

※しばらくして、右のような画面が表示されたときは、 〈OK〉をクリックしてから、入力したIPアドレスが間 違ってないか、パソコンと本製品が正しく通信できて いるかを確認してください。(☞2章、3章)

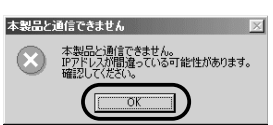

- 9.次の図を参考に、本製品とブリッジタイプモデムを接続します。
	- [WAN]ランプが点灯します。
	- ※[LAN]ランプは、有線LANが本製品に正しく接続されると点灯します。
	- ※[ Wireless AN ]ランプは、無線LANが本製品に正しく接続されると点灯します。

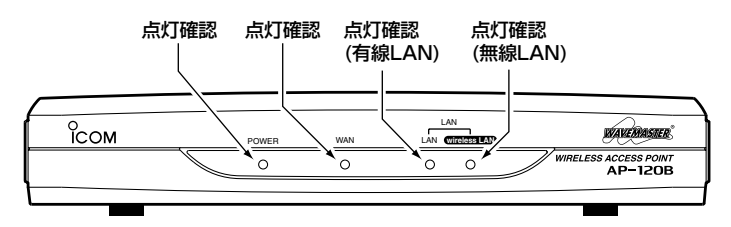

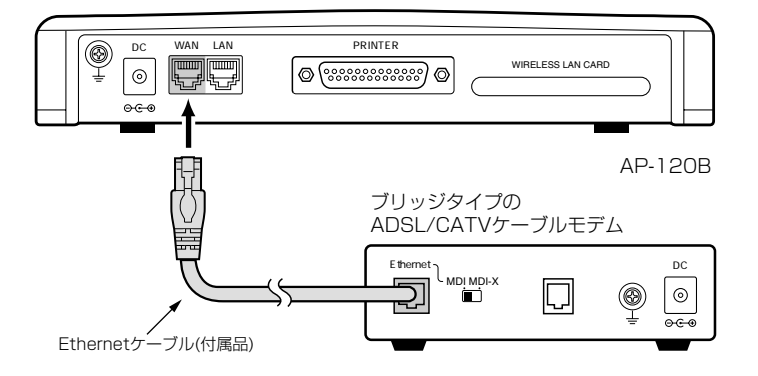

4-4. [プロバイダーからIPアドレスを自動的に取得]接続の設定(つづき)

- 10.ブリッジタイプモデムを接続後、〈完了〉をクリックします。
	- ご使用のパソコンから自動的にWWWブラウザを起動して、本製品の「WAN側設 定」画面を表示します。

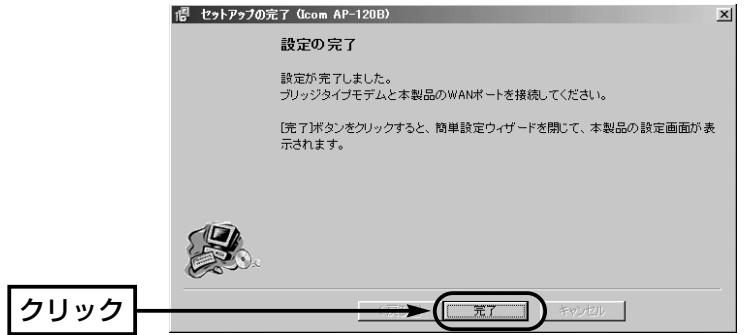

※設定完了後、本製品の設定画面にアクセスすると きは、手順7.で設定したIPアドレスをアドレスバ ーに入力すると表示できます。

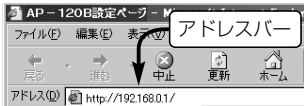

11.WWWブラウザのアドレスバーにお好みのURLを入力して、接続されていることを 確認してください。 (例:http://www.icom.co.jp) ※〈切断〉ボタンで回線を強制切断したときは、〈接続〉ボタンで接続操作がされ ないと、お好みのURLを入力しても接続されません。

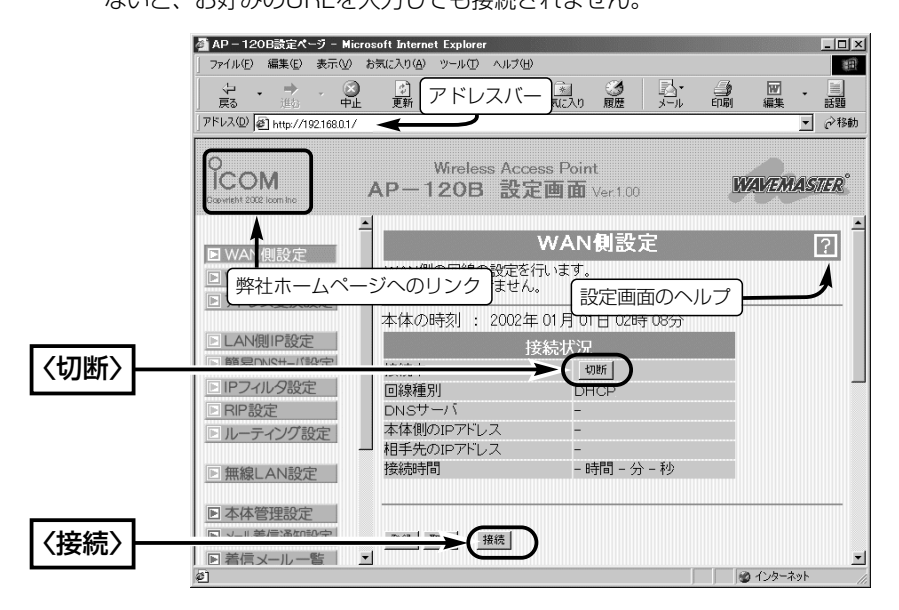

## 〈ご参考に〉

本製品の内部時計は、なるべく最初に設定しておくことをお勧めします。 最初に設定(☞5-2章)をしないと、自動切断タイマーや通信記録表示、メール着信履歴 の設定がされているときなど、正しく表示できないことがあります。

## <span id="page-49-0"></span>4-5. [固定IPアドレス]接続の設定

ご契約の接続業者またはプロバイダーから指定された接続方法が「固定IPアドレス」の場 合の設定手順について説明します。

※モデムとの接続は、「簡単接続設定ウィザード」の指示にしたがってください。

## 〈設定のしかた〉

設定には、「簡単接続設定ウィザード」を使用します。 1.本製品のCDをご使用のCDドライブに挿入します。

- CDドライブのAuto Run機能が動作して、メニュー 画面を表示します。
- 2.〈簡単接続設定ウィザード〉をクリックします。
	- ●「簡単接続設定ウィザード」が起動します。

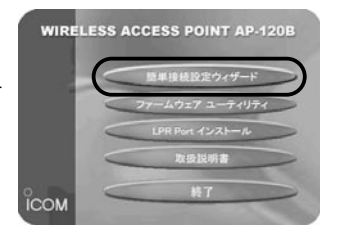

3.画面の指示にしたがって、〈次へ(N)〉をクリックします。

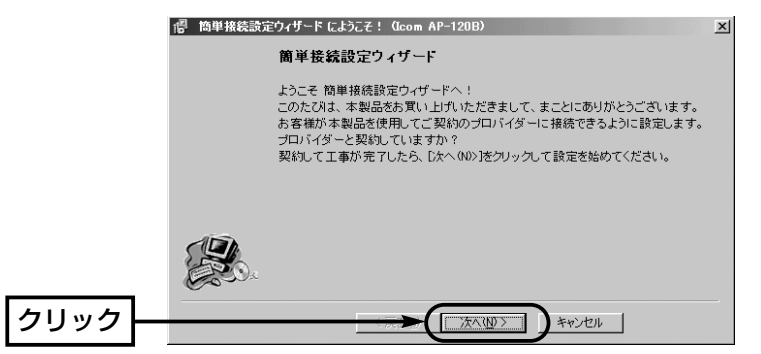

4.画面の指示にしたがって、〈次へ(N)〉をクリックします。

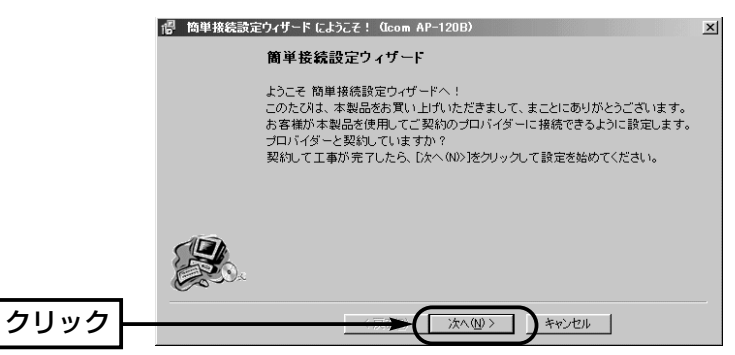

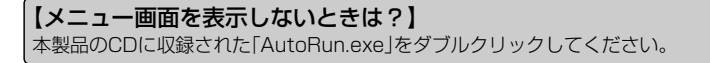

5.「固定IPアドレスを使用」のラジオボタンをクリックしてから、〈次へ(N)〉をクリック します。

※以降の画面は、ここで選択する項目によって異なりますのでご注意ください。

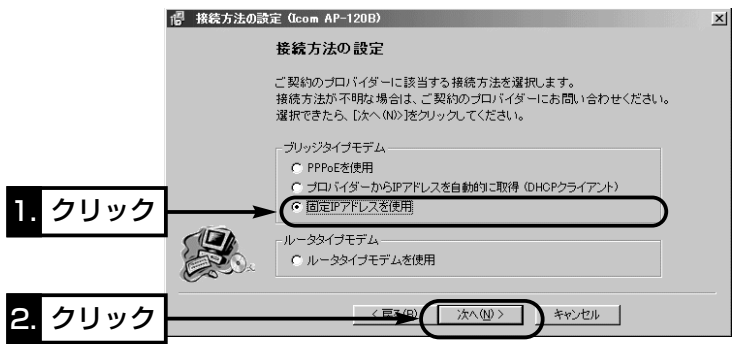

6.接続業者またはプロバイダーから指定された「コンピュータ名」と「ドメイン名」をテキ ストボックスに入力して、〈次へ(N)〉をクリックします。

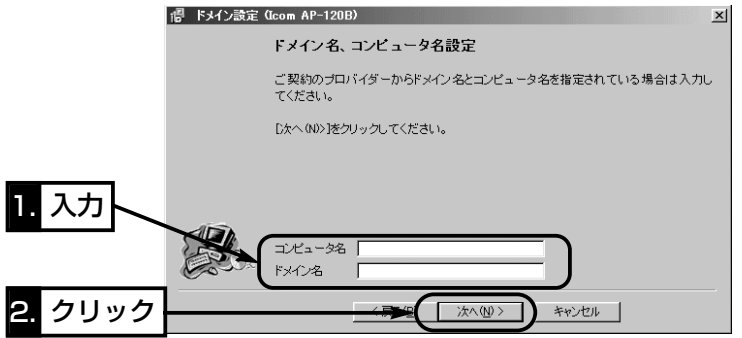

4-5. [固定IPアドレス]接続の設定(つづき)

7.接続業者またはプロバイダーから指定された項目だけを該当する欄に入力して、〈次 へ(N)〉をクリックします。

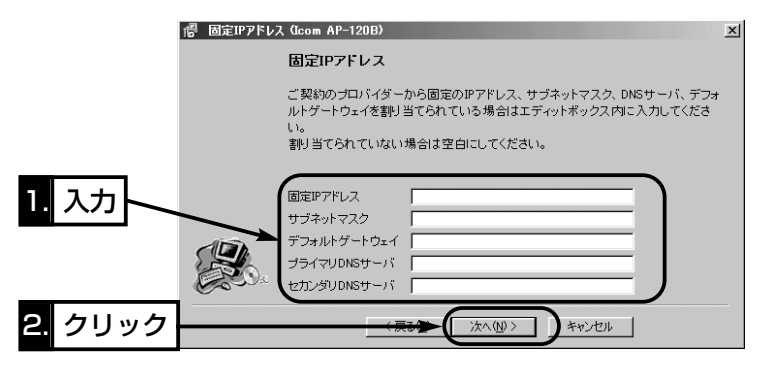

8.本製品のLAN側IPアドレス(出荷時は、192.168.0.1)をテキストボックスに入力し てから、〈次へ(N)〉をクリックします。

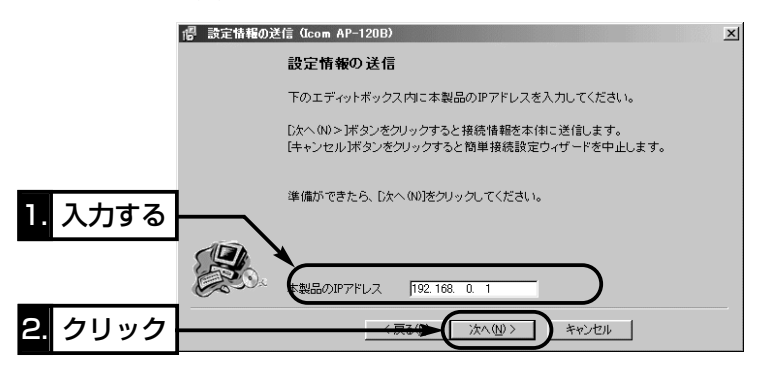

9.入力されたIPアドレスが正しいときは、「確認」のダイアログ を表示しますので、〈はい(Y)〉をクリックします。

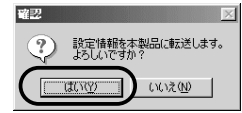

※しばらくして、右のような画面が表示されたときは、 〈OK〉をクリックしてから、入力したIPアドレスが間 違ってないか、パソコンと本製品が正しく通信できて いるかを確認してください。(☞2章、3章)

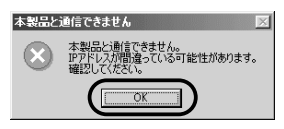

10.次の図を参考に、本製品とブリッジタイプモデムを接続します。

● [WAN]ランプが点灯します。

※[LAN]ランプは、有線LANが本製品に正しく接続されると点灯します。

※[ wireless AN]ランプは、無線LANが本製品に正しく接続されると点灯します。

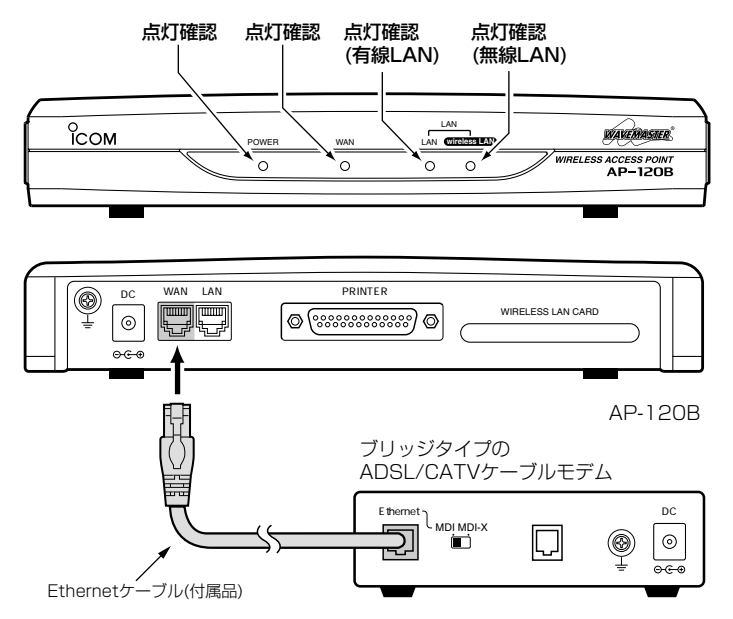

- 11.ブリッジタイプモデムを接続後、〈完了〉をクリックします。
	- ●ご使用のパソコンから自動的にWWWブラウザを起動して、本製品の「WAN側設 定」画面を表示します。

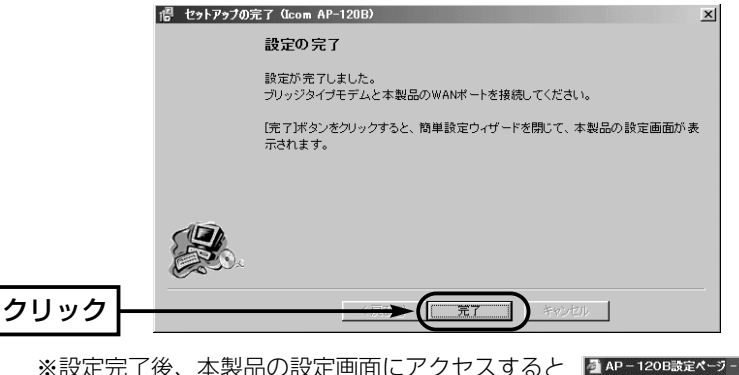

きは、手順8.で設定したIPアドレスをアドレスバ ーに入力すると表示できます。

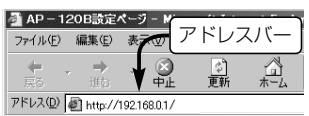

4-5. [固定IPアドレス]接続の設定(つづき)

- 12.WWWブラウザのアドレスバーにお好みのURLを入力して、接続されていることを 確認してください。 (例:http://www.icom.co.jp)
	- ※〈切断〉ボタンで回線を強制切断したときは、〈接続〉ボタンで接続操作がされ ないと、お好みのURLを入力しても接続されません。

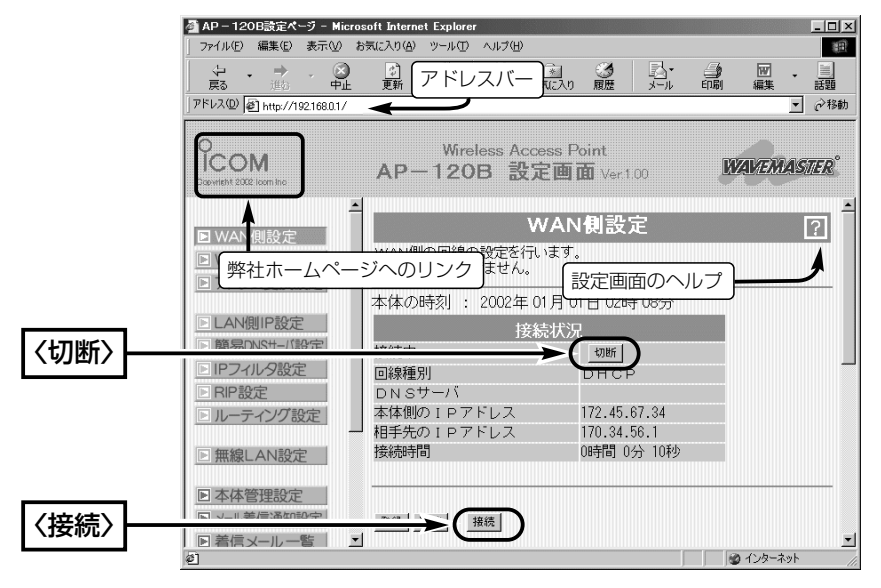

#### 〈ご参考に〉

本製品の内部時計は、なるべく最初に設定しておくことをお勧めします。 最初に設定(☞5-2章)をしないと、通信記録表示やメール着信履歴の設定がされている ときなど、正しく表示できないことがあります。

## <span id="page-54-0"></span>4-6. [ルータタイプモデム]接続の設定

ご契約の接続業者またはプロバイダーから支給されたADSLモデムまたはCATVケーブ ルモデムが「ルータタイプモデム」の場合の設定手順について説明します。

※モデムとの接続は、「簡単接続設定ウィザード」の指示にしたがってください。

## 〈設定のしかた〉

設定には、「簡単接続設定ウィザード」を使用します。 1.本製品のCDをご使用のCDドライブに挿入します。

- CDドライブのAuto Run機能が動作して、メニュー 画面を表示します。
- 2. 〈簡単接続設定ウィザード〉をクリックします。
	- 「簡単接続設定ウィザード」が起動します。

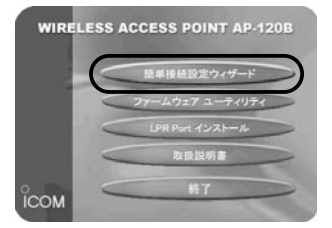

3.画面の指示にしたがって、〈次へ(N)〉をクリックします。

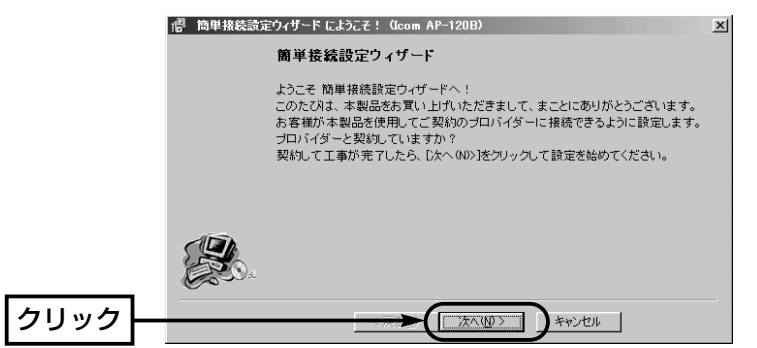

4.画面の指示にしたがって、〈次へ(N)〉をクリックします。

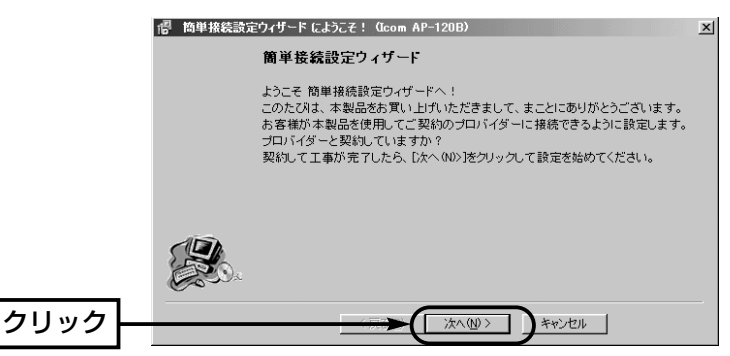

【メニュー画面を表示しないときは?】 本製品のCDに収録された「AutoRun.exe」をダブルクリックしてください。

4-6. [ルータタイプモデム]接続の設定(つづき)

5.「ルータタイプモデムを使用」のラジオボタンをクリックしてから、〈次へ(N)〉をクリ ックします。

※以降の画面は、ここで選択する項目によって異なりますのでご注意ください。

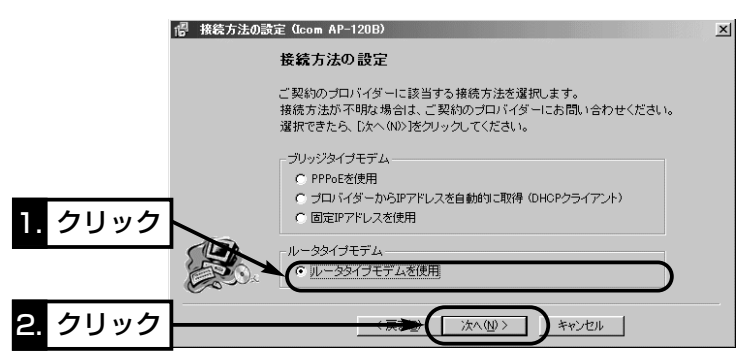

6.ご使用のルータタイプモデムのLAN側IPアドレスを選択または入力してから、〈次へ (N)〉をクリックします。

※ここでは、ルータタイプモデムのLAN側IPアドレスを「192.168.1.1」とします。

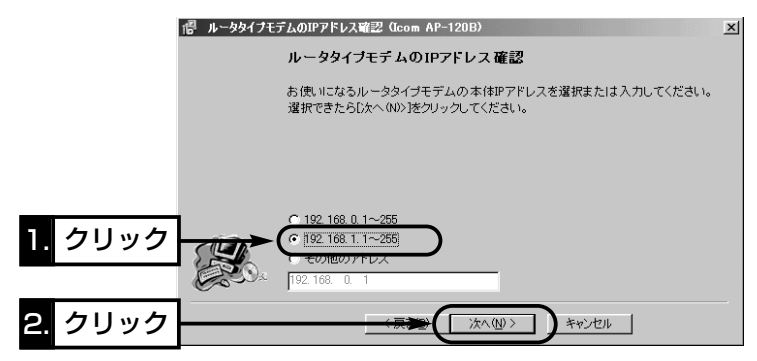

- 7.本製品に設定されるIPアドレスを編集する必要がない場合は、そのままの状態で〈次 へ(N)〉をクリックします。
	- ※ルータタイプモデムのDHCPサーバを使用しますので、本製品のDHCPサーバは、 自動的に「OFF」に変更されます。

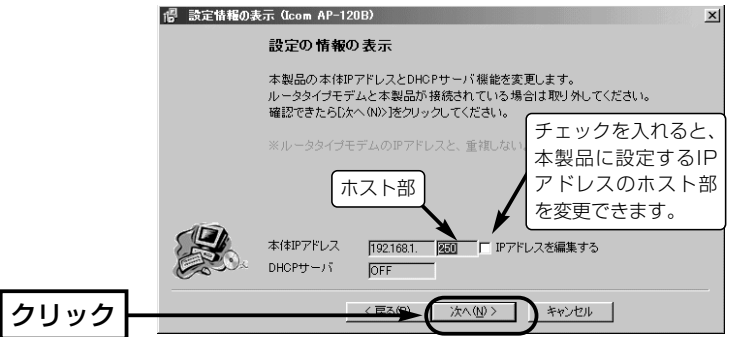

8.本製品のLAN側IPアドレス(出荷時は、192.168.0.1)をテキストボックスに入力し てから、〈次へ(N)〉をクリックします。

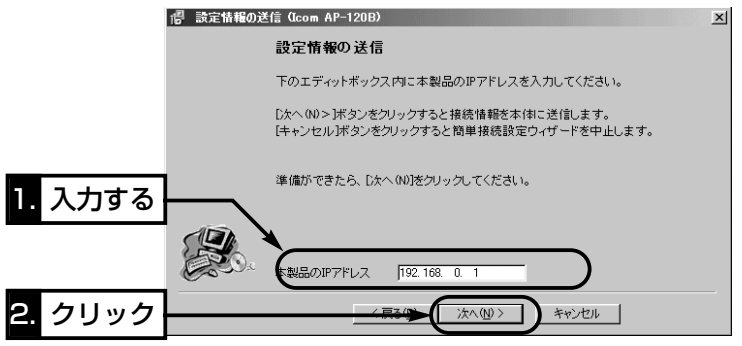

**9.**入力されたIPアドレスが正しいときは、「確認」のダイアログ を表示しますので、〈はい(Y)〉をクリックします。

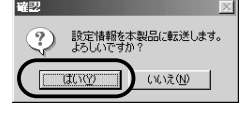

※しばらくして、右のような画面が表示されたときは、 〈OK〉をクリックしてから、入力したIPアドレスが間 違ってないか、パソコンと本製品が正しく通信できて いるかを確認してください。(☞2章、3章)

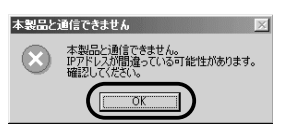

- 4-6. [ルータタイプモデム]接続の設定(つづき)
- 10.次の図を参考に、本製品とルータタイプモデムを接続します。
	- ※[LAN]ランプは、本製品と有線LAN、およびルータタイプモデムが正しく接続さ れると点灯します。
	- ※[ Wireless LAN]ランプは、無線LANが本製品に正しく接続されると点灯します。

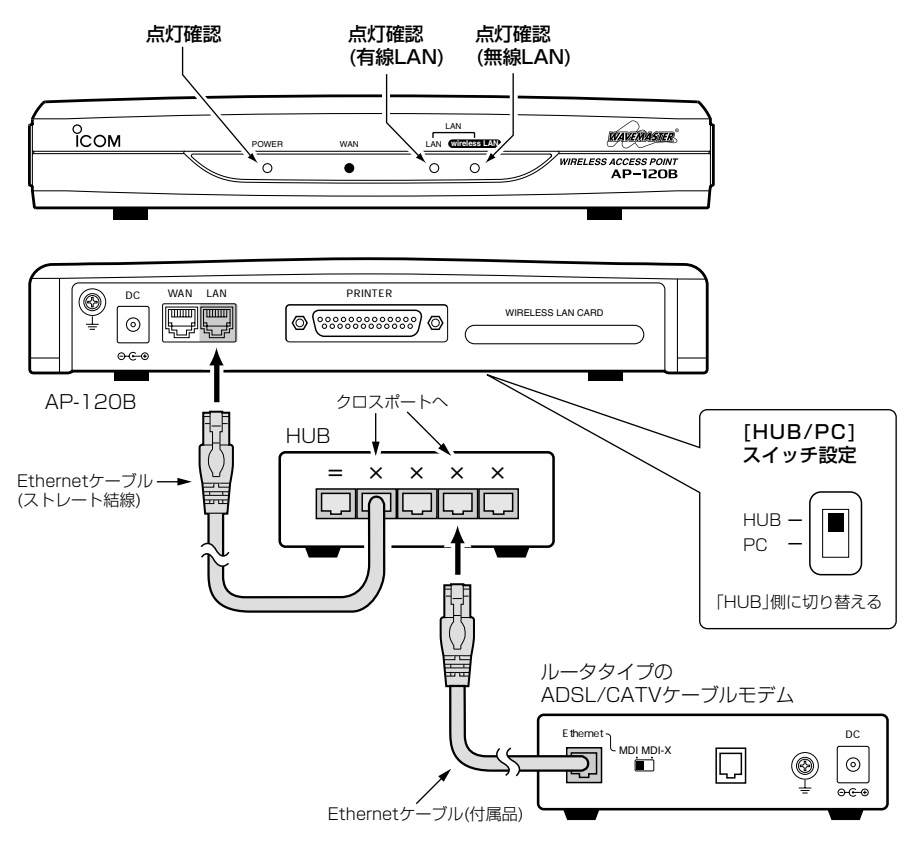

11.ルータタイプモデムを接続後、〈次へ(N)〉をクリックします。

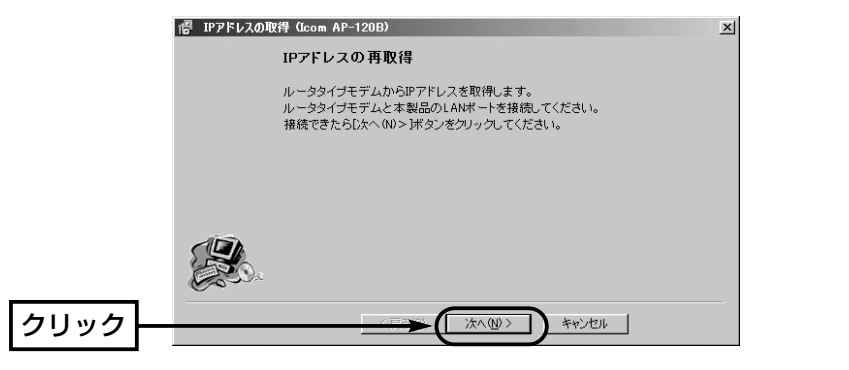

12.〈はい(Y)〉をクリックします。

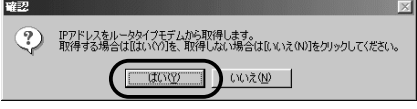

13.IPアドレスの変更が終了するまでしばらく 待ちます。

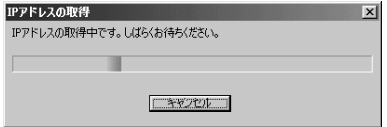

- 14.〈完了〉をクリックします。
	- ご使用のパソコンから自動的にWWWブラウザを起動して、本製品の「WAN側設 定」画面を表示します。

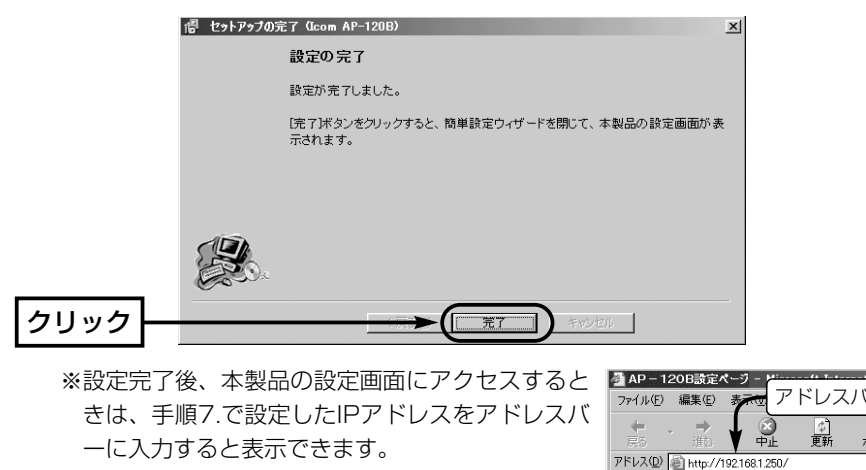

4-6. [ルータタイプモデム]接続の設定(つづき)

15.WWWブラウザのアドレスバーにお好みのURLを入力して、接続されていることを 確認してください。 インファイン (例:http://www.icom.co.jp)

※回線の強制接続および切断を行いたいときは、ルータタイプモデム側で操作して ください。

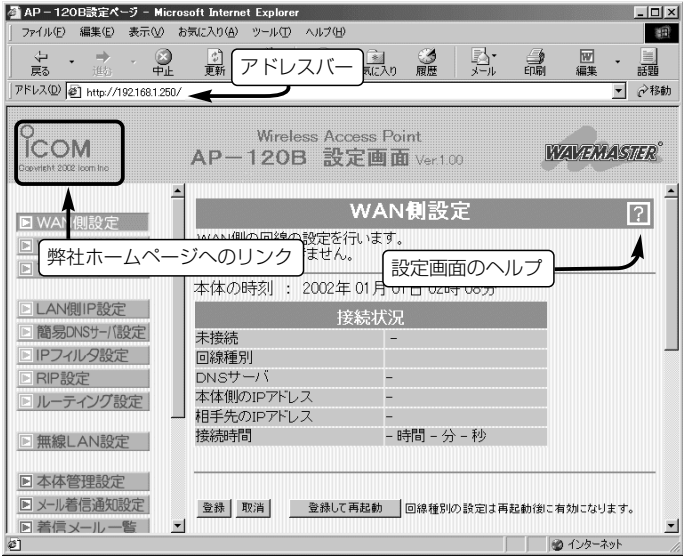

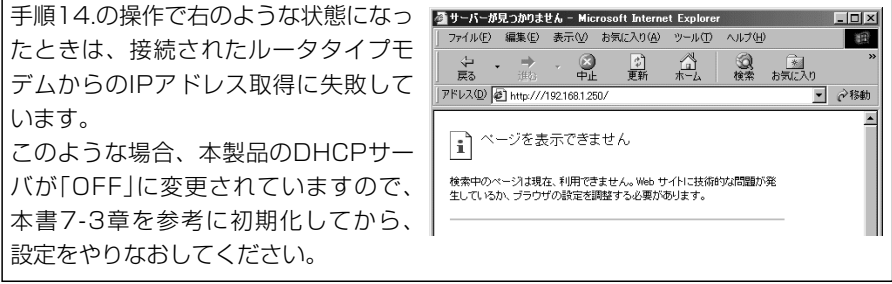

# 設定画面で行う基本設定 第5章

## この章では、

「簡単接続設定ウィザード」(☞4章)で設定された項目以外に、設定の追加や変更が必要と 思われる基本的な項目について説明します。

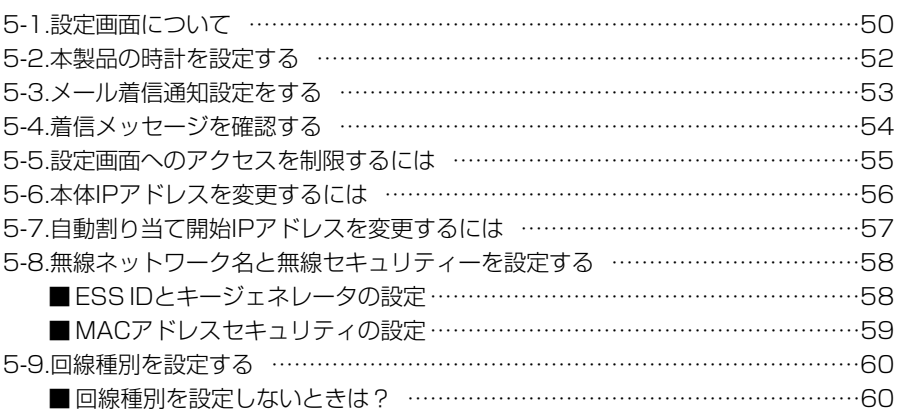

## <span id="page-61-0"></span>5-1. 設定画面について

「簡単接続設定ウィザード」(☞4章)を使用して設定を完了した直後に表示される設定画 面について説明します。

## 〈設定画面の呼び出しかた〉

1.WWWブラウザを起動します。

※WWWブラウザは、Microsoft Internet Explorer5.0以降、またはNetscape Navigator6.0以降が必要です。

本書では、Internet Explorer6.0を使って説明しています。

2.本製品に設定されたIPアドレスをWWWブラウザのアドレスバーに指定します。 「http://192.168.0.1/」(出荷時の場合)と、アドレスバーに入力します。

●「WAN側設定<sup>」</sup>画面を最初に表示します。

※下記に示す画面は、本製品の出荷時、または全設定を初期化したときの状態です。

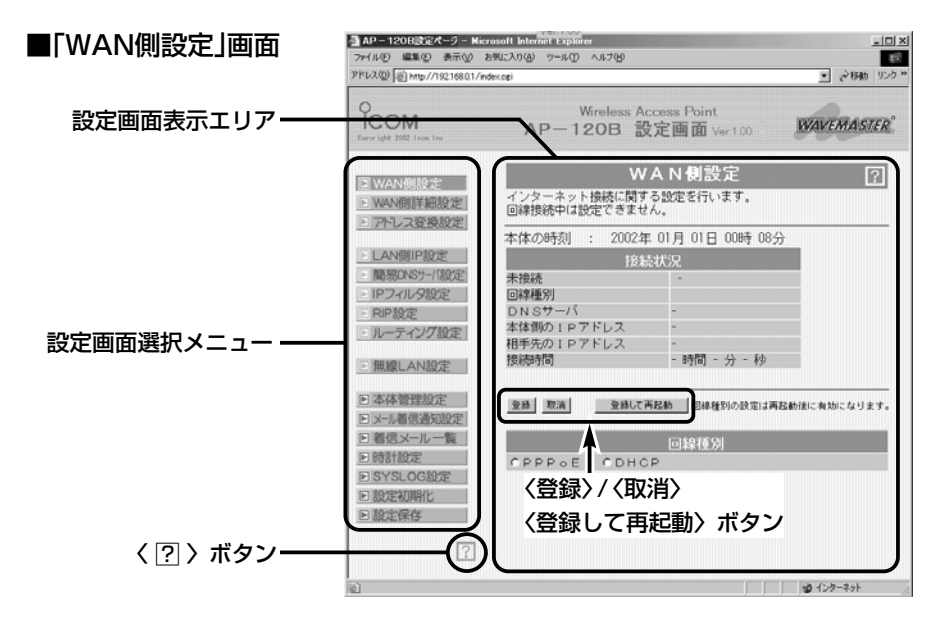

#### 設定画面表示エリア

設定画面選択メニューで選択されたタイ トルの画面表示に切り替わります。 〈 ? 〉 ボタン 表示しているメニュー画面の各項目につ いて、簡単な説明を表示します。 印刷は、WWWブラウザのファイルメニ ューから、〈印刷〉を選んで行います。

〈登録〉/〈取消〉/〈登録して再起動〉ボタン 表示しているメニュー画面に設定した内 容の登録や取消をします。

本製品を再起動することで変更内容が有 効になる項目は、〈登録して再起動〉を クリックします。

#### ■設定画面選択メニュー

設定画面の全タイトルを表示します。カーソルを目的のタイトルの上に移動してクリッ クすると、目的の画面を設定画面表示エリアに表示します。

設定画面選択メニューで選択されているタイトルは、 アイコンの点滅で知らせます。

#### WAN側設定

インターネット接続に必要な回線種別 (PPPoE、DHCP)について設定します。 ※「PPPoE」を選択して再起動すると、 接続先について設定できます。

#### WAN側詳細設定

[WAN]ポートの通信速度や、本製品が WAN側に通知するMACアドレスについ ての設定です。

※「PPPoE」を選択して再起動すると、 回線の自動接続および自動切断につい て設定できます。

#### アドレス変換設定

グローバルアドレスとプライベートアド レスの変換設定、DMZ機能やPPTPパ ススルーを設定します。

#### LAN側IP設定

本製品のLAN側への接続について設定し ます。

#### 簡易DNSサーバ設定

本製品のDNSサーバ、簡易DNSサーバ、 URLフィルターについて設定します。

## IPフィルタ設定

送信元パケットや送信先パケットの通 過、遮断について設定します。

#### RIP設定

RIPにより経路を動的に作成するとき設 定します。

#### ルーティング設定

パケットの中継経路を意図的に定義する とき設定します。

## 無線LAN設定

本製品に無線LANカード装着して、無線 アクセスポイント機能を使用するとき設 定します。

無線ネットワーク名(ESS ID)、無線セキ ュリティー(WEP〈キージェネレータ〉、 MACアドレス登録)があります。

#### 本体管理設定

設定画面への管理者IDと管理者パスワー ドの設定と、通信記録を表示します。

#### メール着信通知設定

着信したメールの通知、転送、表示、フ ィルタリングについての設定です。

#### 着信メール一覧

着信メールの一覧表示やメール着信通知 を知らせる[POWER]ランプの高速点滅 を停止させるとき使用します。

#### 時計設定

本製品の内部時計とタイムサーバへの接 続について設定します。

#### SYSLOG設定

SYSLOG機能でファイルを一括管理す るとき設定します。

#### 設定初期化

本製品の設定内容を出荷時の状態に戻す とき使用します。

#### 設定保存

本製品の設定内容を確認したり、設定内 容を設定ファイルとして保存するとき使 用します。

## <span id="page-63-0"></span>5-2. 本製品の時計を設定する

本製品の内部時計の時刻を設定します。

インターネット接続に「PPPoE」を使用する場合などは、設定を行わないと自動切断タ イマーや通信記録表示、メール着信履歴の設定がされているときなど、正しく動作させ ることができませんので、なるべく最初に設定を行っておくことをお勧めします。

## 〈設定のしかた〉

1.WWWブラウザを起動して、本製品の設定画面にアクセス(☞5-1章)します。

●「WAN側設定」画面を表示します。

2.メニューから[時計設定]をクリックします。

- ●「時計設定」画面を表示します。
- 3.内部時計設定の「設定する時刻」欄に、パソコンから自動取得した時刻が設定されてい るのを確認して、〈登録〉をクリックします。

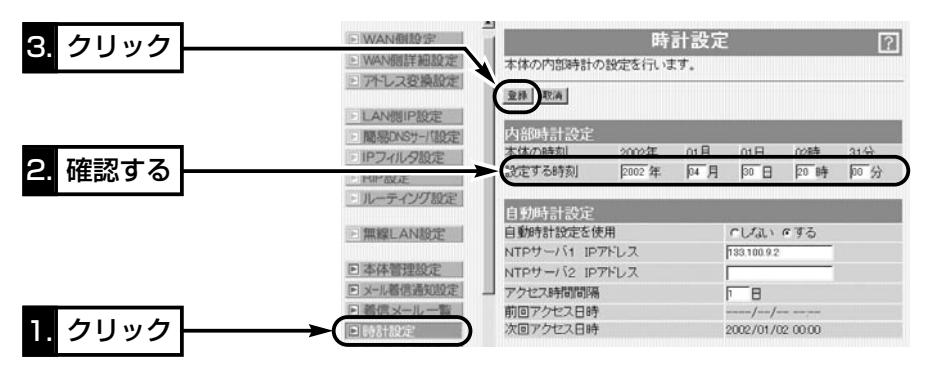

△注意 本製品の電源を切ると、本製品の内部時計の設定が出荷時の状態に戻ります。 全設定の初期化、停電や不慮の事故で電源が一時的にでも切れたときは、再設定が必要です。

## <span id="page-64-0"></span>5-3. メール着信通知設定をする

本製品に設定されたメールサーバに自動接続して着信メッセージの確認が行えます。 着信メッセージがあると[POWER]ランプの高速点滅で知らせます。

ご契約のプロバイダーから指定されたメールサーバアドレスを本製品に設定する必要が あります。ここでは、その設定方法ついて説明します。

#### 〈設定のしかた〉

- 1.WWWブラウザを起動して、本製品の設定画面にアクセス(☞5-1章)します。
	- ●「WAN側設定」画面を表示します。
- 2.メニューから「メール着信通知設定」をクリックします。
	- ●「メール着信通知設定|画面を表示します。
- 3.[メール着信通知機能を使用]項目で「する」のラジオボタンをクリックします。
- 4.ご契約のプロバイダーから指定された項目を[サーバ設定]の各欄に入力します。 ※メールパスワードは、31文字(半角英数字)以内まで入力できます。
- 5.メールサーバに自動接続する時刻、または間隔を設定します。 時刻の指定は24時間制、間隔の指定は分単位で行います。 ※分単位の入力は、5~65535分のあいだで行ってください。(例:15) ※「PPPoE」を接続に使用している場合は、入力したメールサーバに対する接続先を 選択してください。

ここで選択する接続先は、「WAN側設定」画面の[回線設定]に登録されている接続 先を意味します。

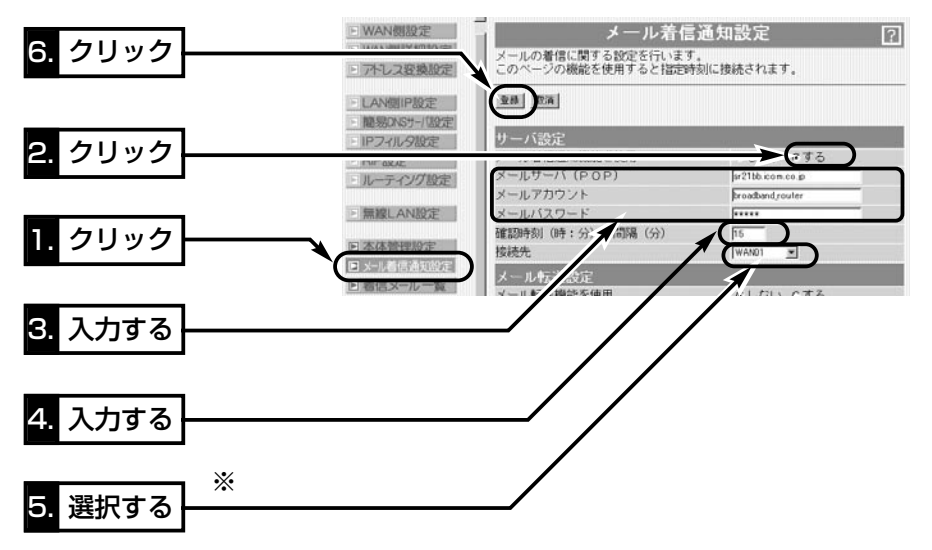

6.〈登録〉をクリックします。

※「PPPoE」を接続に使用している場合は、インターネットへの接続設定(手動/自動/常 時)に関係なく、着信メッセージの自動接続を実行します。

## <span id="page-65-0"></span>5-4. 着信メッセージを確認する

メール着信通知機能を使用して本製品に着信したメッセージを確認する方法について説 明します。

着信メッセージの削除についても、ここで説明する画面から行えます。

#### 〈確認のしかた〉

1.WWWブラウザを起動して、本製品の設定画面にアクセス(☞5-1章)します。

●「WAN側設定<sup>」</sup>画面を表示します。

2.メニューから[着信メール一覧]をクリックします。

● 「着信メール一覧 |画面に着信メッヤージを表示します。

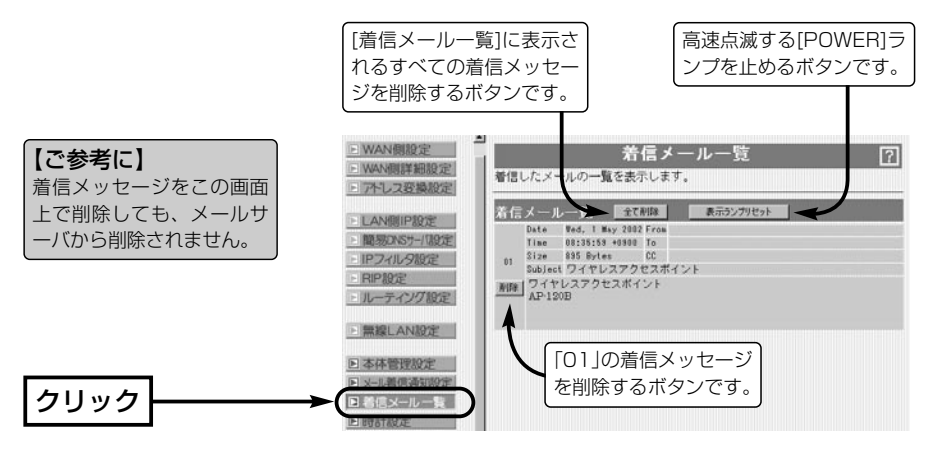

■ 最大表示件数 ………

「着信メール一覧」画面には、最大16件まで着信メッセ ージを表示できます。

表示が17件以上になると、古い順に「着信メール一覧」 画面から消去されます。

メールサーバに20件のメールが着信しているときは、 新着順に16件表示して、残りの4件は受信を行いません。

■ 表示できる文字数 … To/Cc/From/Subjectの各欄については、半角 255(全角127)文字まで表示します。

着信メッセージは、半角1023(全角511)文字まで表示 します。

※制限を超えた文字列については、表示されません。

メールフィルターが有効な場合は、その部分の文字列 が、「メール着信通知設定」画面の「メールフィルタ」で 設定する条件と比較対象外として処理を行います。

※メール転送機能が設定されている場合、「表示できる 文字数」の範囲でしか転送できません。

## <span id="page-66-0"></span>5-5. 設定画面へのアクセスを制限するには

管理者用の[管理者ID]と[管理者パスワード]を設定することで、管理者以外がWWWブ ラウザから本製品の設定を変更できないようにします。

[管理者ID]と[管理者パスワード]が設定されていると、アクセスのとき[ユーザー名(U)] と[パスワード(P)]の入力を求める画面が表示されるようになります。

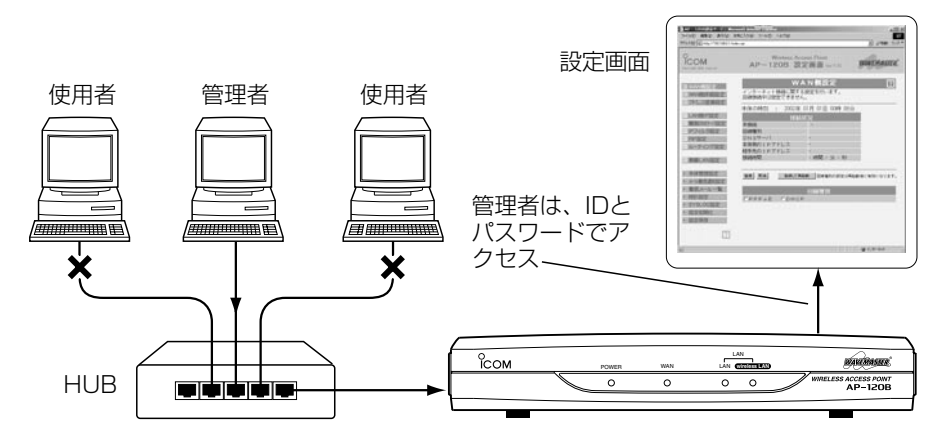

## 〈設定のしかた〉

IDとパスワードは、大文字/小文字の区別に注意して入力してください。

1.WWWブラウザを起動して、本製品の設定画面にアクセス(☞5-1章)します。

- ●「WAN側設定 |画面を表示します。
- 2.メニューから[本体管理設定]をクリックします。
	- ●「本体管理設定」画面を表示します。

3.管理者IDを[管理者ID]欄に、任意の英数字[半角31(全角15)文字以内]で入力します。 (入力例:user)

4.管理者パスワードを[管理者パスワード]欄と[パスワードの確認入力]欄に、任意の英 数字(半角31文字以内)で入力します。

入力した文字は、すべて「\*(アスタリスク)」で表示されます。

(入力例:userpass 表示例:\*\*\*\*\*\*\*\*) 5.〈登録〉をクリックすると、[ユーザー名(U)]と[パスワード(P)]を求める画面が表示 されますので、ここで設定した[管理者ID]と[管理者パスワード]を入力します。

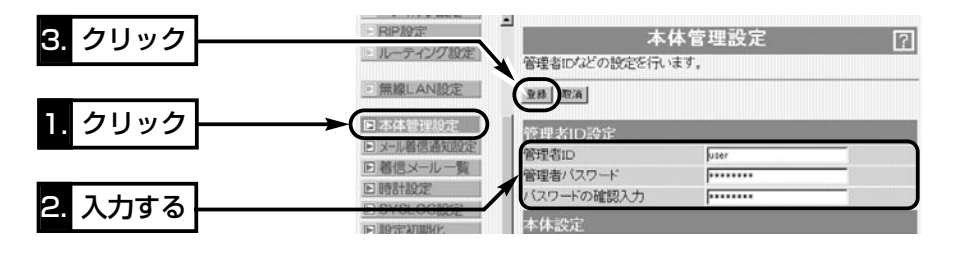

## <span id="page-67-0"></span>5-6. 本体IPアドレスを変更するには

既存のLANやルータタイプモデムに接続する場合、本製品を出荷時の状態で使うと、既 存のネットワーク機器に割り当てられているIPアドレスと重複する可能性があります。 ここでは、本製品のIPアドレスを変更する手順について説明します。

※DHCPサーバ機能を使用するときは、「自動割り当て開始IPアドレスを変更する」 (☞5-7章)を参考に、自動割り当て開始IPアドレスの「ネットワーク部」も併せて変更 する必要があります。

#### 〈変更のしかた〉

1.WWWブラウザを起動して、本製品の設定画面にアクセス(☞5-1章)します。

- ●「WAN側設定<sup>」</sup>画面を表示します。
- 2.メニューから[LAN側IP設定]をクリックします。
	- ●「I AN側IP設定 画面を表示します。

3.本製品のIPアドレスを変更して、〈登録して再起動〉をクリックします。

●設定した内容が有効になります。

※接続するほかのネットワークとIPアドレスが重複しないようにしてください。

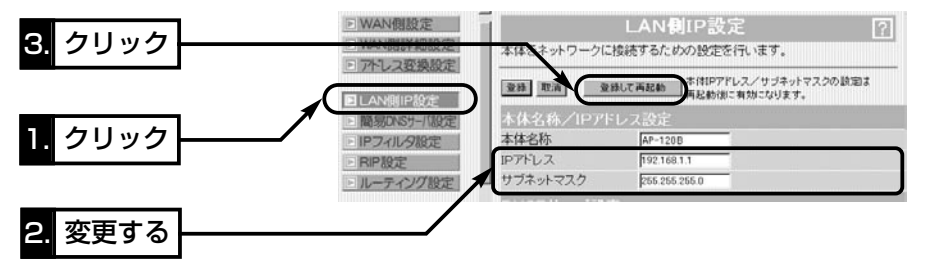

4.本製品のDHCPサーバ機能を使っている場合は、IPアドレスを取り直す(☞2-5章)か、 パソコンを再起動してください。また、パソコンのIPアドレスを固定している場合は、 パソコンに設定されたIPアドレスのネットワーク部を本製品と同じに変更してくださ い。

## 【IPアドレスの割り当てかた】

IPアドレスは、「ネットワーク部」と「ホスト部」の2つの要素から成り立っています。 出荷時の本製品のIPアドレス「192.168.0.1」(クラスC)を例とすると、最初の「192.168.0.」までが 「ネットワーク部」で、残りの「1」を「ホスト部」といいます。 「ネットワーク部」が同じIPアドレスを持つネットワーク機器(パソコンなど)は、同じネットワーク上に あると認識されます。 さらに「ホスト部」によって同じネットワーク上にある各ネットワーク機器を識別しています。 以上のことから、IPアドレスを割り当てるときは、次のことに注意してください。 ●同じネットワークに含めたいネットワーク機器に対しては、「ネットワーク部」をすべて同じにする ●同じネットワーク上の機器に対して、「ホスト部」を重複させない ●ネットワークアドレス(ホスト部の先頭および「0」)を割り当てない

●ブロードキャストアドレス(ホスト部の末尾および「255」)を割り当てない

## <span id="page-68-0"></span>5-7. 自動割り当て開始IPアドレスを変更するには

本製品のDHCPサーバ機能を使うときなど、本製品のIPアドレスを変更しているときは、 自動割り当て開始IPアドレスの「ネットワーク部」も併せて変更する必要があります。 ここでは、自動割り当て開始IPアドレスを変更する手順について説明します。

#### 〈変更のしかた〉

1.WWWブラウザを起動して、本製品の設定画面にアクセス(☞5-1章)します。

●「WAN側設定<sup>」</sup>画面を表示します。

2.メニューから[LAN側IP設定]をクリックします。

- ●「LAN側IP設定」画面を表示します。
- 3.[割り当て開始IPアドレス]を変更して、〈登録して再起動〉をクリックします。
	- ●設定した内容が有効になります。
	- ※自動割り当て開始IPアドレスのネットワーク部が、本製品のIPアドレスのネットワ ーク部と同じになるように設定してください。

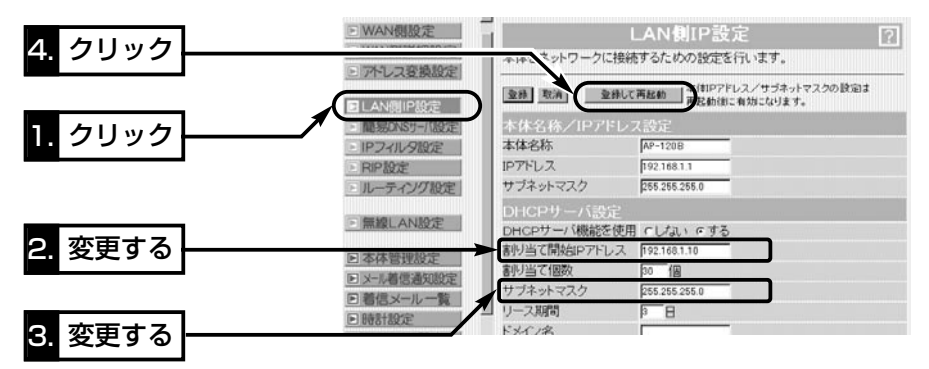

#### 【DHCPサーバ機能について】

本製品のDHCPサーバ機能を有効(出荷時の設定)にすると、パソコンが本製品に接続したときに、本製 品からIPアドレスを自動的に取得することができます。

本製品を既存のLANやルータタイプモデムにつなぐ場合、本製品がパソコンに自動で割り当てるIPアド レスの範囲が、既存のネットワーク機器(パソコンなど)の固定で割り当てたIPアドレスと重複しないよ うに設定してください。

## 【自動割り当て個数について】

本製品で設定できる自動割り当て可能なIPアドレスの個数は、0~128個(無線LANを含む)までです。 出荷時の割り当て開始IPアドレスとサブネットマスクの設定値の場合、理論上割り当て可能なIPアドレ スの個数は、最大254個までですが、128個を超える分については、手動でクライアントに割り当て てください。

#### <span id="page-69-0"></span>5-8. 無線ネットワーク名と無線セキュリティーを設定する

無線ネットワーク名(ESS ID)と、無線セキュリティー(WEP〈キージェネレータ〉、 MACアドレス登録)を設定する方法について説明します。

各機能の説明については、「3-2 無線LANの構築について」をご覧になり、必要に応じ て設定を行ってください。

#### ■ ESS IDとキージェネレータの設定

#### 〈設定のしかた〉

1.WWWブラウザを起動して、本製品の設定画面にアクセス(☞5-1章)します。

- ●「WAN側設定<sup>」</sup>画面を表示します。
- 2.メニューから[無線LAN設定]をクリックします。
	- ●「無線LAN設定 |画面を表示します。
- 3.ESS IDを[ESS ID]欄と[ESS IDの確認入力]欄に、大文字/小文字の区別に注意して、 任意の英数字(半角31文字以内)で入力します。

入力した文字は、すべて「\*(アスタリスク)」で表示されます。

(入力例:icom 表示例:\*\*\*\*)

4.セキュリティレベルを選択します。

ここでは、設定が容易なように、「低~高」で選択します。 (選択例:低) ※「無し」を選択すると、キージェネレータの設定が無効になります。

5.キージェネレータを任意の英数字(半角31文字以内)で入力します。

入力した文字は、すべて「\*(アスタリスク)」で表示されます。

(入力例:ap120b 表示例:\*\*\*\*\*\*)

6.〈登録〉をクリックします。

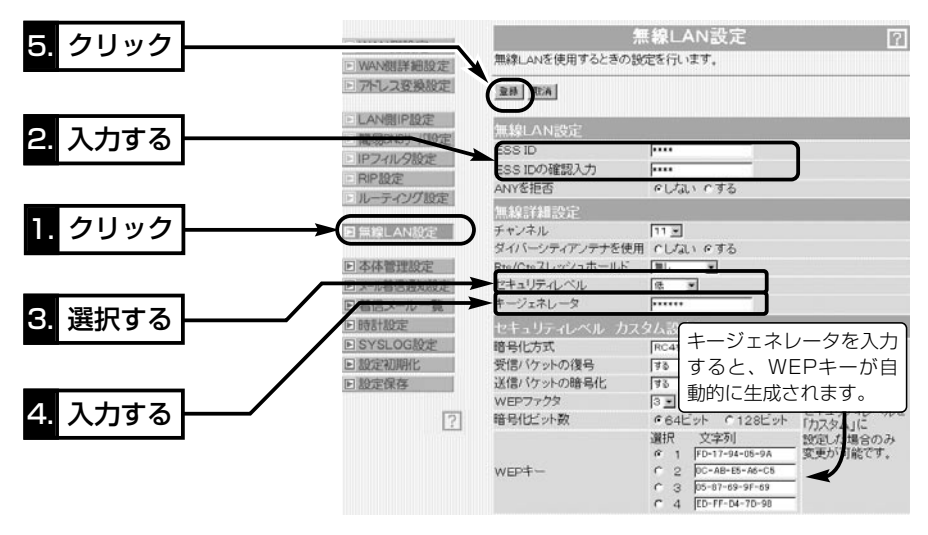

※無線端末は、本製品と同じセキュリティーを設定してください。

<span id="page-70-0"></span>5-8. 無線ネットワーク名と無線セキュリティーを設定する(つづき)

## ■ MACアドレスセキュリティの設定

〈設定のしかた〉

- 1.WWWブラウザを起動して、本製品の設定画面にアクセス(☞5-1章)します。
	- ●「WAN側設定」画面を表示します。
- 2.メニューから[無線LAN設定]をクリックして、「設定画面表示エリア」を下にスクロー ルさせます。
	- ●「無線LAN設定(MACアドレスセキュリティ設定)」画面を表示します。
- 3.[MACアドレスセキュリティを使用]項目で「する」のラジオボタンをクリックします。 4.〈登録〉をクリックします。
- 5.本製品との通信を許可する無線LANカードのMACアドレスを[登録の追加(MACアド レス)]欄に、半角英数字で入力します。

(入力例:00-90-c7-1d-03-1b、0090c71d031b) 6.[登録の追加(MACアドレス)]欄の右にある〈追加〉をクリックします。

- ●「現在の登録(登録済みの端末)]欄に追加した無線端末のMACアドレスが表示されま す。
- ※通信を許可したい端末が[現在の登録(受信中の端末)]欄に表示されている場合は、 「通信不許可」を表示する欄の右にある〈追加〉をクリックします。

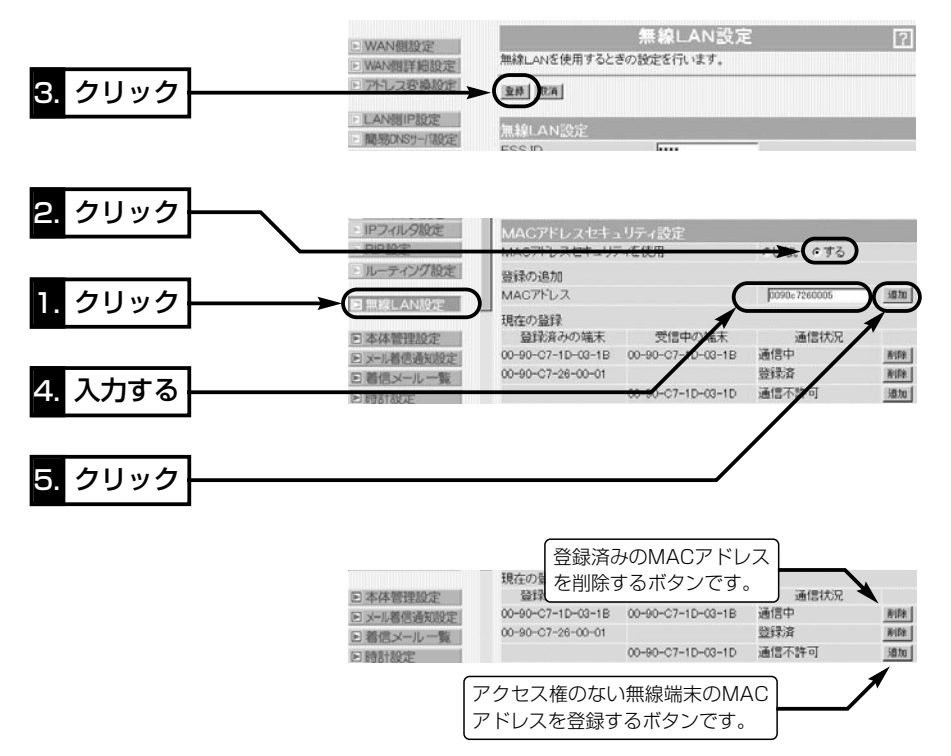

#### <span id="page-71-0"></span>5-9. 回線種別を設定する

本製品をブリッジタイプモデムと接続するときは、回線種別を設定する必要があります。 「簡単接続設定ウィザード」(☞4章)を使用しないときは、次の手順で回線種別を設定で きます。

#### 〈設定のしかた〉

1.WWWブラウザを起動して、本製品の設定画面にアクセス(☞5-1章)します。

●「WAN側設定」画面を表示します。

2.「WAN側設定(回線種別)」画面で該当する回線のラジオボタンをクリックします。

3. 〈登録して再起動〉 をクリックします。

4.ご契約の接続業者またはプロバイダーから指定された内容を設定します。

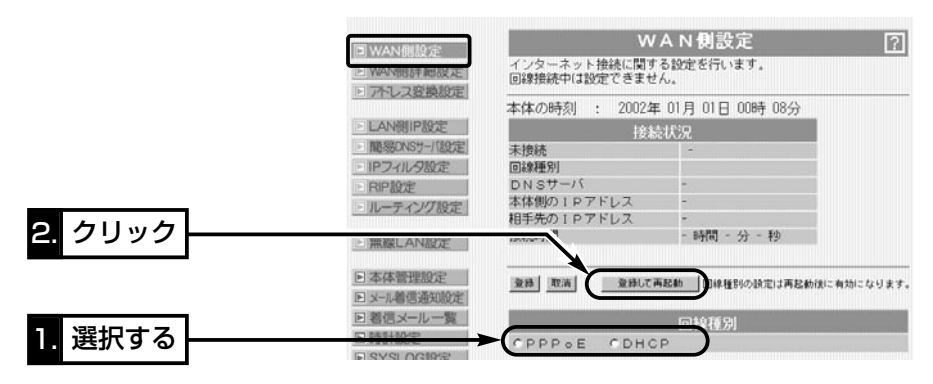

## ■ 回線種別を設定しないときは?

本製品の出荷時または全設定初期化や「簡単接続設定ウィザード」(☞4-6章)で「ルータタ イプモデム」を設定したときは、回線種別はどちらにも設定されません。 回線種別を選択しないとき、下記の項目以外は設定されても無効です。

- ●「LAN側IP設定 |メニュー ※「簡単接続設定ウィザード」で「ルータタイプモデム」を設定したときは、本製品の DHCPサーバ機能が「OFF」に変更されますので、「LAN側IP設定」メニューの[本体 名称/IPアドレス設定]だけが有効になります。
- ●「無線LAN設定」メニューの全項目(※無線LANカードの未装着時を除く)
- ●「本体管理設定|メニューの全項目
- ●「時計設定」メニューの[内部時計設定]
- ●「SYSLOG設定」メニューの全項目
- ●「設定初期化」メニューの全項目
- ●「設定保存|メニュー
プリンターサーバを使う 等6章

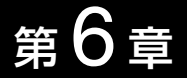

### この章では、

本製品の[PRINTER]ポートに接続されたプリンターをプリンターサーバとして、ネット ワーク上のWindows搭載パソコンから共有する方法について説明します。

※本製品は、Macintoshでは共有できませんのでご注意ください。

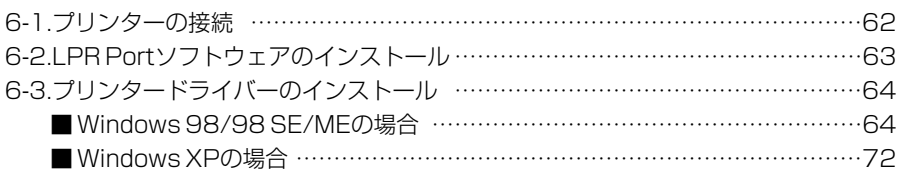

### <span id="page-73-0"></span>6-1. プリンターの接続

本製品に接続されたプリンターを使用するパソコンは、2章および3章の設定でIPアド レスが本製品から割り当てされるものとして説明します。

△注意 接続するときは、本製品および接続する機器の電源を切った状態で行ってください。

1.図のように、本製品の[PRINTER]ポートとプリンターを市販のプリンターケーブル で接続します。

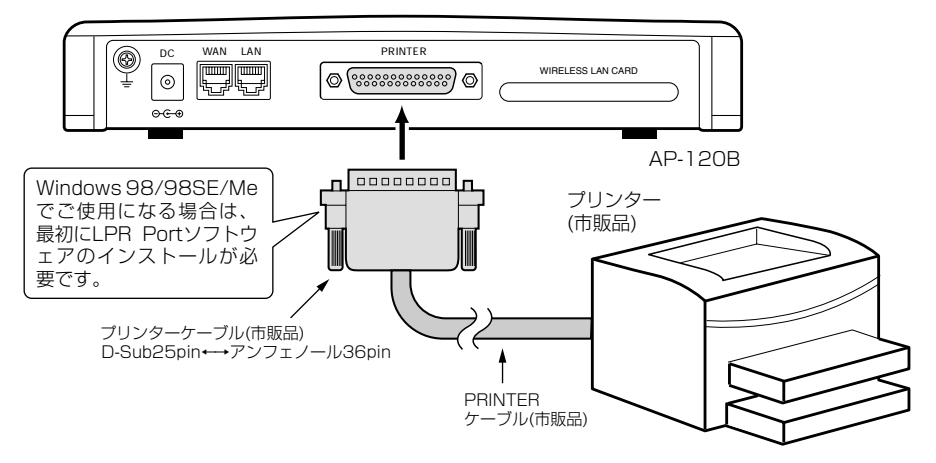

- 2.本製品のACアダプターとアース線を接続します。
	- ●本製品の[POWER]ランプは点灯します。
- 3.プリンターの電源を入れます。
- 4.本製品とEthernetまたは無線で接続するパソコンを起動します。
- 5.2-5章を参考にIPアドレスが本製品から正しく割り当てられていることを確認しま す。
- 6.パソコンをWindows 98/98 SE/MEでご使用の場合は、6-2章でLPR Portソフト ウェアインストールを行ってから、6-3章でプリンタードライバーのインストールを 行ってください。

パソコンをWindows 2000やWindows XPでご使用の場合は、6-3章でプリンター ドライバーのインストールだけを行ってください。

<span id="page-74-0"></span>6-2. LPR Portソフトウェアのインストール

Windows 98/98 SE/MEを搭載するパソコンから、本製品に接続するプリンターをご 使用になる場合は、最初にLPR Portソフトウェアをインストールしてから、プリンター ドライバー(6-3章)をインストールする必要があります。

以下に、LPR Portソフトウェアをインストールする手順を説明します。

LPR Portソフトウェアは、本製品のCDに収録されています。

#### 【LPR Portソフトウェアのインストール手順】

- 1.現在、起動しているアプリケーションをすべて終了し ます。
- 2.本製品のCDをご使用のCDドライブに挿入します。
	- CDドライブのAuto Run機能が動作して、メニュー 画面を表示します。
- 3.〈LPR Port インストール〉をクリックします。
- 4.「LPR Portのインストール」のラジオボタンをクリッ クして、〈実行〉ボタンをクリックします。

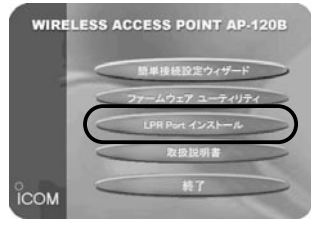

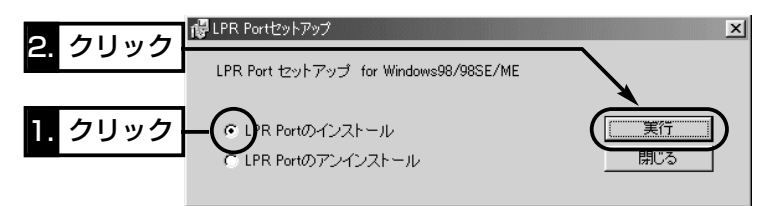

5.〈OK〉をクリックすると、インストールは完了です。

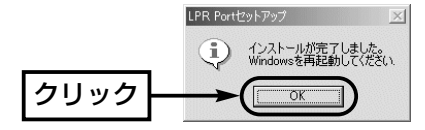

【メニュー画面を表示しないときは?】 本製品のCDに収録された「AutoRun.exe」をダブルクリックしてください。

### <span id="page-75-0"></span>6-3. プリンタードライバーのインストール

プリンタードライバーをWindows XP、Windows ME、Windows 98 SE、Windows 98搭載のパソコンにインストールする手順を説明します。

※Windows 2000の場合は、Windows XPの手順(☞P72)を参考にインストールして ください。

### ■ Windows 98/98 SF/MFの場合

LPR Portソフトウェアのインストール(☞前ページ)が完了したら、次の手順で使用す るプリンタードライバーのインストールを行います。

1.マウスを〈スタート〉→[設定(S)]→[プリンタ(P)]の順番に操作します。

[プリンタの追加]アイコンをダブルクリックします。

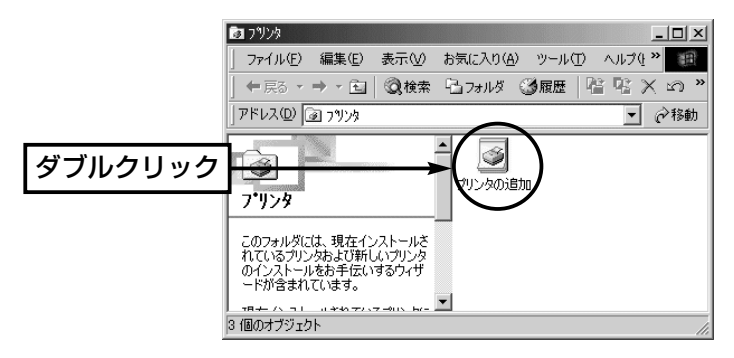

2.「プリンタの追加ウィザード」が表示されたら、〈次へ〉をクリックします。

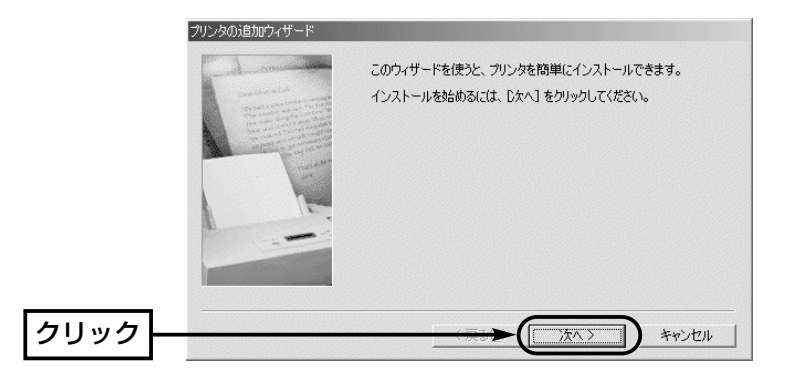

3.[ローカル プリンタ(L)]のラジオボタンをクリックして、〈次へ〉をクリックします。

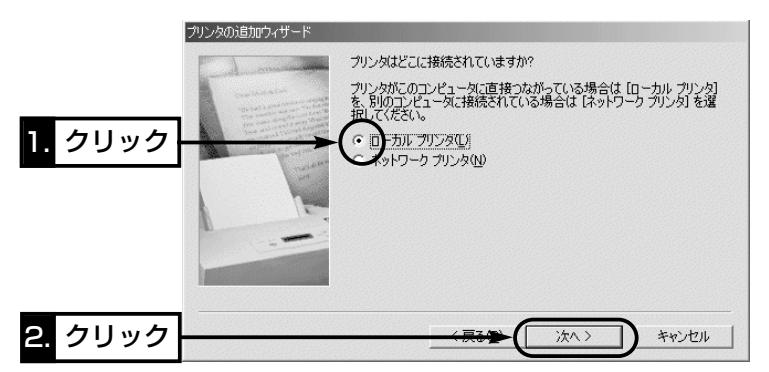

4.ご使用になるプリンターの機種名を選択して、〈次へ〉をクリックします。

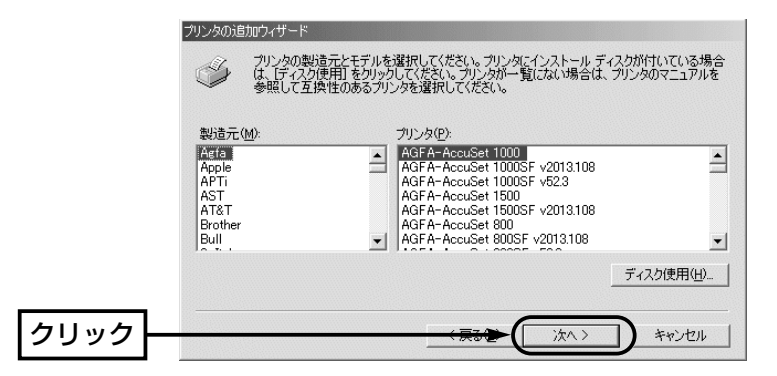

5.「LPT1:プリンタポート」を選択して、〈次へ〉をクリックします。

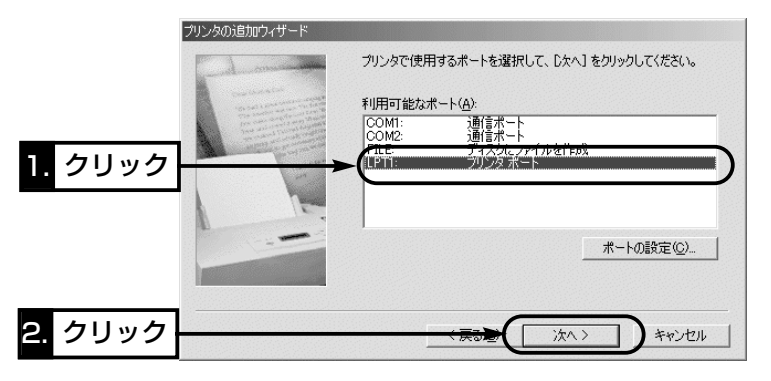

6-3. プリンタードライバーのインストール

■ Windows 98/98 SE/MEの場合(つづき)

6.[プリンタ名(P)]のテキストボックスにご使用になるプリンターの名前が表示されて いることを確認します。さらに、以前パソコンにインストールされたプリンターがあ るときは、通常使用するプリンターの選択を問うラジオボタンを表示しますので、 [はい(Y)]をクリックして、〈次へ〉をクリックします。

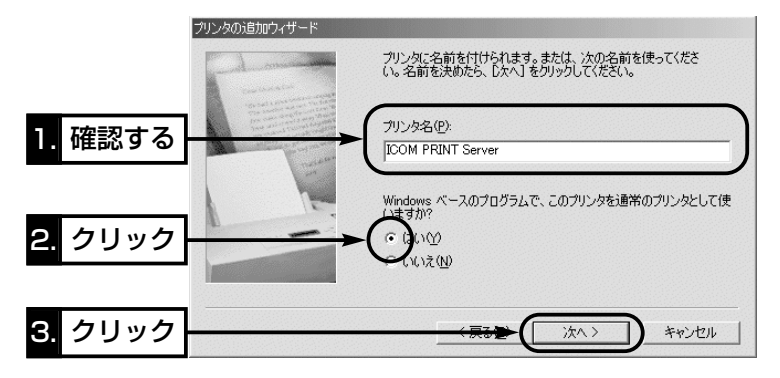

7.印字テストは、プリンターの設定後に行いますので、ここでは[いいえ(N)]のラジオ ボタンをクリックしてから、〈完了〉をクリックすると、インストールが完了です。 Windows 98/98 SEでご使用の場合は、手順8.の操作が必要になることがあります。

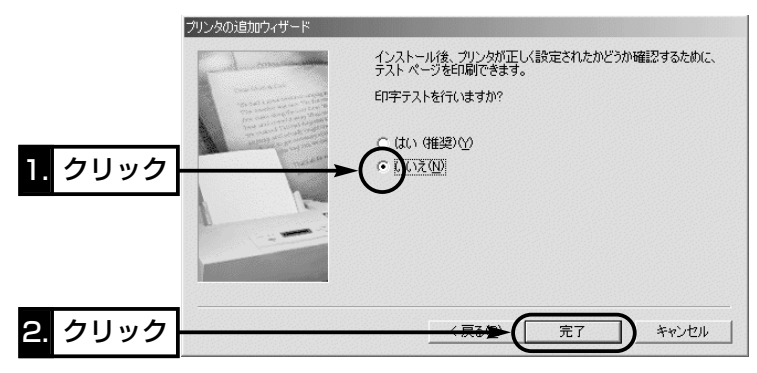

8.Windows 98/98 SEをご使用時、次の画面が表示されたときは、該当するOSの CD-ROMをCDドライブに挿入して、〈OK〉をクリックします。

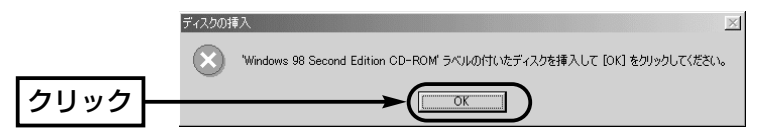

9.CD-ROMの入ったドライブ名「D:」(例)とそのフォルダーを指定(D:¥win98)してか ら〈OK〉をクリックします。

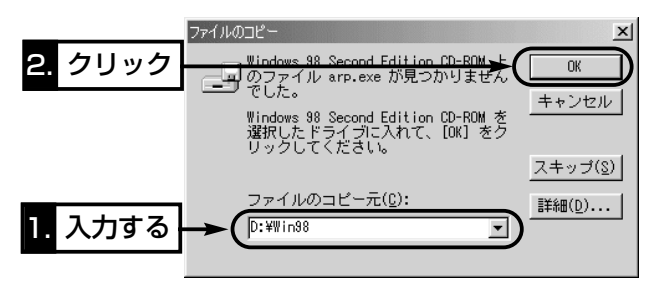

6-3. プリンタードライバーのインストール

■ Windows 98/98 SE/MEの場合(つづき)

### 【プリンターの設定手順】

次の手順で、インストールしたプリンタードライバーの設定を行います。

1.インストールしたプリンター名の[プリンタ]アイコンを右クリックして、「プロパテ ィ」を選択します。

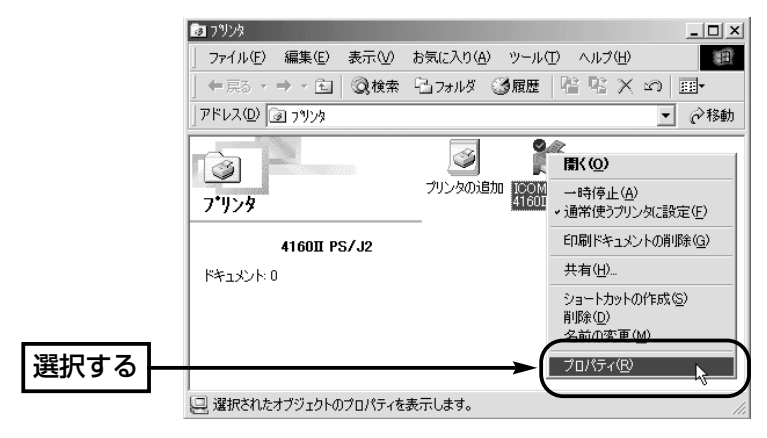

**2.**[詳細]タブをクリックして、〈スプールの設定(L)...〉 をクリックします。

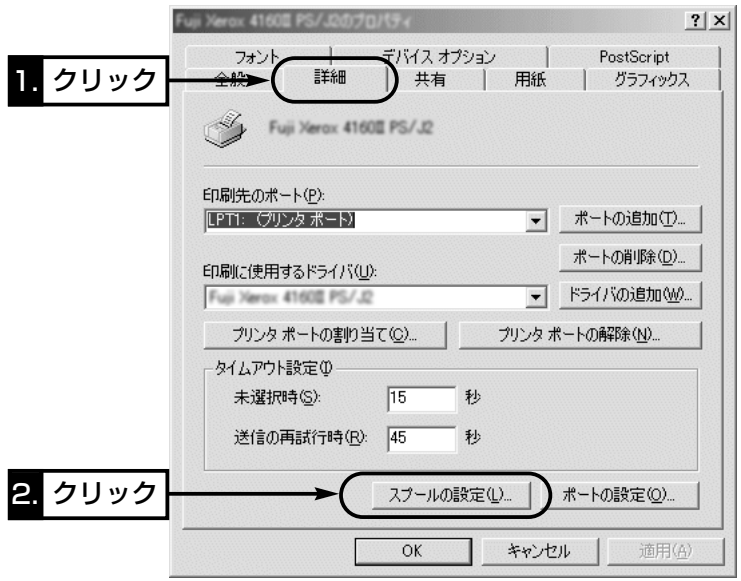

3.ご使用のプリンターが双方向通信機能に対応している場合は、「このプリンタの双方 向通信機能をサポートしない(I)]のラジオボタンをクリックしてから、〈OK〉をクリ ックします。

本製品ではプリンターの双方向機能に対応していません。

ご使用のプリンターが双方向機能に対応していないときは、説明のように設定を変更 することはできません。

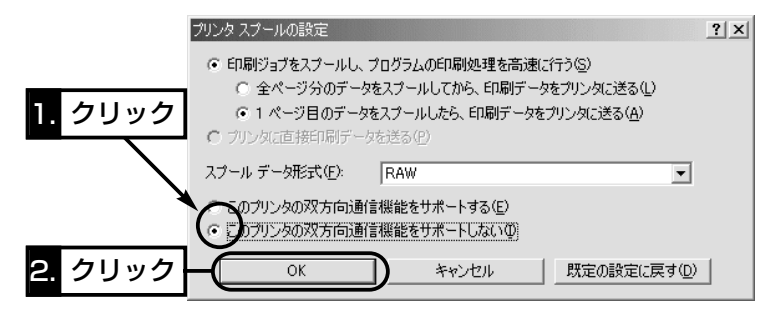

4.〈ポートの追加(T)...〉をクリックします。

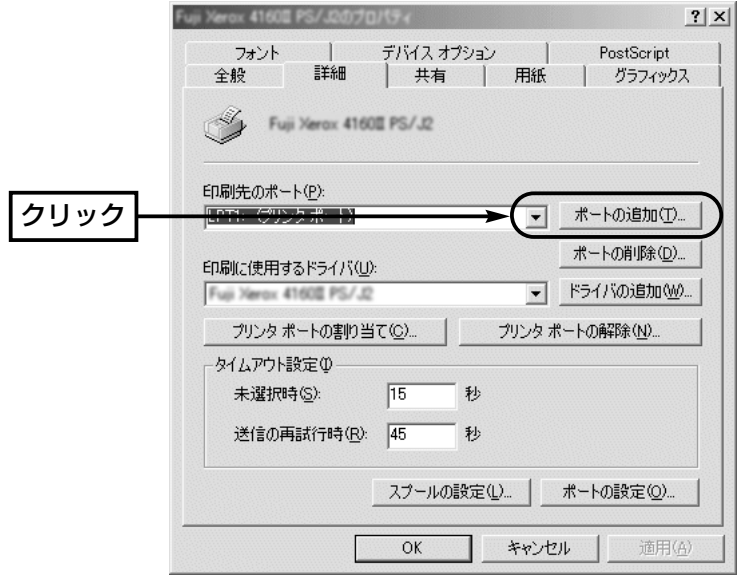

△注意 本製品では、プリンターの双方向通信モード(WPS: Windows Printing System)に対応し ていませんので、プリンターに付属のユーティリティー(インク残量計)などは使用できません。

6-3. プリンタードライバーのインストール

■ Windows 98/98 SE/MEの場合

【プリンターの設定手順】(つづき)

**5.**[その他(Q)]のラジオボタンをクリックして、[追加するポートの種類:]の中から 「LPR Port」をクリックします。

〈OK〉をクリックします。

※「LPR Port」という項目が表示されていないときは、設定を中止してLPR Portソ フトウェア(☞6-2章)をインストールしてください。

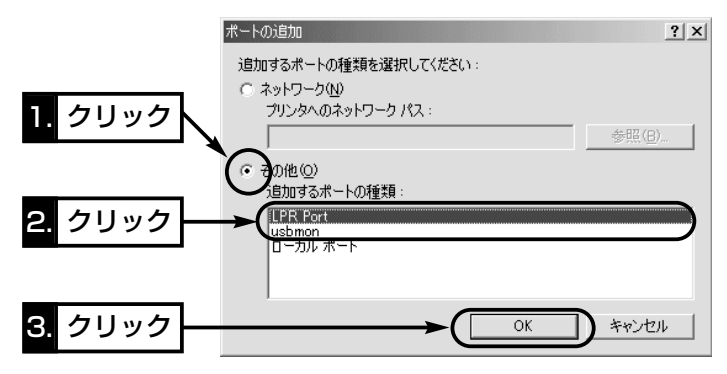

6.本製品のIPアドレス(出荷時の設定:192.168.0.1)を、[サーバアドレスを入力して ください。]のテキストボックスに入力してから、〈OK〉をクリックします。 また、必要に応じて、通信異常が起きたときのタイムアウトを[通信タイムアウト (秒)]欄で設定します。

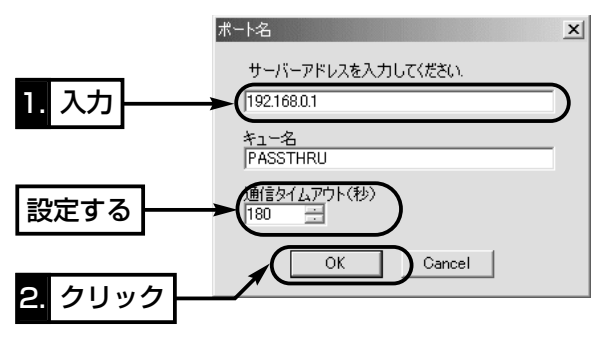

7.[印刷先のポート(P):]欄に、指定したIPアドレスが表示されていることを確認して から、〈適用(A)〉をクリックします。

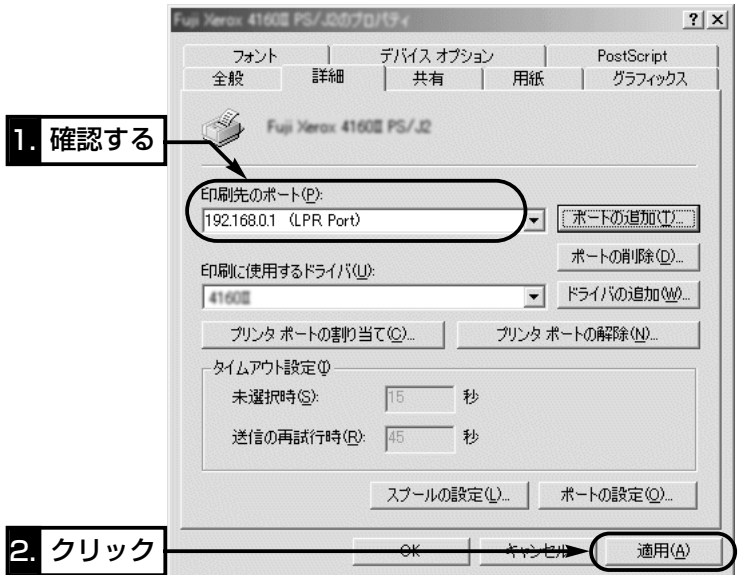

8.[全般]タブをクリックして、〈印字テスト(T)〉をクリックします。 プリンターから、正常に出力されれば、インストール完了です。 〈OK〉をクリックします。 ※出力された文字が化けているときは、プリンタードライバーの選択に間違いがない

か、ご使用のプリンターの取扱説明書などで確認してください。

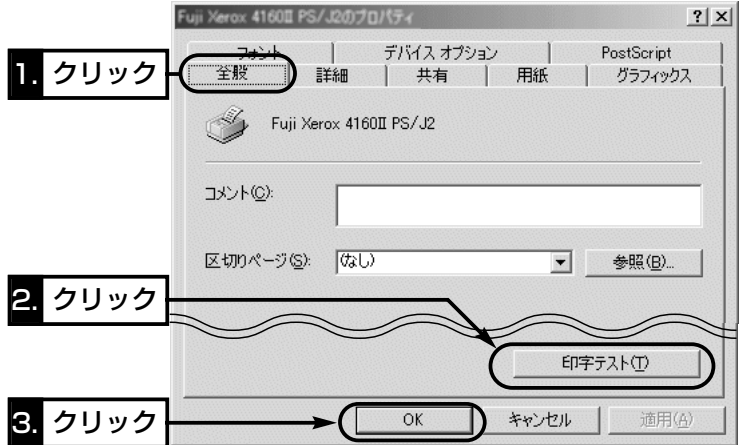

<span id="page-83-0"></span>6-3. プリンタードライバーのインストール(つづき)

## ■ Windows XPの場合

【ドライバーインストールと設定の手順】

次の手順で、使用するプリンタードライバーのインストールを行います。 1.マウスを〈スタート〉→[プリンタとFAX]の順番にクリックします。 2.「プリンタのタスク」から、「プリンタのインストール」をクリックします。

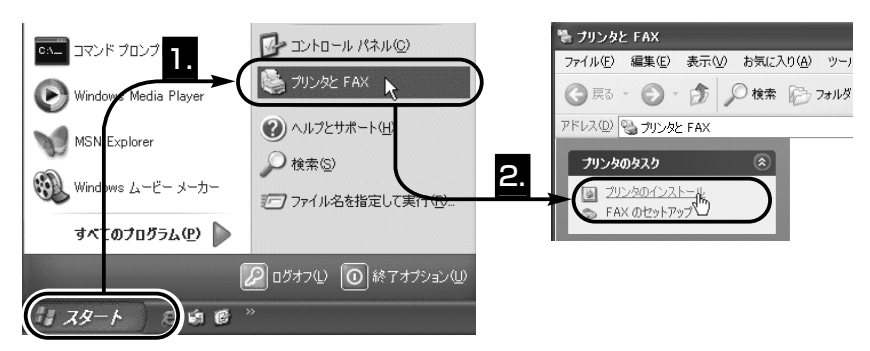

**3.** 〈次へ(N)〉をクリックします。

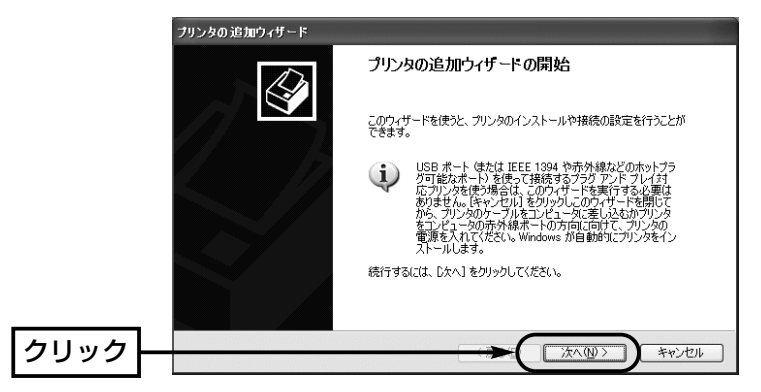

4.[このコンピュータに接続されているローカルプリンタ(L)]のラジオボタンをクリック します。さらに[プラグ アンド プレイ対応プリンタを自動的に検出してインストール する(A)]のチェックマークを外して、〈次へ(N)〉をクリックします。

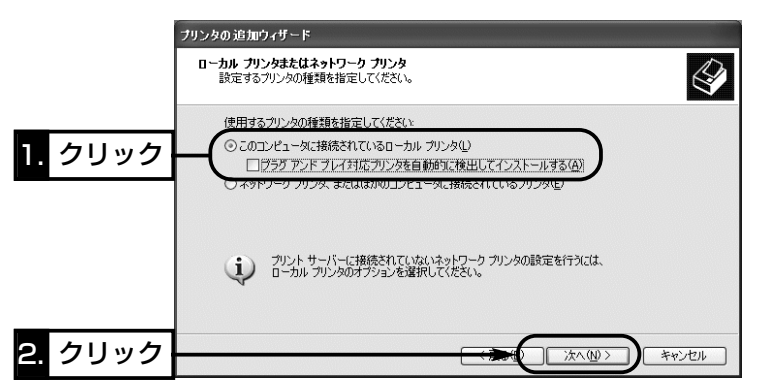

5.[新しいポートの作成(C)]のラジオボタンをクリックします。 「Standard TCP/IP Port」を選択して、〈次へ(N)〉をクリックします。

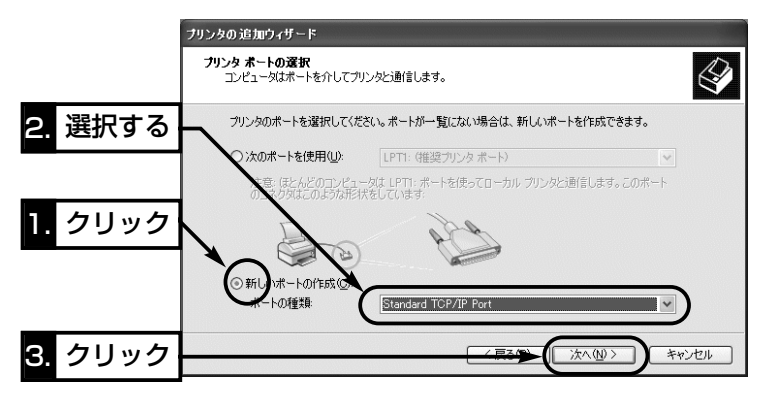

6-3. プリンタードライバーのインストール■ Windows XPの場合 【ドライバーインストールと設定の手順】(つづき)  $6.$  〈次へ(N)〉をクリックします。

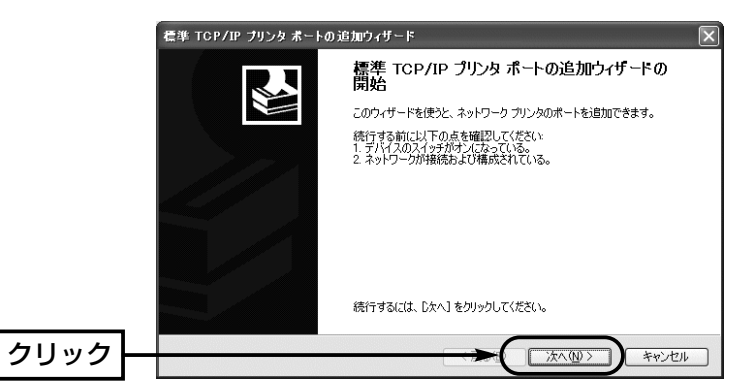

7.本製品の[LAN]ポートに割り当てたIPアドレス(出荷時の設定:192.168.0.1)を[プ リンタ名またはIPアドレス(A):]に入力してから、〈次へ(N)〉をクリックします。 ※[プリンタ名またはIP アドレス(A):]に入力すると、[ポート名(P):]のテキストボッ クスは、自動で入力されます。

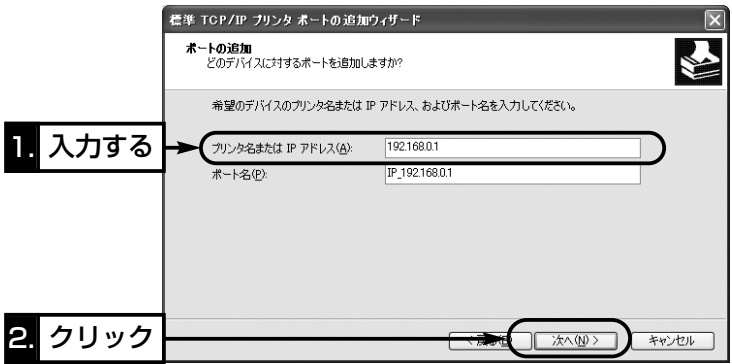

8.[カスタム(C)]のラジオボタンをクリックしてから、〈設定(E)〉をクリックします。

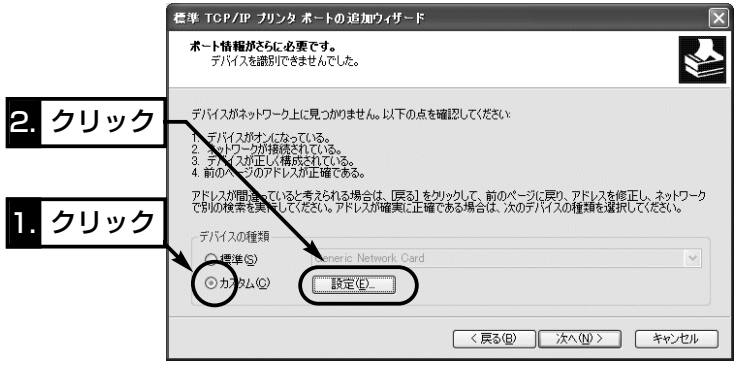

9.[プロトコル]欄の[LPR(L)]のラジオボタンをクリックします。 [キュー名(Q):]のテキストボックスに「PASSTHRU」と入力します。 [LPRバイトカウントを有効にする(B)]にチェックマークを付けてから、〈OK〉をク リックします。

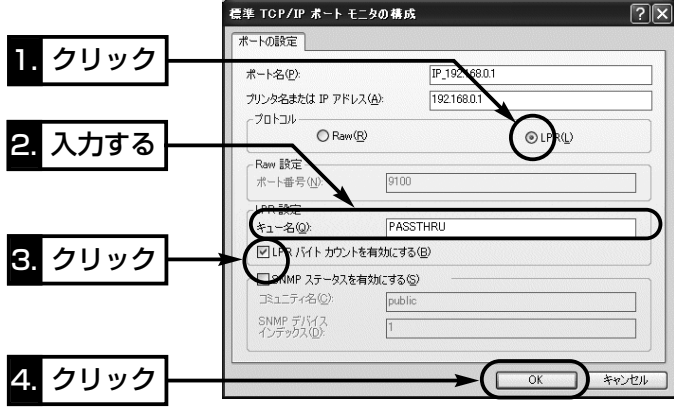

6-3. プリンタードライバーのインストール ■ Windows XPの場合 【ドライバーインストールと設定の手順】(つづき) 10.手順.8の画面で、〈次へ(N)〉をクリックします。 画面の内容を確認して、〈完了〉をクリックします。

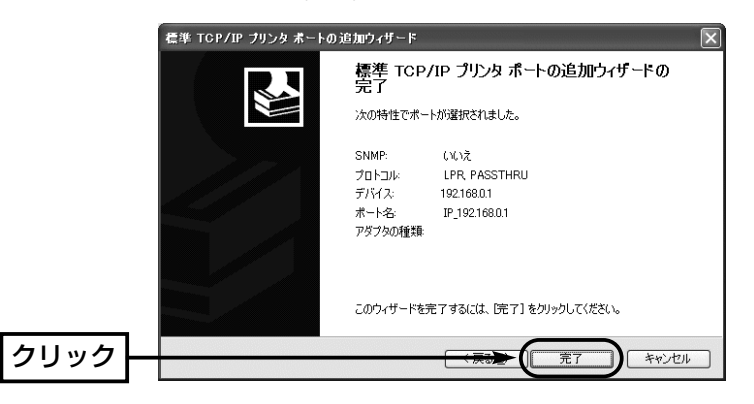

11.ご使用になるプリンターの機種名を選択して、〈次へ(N)〉をクリックします。

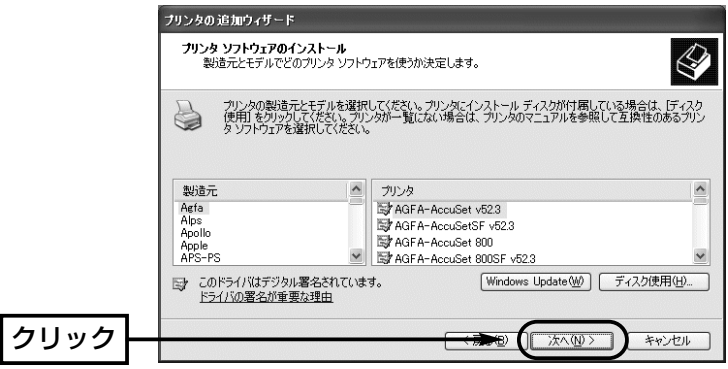

12.[プリンタ名(P)]のテキストボックスに、ご使用になるプリンターの名前が表示され ていることを確認します。

さらに、以前パソコンにインストールされたプリンターがあるときは、通常使用す るプリンターの選択を問うラジオボタンを表示しますので、[はい(Y)]をクリック して、〈次へ(N)〉をクリックします。

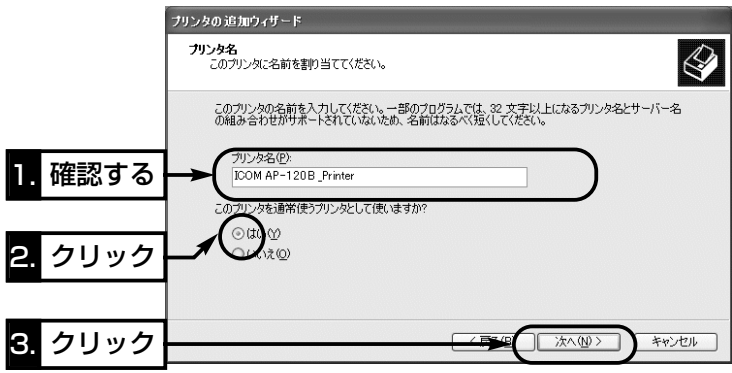

13.[このプリンタを共有しない(O)]のラジオボタンをクリックしてから、〈次へ(N)〉 をクリックします。

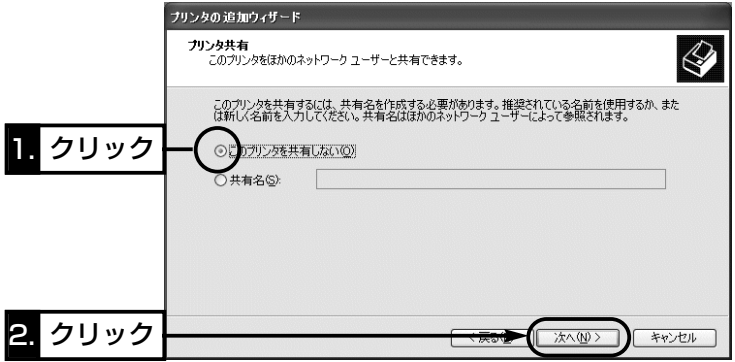

6-3. プリンタードライバーのインストール■ Windows XPの場合

【ドライバーインストールと設定の手順】(つづき)

14.印字テストを行うため、[はい(Y)]のラジオボタンをクリックして、〈次へ(N)〉を クリックします。

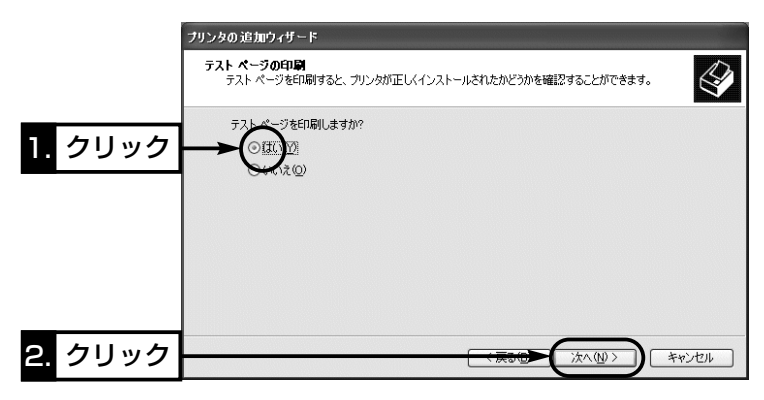

15.印刷が開始されて、プリンターから正常に出力されれば、インストール完了です。 〈完了〉をクリックします。

※出力された文字が化けているときは、プリンタードライバーの選択に間違いがな いか、ご使用のプリンターの取扱説明書などで確認してください。

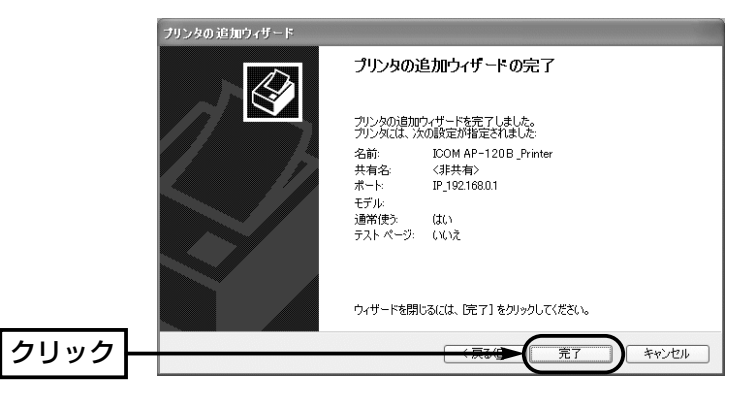

16.本製品ではプリンターの双方向機能に対応していません。

ご使用のプリンターが双方向通信機能に対応している場合は、次の手順を参考に、 双方向通信のサポートを「無効」に設定してください。

17.インストールしたプリンター名の[プリンタ]アイコンを右クリックして、「プロパテ ィ」を選択します。

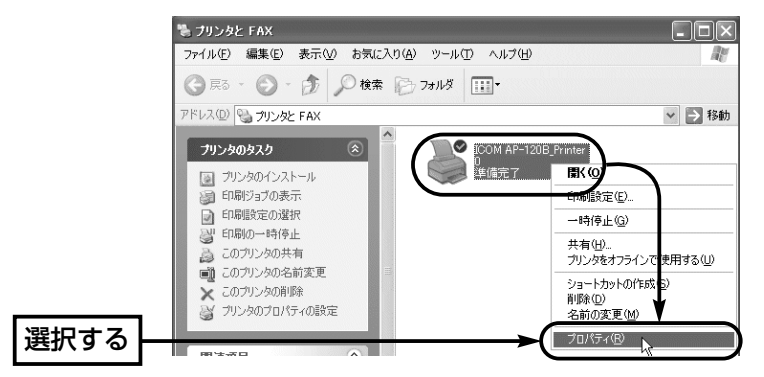

18.[ポート]タブをクリックして、[双方向サポートを有効にする(E)]のチェックマーク を外します。

〈OK〉をクリックして、完了です。

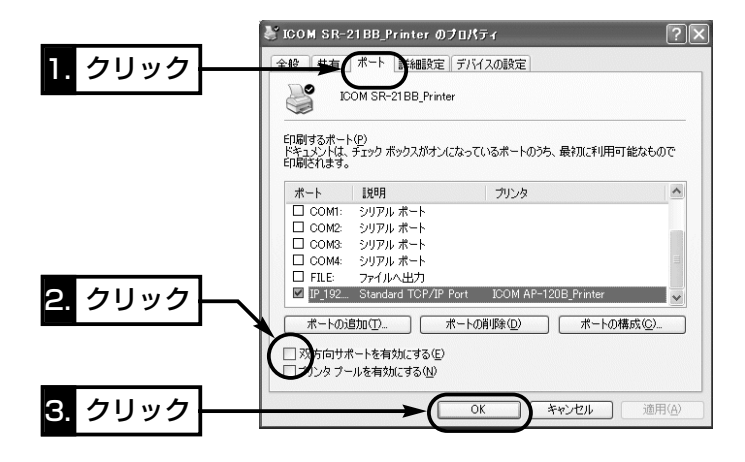

 $\Delta$ 注意 本製品では、プリンターの双方向通信モード(WPS:Windows Printing System)に対応し ていませんので、プリンターに付属のユーティリティー(インク残量計)などは使用できません。

※このページには何も記載していません。

保守について 第7章

この章では、

本製品の設定内容の保存や書き込み、設定内容の初期化、ファームウェアのバージョン アップ、MACアドレスを確認する手順について説明しています。必要なときにお読みく ださい。

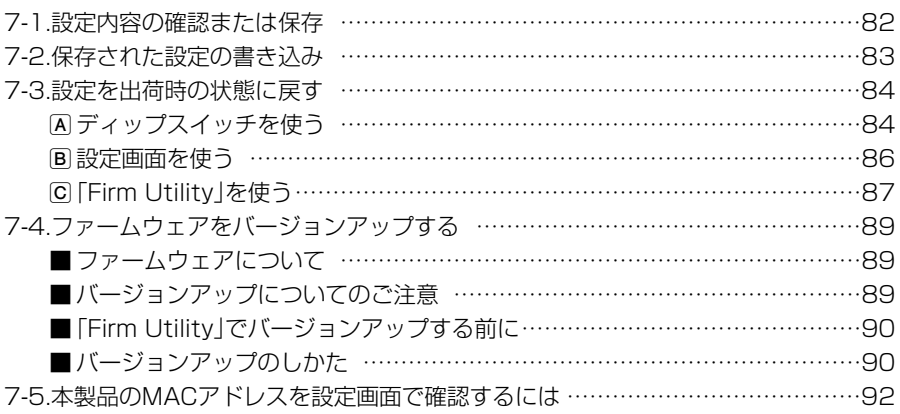

### <span id="page-93-0"></span>7-1. 設定内容の確認または保存

本製品の設定画面で変更された内容を確認したり、その内容をハイパーテキスト (HTML)形式のファイルに保存できます。

設定を保存しておくと、不用意な事故によって設定内容が失われたときに利用できます。 〈確認と保存のしかた〉

1.WWWブラウザを起動して、本製品の設定画面にアクセス(☞5-1章)します。

- ●「WAN側設定<sup>」</sup>画面を表示します。
- 2.メニューから[設定保存]をクリックします。
	- 「設定保存 |画面に、設定されている内容の一覧が表示されます。
	- ※テキストボックス内の内容を直接削ったり書き替えたりしてから、保存しないでく ださい。

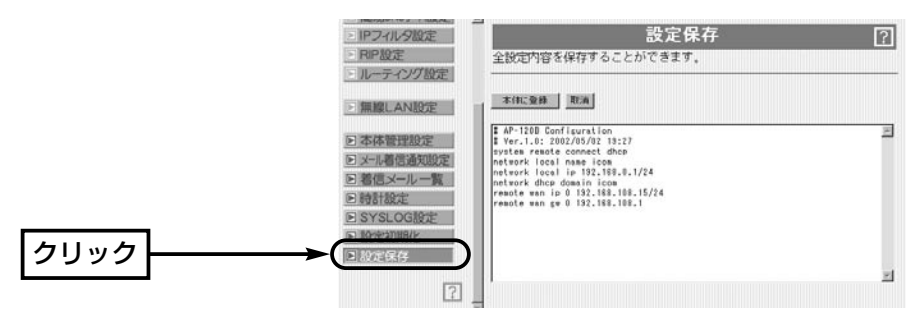

3.「設定保存」画面が表示された状態で、 WWWブラウザの「ファイル(F)」メニュー から、[名前を付けて保存(A)]をクリック します。

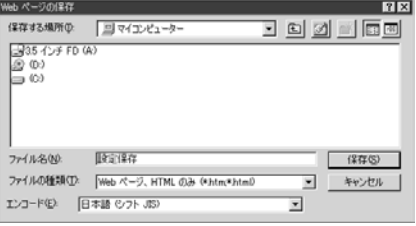

- 4.[保存する場所(I)]を指定して、任意の名前を[ファイル名(N)]ボックスに入力します。 ※「Netscape Navigator」の場合、拡張子を[.htm]か[.html]に変更してください。
- 5.[ファイルの種類(T)]は、「Webページ、完全(\*.htm,\*.html)」を選択します。 (Internet Explorer)

※保存ファイルの漢字コードを選択できる場合は、JISを選択して保存してください。 6. 〈保存(S)〉をクリックすると、指定した場所に設定ファイルが保存されます。

#### 「設定保存」画面でのパスワード表示

「設定保存」画面内に表示される、ESS IDやパスワード、キージェネレータ(暗号化鍵の生成元文字列) の内容は、暗号化して表示しますので、保存された設定ファイルよりこれらの情報が外部に漏れること はありません。

### <span id="page-94-0"></span>7-2. 保存された設定の書き込み

7-1章で保存した設定ファイルを本製品の設定画面に書き込む手順を説明します。 〈書き込みのしかた〉

- 1.本製品に接続したパソコンから、保存された「htm」の拡張子がついた設 定ファイルの上にカーソルを移動して、ダブルクリックします。
	- ●「設定保存」画面を表示します。

AP-120B設定

- 2.必要があれば、設定ファイルのテキストボックス内で設定内容の編集が 行えます。 ページ.htm
- 3.〈本体に登録〉をクリックします。
	- ※編集前に表示されていた本製品のIPアドレスに向けて設定ファイルの内容を転送し ますので、内容を編集したときなどは、本製品(転送先)のIPアドレスを設定ファイ ル編集前のIPアドレスに設定しておく必要があります。

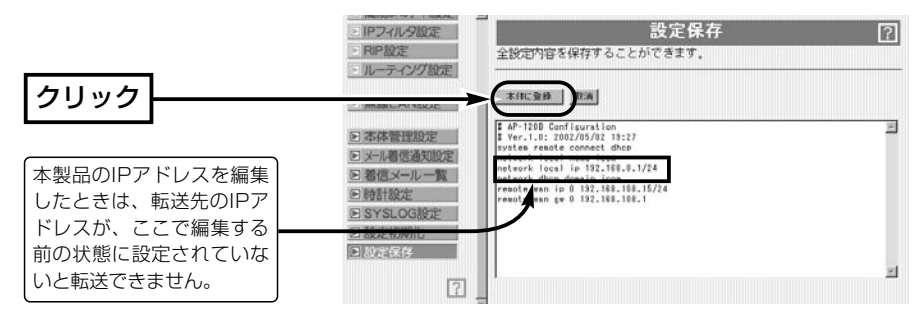

4.〈本体に登録〉をクリックすると、設定ファイルの内容が本製品に書き込まれます。 ※設定を書き込んだあと続いて設定を行うときは、設定書き込みのために開いた画面 を使用すると誤動作の原因になります。新たに起動したWWWブラウザから、設定 画面にアクセスをやり直すようにしてください。

△注意 本製品で作成した設定ファイルを同じ機種どうしやほかの機種に書き込まないでください。

### <span id="page-95-0"></span>7-3. 設定を出荷時の状態に戻す

ネットワーク構成を変更するときなど、本製品の設定をはじめからやりなおしたり、既 存の設定データをすべて消去したいなど、そのときの状況に応じて次の3通りの方法で 設定内容を出荷時の状態に戻す(初期化する)ことができます。

A ディップスイッチを使う

B 設定画面を使う(☞P86)

C Firm Utilityを使う(☞P87)

## A ディップスイッチを使う

この方法で初期化を実行すると、すべての設定項目が出荷時の状態になります。 本製品に設定されたIPアドレスが不明なときなど、本製品の設定画面が呼び出せないと

きに、次の手順で初期化が行えます。

※無線端末から初期化する場合は、パソコン側の弊社製無線LANカードの[ESS ID]や [WEP]セキュリティーの設定を出荷時の状態に戻してから行ってください。

#### 〈初期化のしかた〉

1.本製品に接続するDCコネクターを外して、電源を切ります。

- 2.本製品に接続するすべてのネットワーク機器を外します。
- 3.本製品の底面パネルにある2番のディップスイッチを「OFF」に切り替え ます。
- 4.DCコネクターを本製品につないで、電源を入れます。 ●「設定初期化」モードに移行して動作を開始します。

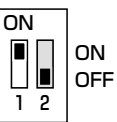

- 「設定初期化」モードで動作中は、前面パネルの[POWER]と[WAN]ランプが同時に 点滅を繰り返します。(同時に点滅を繰り返すまでしばらくお待ちください。)
- ※移行しないときは、本製品の電源を入れなおすか〈RESET〉ボタン(☞1-2章)を押 してください。
- 5.パソコンを本製品に有線または無線で接続して、OSを起動します。
- 6.「WWWブラウザ」を起動して、本製品の出荷時のIPアドレス(192.168.0.1)を指定 します。

7.[設定初期化モード]画面が表示されたら、〈初期化実行〉をクリックします。

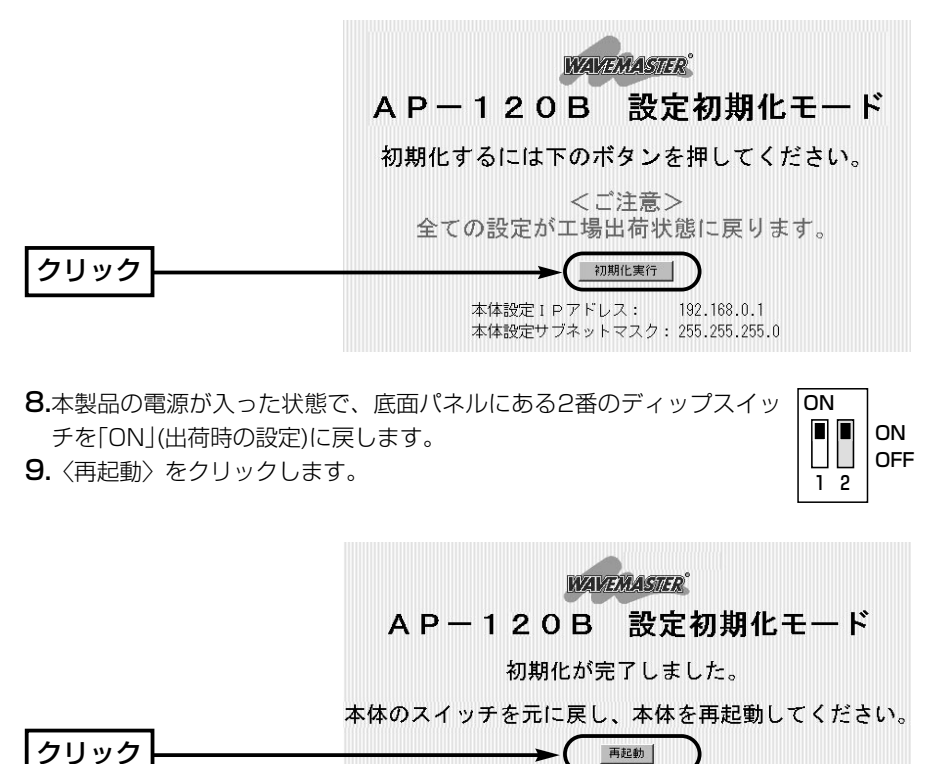

- 10.本製品のランプが「設定初期化」モードに以降する前の状態に戻って、[WAN側設 定]画面を表示したら、初期化が完了です。
	- ●再起動中は、次の画面を表示します。

再起動しています。しばらくお待ちください。

#### 【「設定初期化」モードについて】 「設定初期化」モードに移行すると、実際に初期化操作(上記手順7.の操作)が行われるまで、一時的に本 製品のすべての設定項目を出荷時の状態に置き換えます。 手順7.の操作を中止して、ディップスイッチを戻してから電源を入れなおすと、元の状態に戻ります。

7

<span id="page-97-0"></span>7-3. 設定を出荷時の状態に戻す(つづき)

### B 設定画面を使う

本製品に設定されたIPアドレスがわかっていて、そのIPアドレスで設定画面にアクセス できるときは、本製品の設定画面を使って初期化を実行すると、「全設定初期化」または 「WAN側設定初期化」というように範囲を選んで初期化できます。

#### 〈初期化のしかた〉

1.WWWブラウザを起動して、本製品の設定画面にアクセス(☞5-1章)します。

●「WAN側設定<sup>」</sup>画面を表示します。

2.メニューから[設定初期化]をクリックします。

●「設定初期化]画面を表示します。

3.初期化したい条件に該当するラジオボタンをクリックします。

4.〈初期化実行〉をクリックします。

●選択した項目を出荷時の状態に戻して、[WAN側設定]画面表示に戻ります。

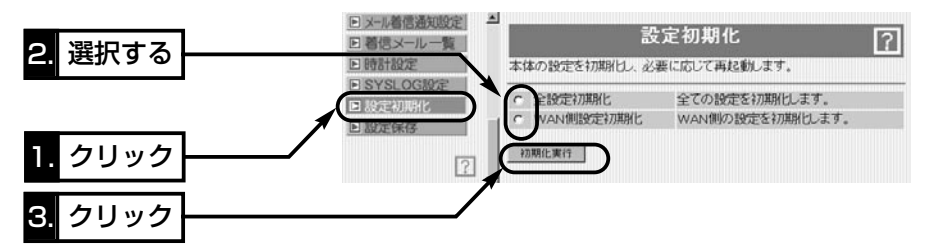

### ■初期化範囲について

本製品に設定されたすべての内容を出荷時の状態に戻し ます。 全設定初期化 ……………

「WAN側設定」は、以下の3つの画面だけを出荷時の状 態に戻します。 「WAN側IP設定」、「WAN側詳細設定」、「アドレス変換 設定」 WAN側設定初期化 ……

## <span id="page-98-0"></span>C 「Firm Utility」を使う

「Firm Utility」は、本製品のCDから起動できます。

ここでは、本製品の「DHCPサーバ機能」を使用していると仮定して、「Firm Utility」を 使用して初期化する手順について説明しています。

## ◆Firm Utilityを使う前に◆

「Firm Utility」を使って本製品の設定を出荷時の状態に戻すには、使用するパソコンに IPアドレスが割り当てられた状態にしておく必要があります。

その次に「Firm Utility使用」モードに切り替えてください。

切り替えないときは、「Firm Utility」を使って初期化できません。

※下記の手順1.~5.と同じことが、本製品の設定画面(本体管理設定)からでも行えます。 その場合、設定画面から「Firm Utility使用」モードに移行後は、下記の手順6.~8.を 行うと、初期化できます。(※この場合、ディップスイッチの操作は不要です。)

## 〈初期化のしかた〉

1.1台のパソコンを本製品に有線または無線で通信できる状態にしておきます。

- 2.本製品に接続するDCコネクターを外して、電源を切ります。
- 3.初期化に使用するパソコン以外のネットワーク機器を外します。
- 4.本製品の底面パネルにある1番のディップスイッチを「OFF」に切り替え ます。
- 5.DCコネクターを本製品につないで、電源を入れます。

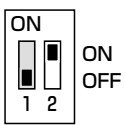

●「Firm Utility使用1モードに移行して動作を開始します。 「Firm Utility使用」モードで動作中は、前面パネルの[POWER]と[WAN]ランプが 交互点滅を繰り返します。(交互に点滅を繰り返すまでしばらくお待ちください。) ※「Firm Utility使用」モードに移行後も、本製品の設定内容に変化はありません。

6.本製品のCDをご使用のCDドライブに挿入します。

- CDドライブのAuto Run機能が動作して、メニュー 画面を表示します。
- 7.〈ファームウェア ユーティリティ〉をクリックしま す。
	- ●「Firm Utility」が起動します。

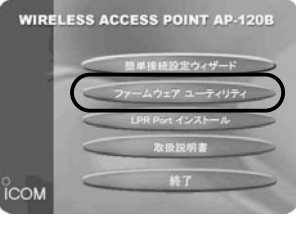

☞次のページにつづく

### 【「Firm Utility使用」モードでのセキュリティーについて】 本製品の「無線LAN設定」画面[キージェネレータ](WEP機能やAES機能)が設定されている場合は、 「Firm Utility使用」モードで動作しているときも有効です。 このような場合、パソコン側にWEP機能やAES機能が設定されていないと、無線端末から「Firm Utility」を使うことができません。 【メニュー画面を表示しないときは?】

本製品のCDに収録された「AutoRun.exe」をダブルクリックしてください。

7

- 7-3. 設定を出荷時の状態に戻す
- C 「Firm Utility」を使う〈初期化のしかた〉(つづき)
- 8.[ユーザーデータの初期化]のラジオボタンをクリックします。

[本体のIPアドレス]のテキストボックスにAP-120Bに設定しているIPアドレスを入 力してから、〈実行〉をクリックします。

9.「ユーザーデータの初期化が完了しました。」というメッセージが「Firm Utility」の画面に表示されたら、本製品の底面パネルにある1番のディ ップスイッチを「ON」(出荷時の設定)に戻して、本製品の電源を入れな おすと完了です。

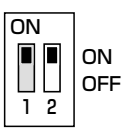

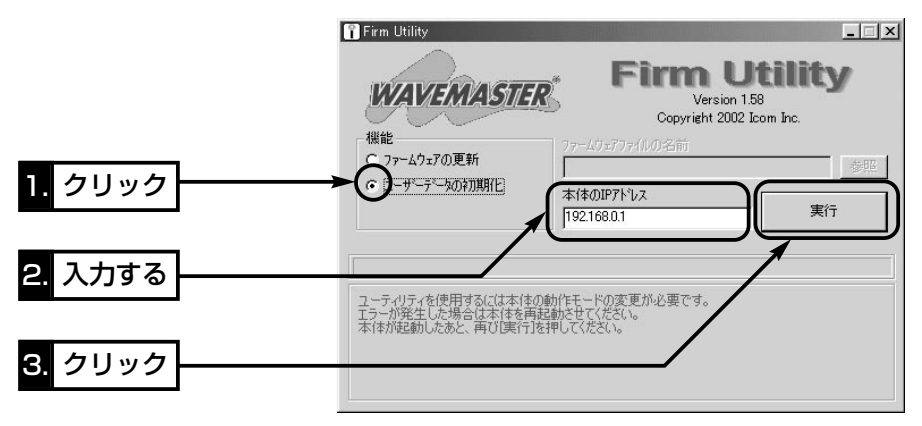

△注意 「Firm Utility」実行中は、「Firm Utility」を終了したり、本製品の電源を切ったりしないでく ださい。 途中で作業を中断すると、データの消失や誤動作の原因になりますのでご注意ください。 画面に「……が完了しました。」と表示されるまでお待ちください。

### <span id="page-100-0"></span>7-4. ファームウェアをバージョンアップする

付属のCDに収められている「Firm Utility」を使用します。 「Firm Utility」は、本製品のCDから起動できます。

## ■ファームウェアについて

ファームウェアは、本製品を動作させるために、出荷時から本製品のフラッシュメモリ ーに書き込まれているプログラムです。

このプログラムは、機能の拡張や改良のため、バージョンアップを行うことがあります。 バージョンアップの作業を行う前に、本製品の設定画面にアクセスして、次のフレーム 内に表示するバージョン情報を確認してください。

バージョンアップをすると、機能の追加など、本製品を最良の状態に保つことができます。

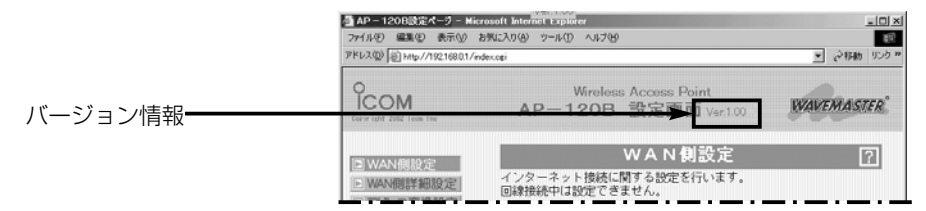

#### ■ バージョンアップについてのご注意

ファームウェア転送時のエラー防止のため、「Firm Utility」を使用するパソコン(有線ま たは無線で本製品に接続できること)を本製品と1対1で接続してください。

本製品とパソコンを有線で接続できる環境がある場合は、できるだけ有線で接続するこ とをおすすめします。

●無線で本製品に接続する場合は以下のことを守ってください。 Ethernetケーブルを本製品に接続しているときは、取り外してください。 無線通信の距離は、1m以内にしてください。

◆記載する操作の結果については、自己責任の範囲となりますので、次のことを守って 作業を始めてください。

- ◎「Firm Utility」は、弊社製ワイヤレスアクセスポイントおよびワイヤレスブロード バンドルータ以外の製品で使用しないでください。
- ◎本製品の設定ファイルや弊社ホームページより提供されるアップデート用ファーム ウェアファイルを、本製品以外の機器に組み込んだり、改変や分解したことによる 障害、および本製品の故障、誤動作、不具合、破損、データの消失あるいは停電な どの外部要因により通信、通話などの機会を失ったために生じる損害や逸失利益ま たは第三者からのいかなる請求についても弊社は一切その責任を負いかねますので あらかじめご了承ください。

7

<span id="page-101-0"></span>7-4. ファームウェアをバージョンアップする(つづき)

## ■ 「Firm Utility」でバージョンアップする前に

「Firm Utility」を使ってファームウェアをバージョンアップするには、使用するパソコ ンにIPアドレスが割り当てられた状態にしておく必要があります。

その次に「Firm Utility使用」モードに切り替えてください。

切り替えないときは、「Firm Utility」を使ってファームウェアをバージョンアップでき ません。

※下記の手順1.~5.と同じことが、本製品の設定画面(本体管理設定)からでも行えます。 その場合、設定画面から「Firm Utility使用」モードに移行後は、下記の手順6.~9.を 行うと、更新できます。(※この場合、ディップスイッチの操作は不要です。)

### ■ バージョンアップのしかた

1.1台のパソコンを本製品に有線または無線で通信できる状態にしておきます。

- 2.本製品に接続するDCコネクターを外して、電源を切ります。
- 3.バージョンアップに使用するパソコン以外のネットワーク機器を外します。
- 4.本製品の底面パネルにある1番のディップスイッチを「OFF」に切り替え ONます。 10 П
- 5.DCコネクターを本製品につないで、電源を入れます。
	- ●「Firm Utility使用」モードに移行して動作を開始します。 「Firm Utility使用」モードで動作中は、前面パネルの[POWER]と[WAN]ランプが 交互点滅を繰り返します。(交互に点滅を繰り返すまでしばらくお待ちください。) ※「Firm Utility使用」モードに移行後も、本製品の設定内容に変化はありません。 12�
- 6.本製品のCDをご使用のCDドライブに挿入します。
	- ¡CDドライブのAuto Run機能が動作して、メニュー 画面を表示します。
- 7.〈ファームウェア ユーティリティ〉をクリックしま す。
	- ●「Firm Utility」が起動します。

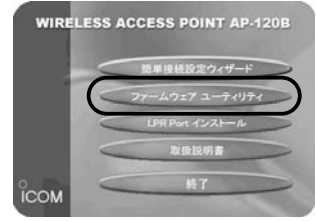

OFF ON

### 【バージョンアップにかかる時間について】

ファームウェアのデータファイルを本製品に転送して再起動が完了するまでの時間の目安です。

- ●転 送=30~60秒
- 再起動=30秒

8.[ファームウェアの更新]のラジオボタンをクリックします。 ダウンロードした本製品の新しいファームウェアファイル(拡張子:dat)へのリンク 先を[ファームウェアファイルの名前]のテキストボックスに直接入力するか、〈参照〉 をクリックして選択します。

- 9.[本体のIPアドレス]のテキストボックスにAP-120Bに設定しているIPアドレスを入 力してから、〈実行〉をクリックします。
- 10.「ファームウェアの更新が完了しました。」というメッセージが「Firm Utility」の画面に表示されたら、本製品の底面パネルにある1番のディ ップスイッチを「ON」(出荷時の設定)に戻して、本製品の電源を入れ なおすと完了です。

**ON**  $\blacksquare$ **ON** HH OFF  $\overline{1}$   $\overline{2}$ 

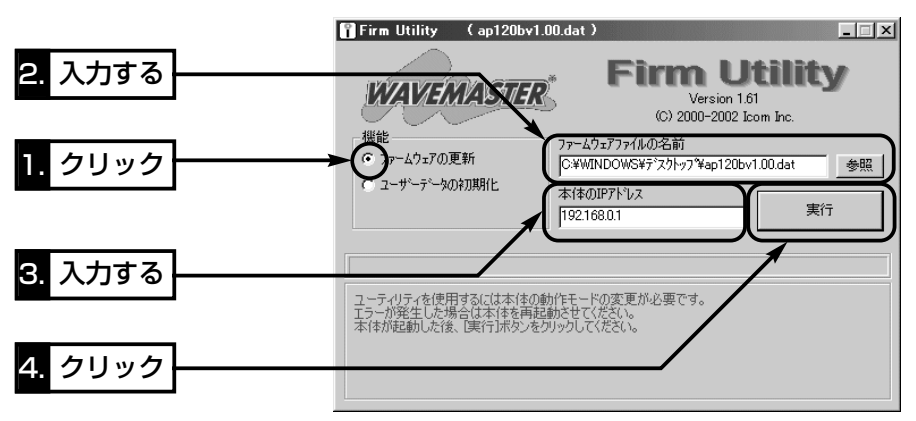

7

### <span id="page-103-0"></span>7-5. 本製品のMACアドレスを設定画面で確認するには

ご契約のプロバイダーにMACアドレスの申請および登録が必要な場合など、次の手順 を参考に本製品のMACアドレスを確認してください。

※このMACアドレスは、本製品の底面パネルに貼られたシリアルシールにも記載され ています。(☞P vi)

#### 〈確認のしかた〉

1.WWWブラウザを起動して、本製品の設定画面にアクセス(☞5-1章)します。

●「WAN側設定」画面を表示します。

2.メニューから「本体管理設定」をクリックします。

●「本体管理設定」画面を表示します。

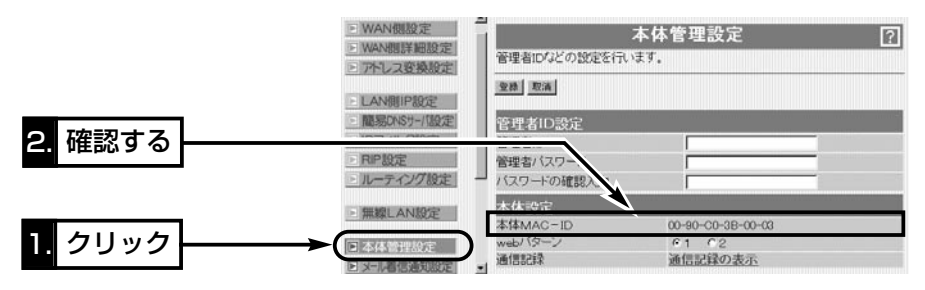

ご参考に 第8章

## この章では、

トラブルシューティング、設定画面の構成、設定項目の初期値、仕様や定格について説 明しています。

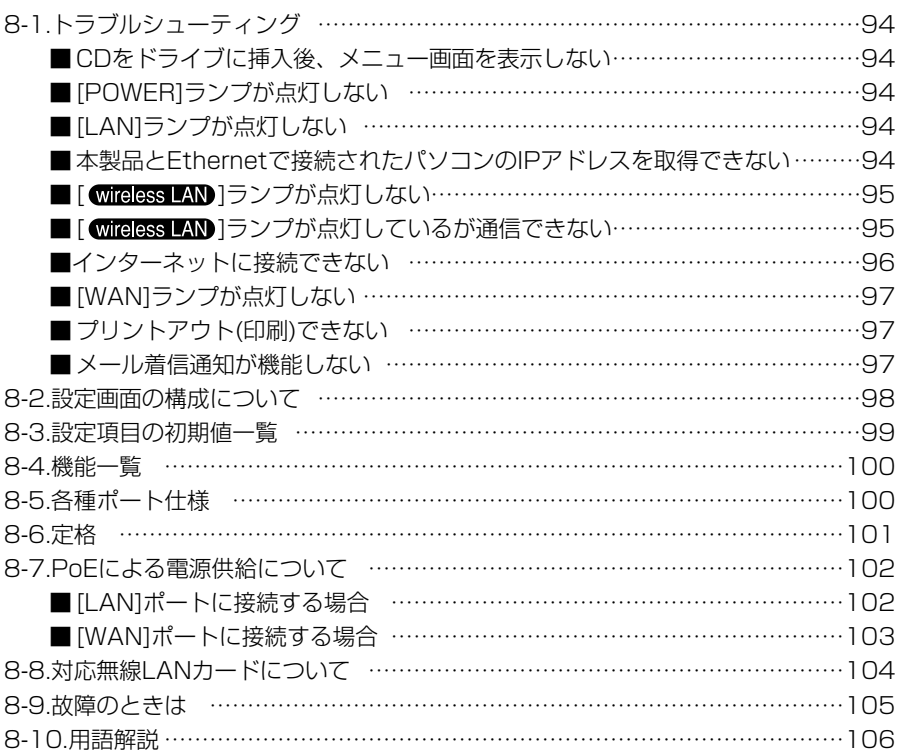

<span id="page-105-0"></span>8 ご参考に

### 8-1. トラブルシューティング

#### 本書で説明する内容について、おもなトラブルの対処方法を説明しています。

### ■ CDをドライブに挿入後、メニュー画面を表示しない

- 〈原因〉CDのAuto Run機能が動作しない
- 〈対処〉CDに収録されている「AutoRun.exe」を直接ダブルクリックする

#### ■ [POWER]ランプが点灯しない

- 〈原因〉ACアダプターが本製品に接続されていない
- 〈対処〉ACアダプターおよびDCプラグの接続を確認する
- 〈原因〉ACアダプターをパソコンなどの電源と連動したコンセントに接続している
- 〈対処〉本製品のACアダプターを壁などのコンセントに直接接続する

#### ■ [LAN]ランプが点灯しない

- 〈原因〉Ethernetケーブルが本製品と正しく接続されていない
- 〈対処〉Ethernetケーブルを[LAN(1)]ポートに接続している場合は、[PC/HUB]ス イッチの設定を確認する
- 〈原因〉パソコンまたはHUBの電源が入っていないか、EthernetケーブルでHUB のカスケードポートと接続している
- 〈対処〉パソコンまたはHUBの電源を確認して、付属のEthernetケーブルでHUB のクロスポートと接続する
- 〈原因〉パソコンのEthernetカードが機能していない
- 〈対処〉パソコンを既存の有線LANやブロードバンドモデムに直接接続するなど して、Ethernetカードが正常動作していることを確認する
- 〈原因〉使用するEthernetカードを「使用不可」に設定している
- 〈対処〉Windowsのデバイスマネージャで、使用する「ネットワークアダプタ」のプ ロパティから「使用不可」にしていないことを確認する

#### ■本製品とEthernetで接続されたパソコンのIPアドレスを取得できない

- 〈原因〉「簡単接続設定ウィザード」(☞4章)で設定を開始する前から、ルータタイプ モデムを接続していて、ルータタイプモデムと本製品とのあいだでIPアドレ スの競合が起こっている
- 〈対処〉ブロードバンドモデムを本製品から切り離してから、パソコンを再起動する
- 〈原因〉パソコンを起動したあとで、本製品およびルータタイプモデムの電源を入れ た
- 〈対処〉本製品およびルータタイプモデムの電源を入れた状態で、パソコンを再起動 する、または本書2-5章を参考にIPアドレスを再取得させる
- 〈原因〉EthernetカードのIPアドレスを固定に設定している
- 〈対処〉パソコンのIPアドレスの設定を「IPアドレスを自動的に取得」に変更して確認 してみる

<span id="page-106-0"></span>■ [ wireless LAN ]ランプが点灯しない 〈原因〉弊社指定の無線LANカードを本製品に装着していない 〈対処〉弊社指定の無線LANカードを装着する 〈原因〉パソコンに装着する無線LANカードが機能していない 〈対処〉無線LANカードのドライバーが正しくインストールされていることを確 認する 〈原因〉「簡単接続設定ウィザード」(☞4章)で設定を開始する前から、ルータタイプ モデムを接続していて、ルータタイプモデムと本製品とのあいだでIPアドレ スの競合が起こっている 〈対処〉ブロードバンドモデムを本製品から切り離してから、パソコンを再起動する 〈原因〉本製品との通信終了後、無通信状態が1~2分以上続いた 〈対処〉本製品に再度アクセスしたとき点灯することを確認する 〈原因〉パソコンを起動したあとで、本製品およびルータタイプモデムの電源を入れ た 〈対処〉本製品およびルータタイプモデムの電源を入れた状態で、パソコンを再起動 する 〈原因〉無線端末のIPアドレスを固定に設定している 〈対処〉無線端末のIPアドレスを「IPアドレスを自動的に取得」に変更して確認する 〈原因〉無線端末の無線通信モードがアドホックになっている 〈対処〉無線端末の無線通信モードをインフラストラクチャに変更する 〈原因〉ESS IDの設定が異なっている

- 〈対処〉本製品と無線端末のESS IDの設定を確認する
- 〈原因〉本製品にMACアドレスセキュリティーが設定されている
- 〈対処〉無線端末のMACアドレスを本製品に登録する
- 〈原因〉本製品とパソコンのあいだで11Mbpsと54Mbpsというように、無線LAN の規格が異なる無線LANカードを装着している
- 〈対処〉同じ規格の無線LANカードを使用する

### ■ [ Wireless LAN ]ランプが点灯しているが通信できない

- 〈原因〉WEP、またはAESセキュリティーの設定が異なっている
- 〈対処〉本製品と無線端末のWEP、またはAESセキュリティーの設定を確認する

8

## <span id="page-107-0"></span>8 ご参考に

8-1. トラブルシューティング(つづき)

- ■インターネットに接続できない
	- 〈原因〉ブロードバンドモデムが本製品と正しく接続されていない
	- 〈対処〉ブリッジタイプモデムの場合は、本製品の[WAN]ポートと接続する ルータタイプモデムの場合は、本製品の[LAN]ポートと接続する
	- 〈原因〉モデムタイプの設定(ブリッジ/ルータ選択)を間違えている
	- 〈対処〉本書4-1章を参考に、ご使用のモデムタイプを確認する
	- 〈原因〉ブリッジタイプモデムをご使用の場合で、ご契約のプロバイダーへの接続方 法を間違えている
	- 〈対処〉該当する接続方法(PPPoE、DHCPクライアント、固定IPアドレス)を、ご 契約のプロバイダーに確認する
	- 〈原因〉プロバイダーに契約をしたが、工事完了または使用開始の通知がない
	- 〈対処〉契約または工事の完了日をご契約のプロバイダーに確認する
	- 〈原因〉使用する機器のMACアドレスを登録していない
	- 〈対処〉登録が必要なプロバイダーの場合は、本製品のMACアドレスを登録する
	- 〈原因〉プロバイダーが指定する設定項目を、本製品の該当する設定項目に設定され ていない
	- 〈対処〉設定したい項目および内容が本製品の設定項目に該当していることを確認す る
	- 〈原因〉[WAN](プロバイダー)側からIPアドレスが取得できていない
	- 〈対処〉下記の手順にしたがって、IPアドレスを確認する

確認できないときは、本製品とブリッジタイプモデムの接続を確認する [WAN]側から取得したIPアドレスを確認するときは、本製品の設定画面 (☞5-1章)を呼び出して[接続状況]に表示される内容を確認する

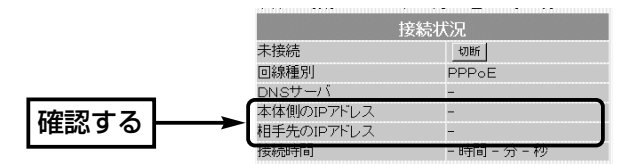

- 〈原因〉〈切断〉ボタンで、回線を強制的に切断している
- 〈対処〉[接続状況]に表示される〈接続〉ボタンで、回線を強制的に接続する 確認できないときは、本製品とブリッジタイプモデムの接続を確認する [WAN]側から取得したIPアドレスを確認するときは、本製品の設定画面 (☞5-1章)を呼び出して[接続状況]に表示される内容を確認する
## ■ [WAN]ランプが点灯しない

- 〈原因〉ブリッジタイプモデムの電源が入っていない
- 〈対処〉ブリッジタイプモデムの電源を入れる
- 〈原因〉本製品とブリッジタイプモデムが接続されていない
- 〈対処〉本製品の[WAN]ポートとブリッジタイプモデムをEthernetケーブルで接続 する
- 〈原因〉本製品とブリッジタイプモデムを接続しているEthernetケーブルの結線方 式(ストレート、クロス)がプロバイダーの指定するケーブルと異なる
- 〈対処〉プロバイダーが指定(ブリッジタイプモデムに付属)するケーブルを使用する

## ■ プリントアウト(印刷)できない

- 〈原因〉プリンターの電源が入っていない
- 〈対処〉プリンターの電源を入れる
- 〈原因〉プリンターケーブル(DOS/V用)が接続されていない
- 〈対処〉プリンターケーブル(DOS/V用)を接続する
- 〈原因〉SCSI機器用やMacintosh、PC98用など、本製品とは仕様が異なるケーブ ルを接続したり、変換アダプターを介して接続している
- 〈対処〉DOS/V用のD-Sub25Pinのプリンター接続用ケーブルを接続する
- 〈原因〉パソコンにプリンタードライバーがインストールされていない
- 〈対処〉ご使用のプリンターの取扱説明書を参考に、プリンタードライバーをインス トールする
- 〈原因〉本製品とプリンターをプリンターケーブルで直結していない
- 〈対処〉本製品とプリンターをプリンターケーブルで直結する 本製品とプリンターの接続に、プリンター切替器およびプリンターバッファ、 延長ケーブルを使用している場合、組み合わせによっては印刷できないこと があります。
- 〈原因〉本製品に接続するプリンターが、パソコン側で通常使用するプリンターとし て設定されていない
- 〈対処〉Windowsの[コントロールパネル]にある[プリンタ]アイコンで、「通常使う プリンター」に設定を変更する
- 〈原因〉双方向通信対応のプリンターを接続している
- 〈対処〉プリンターを設定したとき、「双方向通信機能」のサポートが「無効」に設定さ れていない
- 〈原因〉双方向通信にだけ対応するプリンターを接続している
- 〈対処〉「双方向通信機能」をサポートしていませんので接続しても使用できません。

## ■ メール着信通知が機能しない

- 〈原因〉プロバイダーから指定された項目が正しく設定されていない
- 〈対処〉メールサーバアドレス、メールアカウント、メールパスワードの設定を確認 する
- 〈原因〉本製品をルータタイプモデムに接続している
- 〈対処〉本製品をルータタイプモデムで使用する場合は、設定しても機能しません

# 8-2. 設定画面の構成について

WWWブラウザに表示される本製品の設定画面の構成について説明しています。 各画面の詳しい説明については、設定画面上の「?」をクリックしてください。

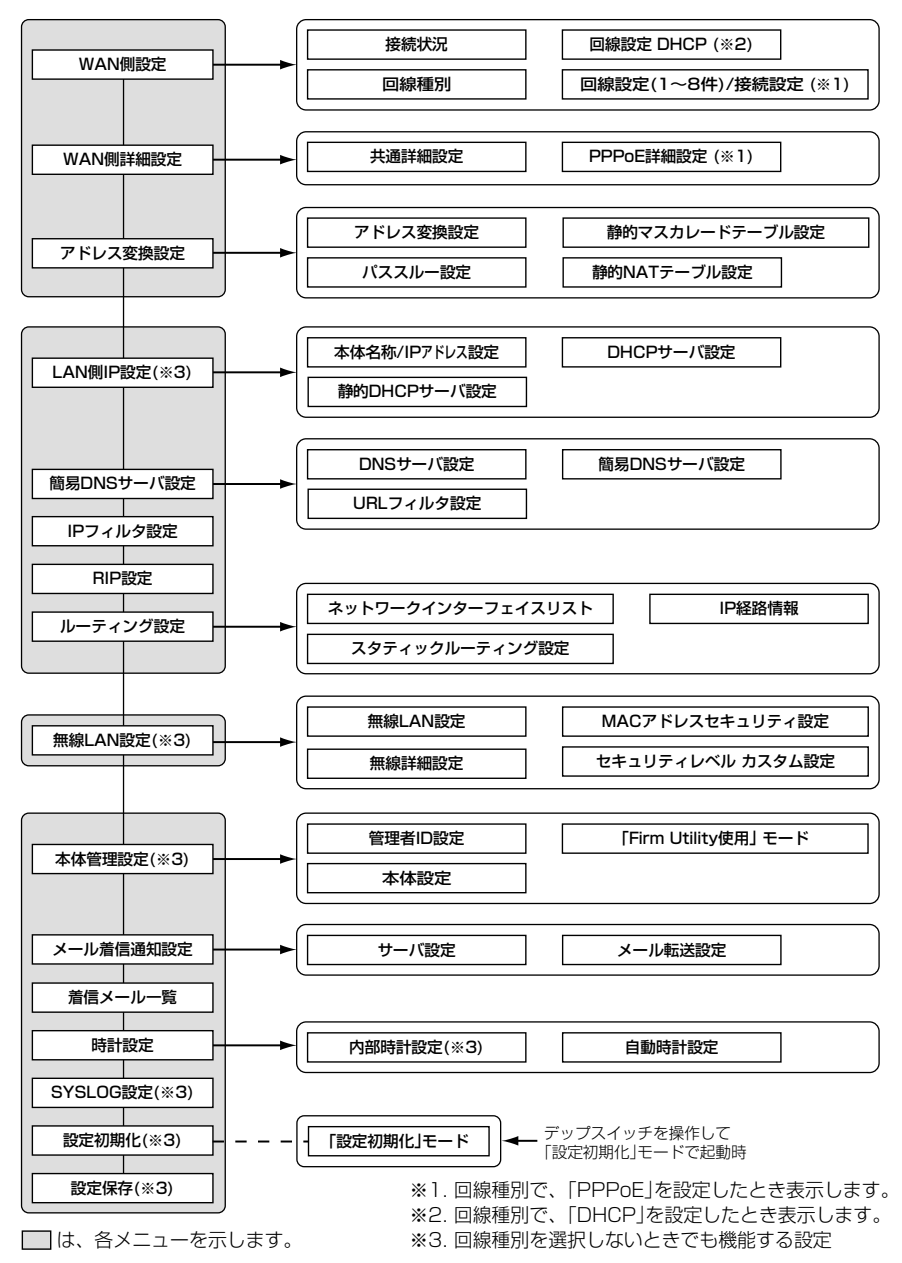

# 8-3. 設定項目の初期値一覧

本製品の設定画面について、設定項目の初期値を示します。 ※「簡単接続設定ウィザード」(☞4章)で設定が変更されている場合を除きます。

## [WAN側詳細設定]メニュー

### 共通詳細設定

- ¡WAN側通信速度:自動
- WAN側MACアドレス変更機能: デフォルト

# [アドレス変換設定]メニュー

## アドレス変換設定

●アドレス変換:する

## パススルー設定

● PPTPパススルーを使用:する

### [LAN側IP設定]メニュー 本体名称/IPアドレス設定

- 本体名称: AP-120B
- IPアドレス: 192.168.0.1
- ●サブネットマスク:255.255.255.0

## DHCPサーバ設定

- DHCPサーバ機能を使用: する
- ●割り当て開始IPアドレス:192.168.0.10
- ●割り当て個数:30個
- ●サブネットマスク: 255.255.255.0
- リース期間:72時間
- ●デフォルトゲートウェイ:192.168.0.1

## [簡易DNSサーバ設定]メニュー

### DNSサーバ設定

● DNSサーバの代理応答:する

## [IPフィルタ設定]メニュー

- 61番(FTPをデフォルトで通過させる)
- 62番(WAN側からの不正パケット防止)
- 63、64番(Windowsが行う定期的な通信に よって起こる「意図しない自動接 続」を防止

### [RIP設定]メニュー RIP設定

- RIP設定:使用しない
- ●LAN側RIP動作:受信のみ
- WAN側RIP動作:受信のみ

# [無線LAN設定]メニュー 無線LAN設定

- ESS ID: \*\*(半角大文字LG)
- ESS IDの確認入力: \*\*(半角大文字LG)
- ANYを拒否:しない

### 無線詳細設定

- チャンネル: 11(2462MHz)(※1.) ※1.11Mbps専用無線LANカード装着か 11/54Mbps対応無線LANカード装着時
- チャンネル: 34(5170MHz)(※2.) ※2. 54Mbps専用無線LANカード装着時
- ●ダイバーシティアンテナを使用(※3.):する ※3. SL-110、SL-120装着時
- Rts/Ctsスレッシュホール:無し
- セキュリティレベル:なし
- ●認証モード:両対応

### MACアドレスセキュリティ設定

● MACアドレスヤキュリティを使用: しない

### [本体管理設定]メニュー

### 本体設定

● Webパターン: 1

## [メール着信通知設定]メニュー

- サーバ設定
- メール着信通知機能を使用:しない
- ●確認時刻(時:分)/間隔(分):00:00
- メール転送設定
- ●メール転送機能を使用:しない

### [時計設定]メニュー 自動時計設定

- 自動時計設定を使用:する
- NTPサーバ1 IPアドレス: 133.100.9.2
- ●アクセス時間間隔:1日

# [SYSLOG設定]メニュー

### SYSLOG設定

- DEBUGを使用:しない
- ●INFOを使用:しない
- NOTICEを使用: する
- ●ファシリティ:1

# 「PPPoE」を設定時、表示される設定項目の初期値一覧

# ■ [WAN側設定]メニュー

## 接続設定

●認証プロトコル:相手に合わせる

# PPPoE詳細設定

- ¡接続設定:自動
- 自動切断タイマー(分): 10
- MSS制限値: 1322

# 8-4. 機能一覧

# ■ 無線LAN機能

- ●アクヤスポイント機能
- ●ローミング機能
- ¡ESS ID(Extended Service Set IDentifier)
- MACアドレスセキュリティー

# ■ ルータ機能

- ●自動接続/自動切断機能(PPPoE設定時)
- ¡各種接続制限機能
- PPPoE、DHCP固定IP接続方式に対応
- ¡ルーティングプロトコル TCP/IP(RIP、RIP2、スタティック)
- ●スタティックルーティング機能(WAN-LAN間)
- ●IPフィルター機能
- RIP機能(RIP2対応)
- ●静的 IPマスカレード

# ■ ネットワーク管理機能

# ■ その他

- WWWメンテナンス
- ●ファームウェアのバージョンアップ
- ●無線暗号化ヤキュリティー
- AES(Advanced Encryption Standard)
- ●弊社指定無線LANカード装着に対応
- NAT/IPマスカレード
- ●DMZ機能
- ●DNS代理応答機能
- DHCPサーバ機能(LAN側)
- ●DHCPスタティック機能
- 簡易DNSサーバ機能
- メール着信通知機能
- ¡内部時計自動設定
- PPTPパススルー機能
- ¡SYSLOG ¡SNMP(※TELNETからメンテナンス可能)

⊘

- プリンターサーバ機能(Windows用)
- TELNETメンテナンス

13..................................... 1

# 8-5. 各種ポート仕様 ■ **[PRINTER]ポート**(D-Sub25)

1.データ取り込み同期信号 2.送信データ・ビット0 3.送信データ・ビット1 4.送信データ・ビット2 5.送信データ・ビット3 6.送信データ・ビット4 7.送信データ・ビット5 8.送信データ・ビット6 9.送信データ・ビット7

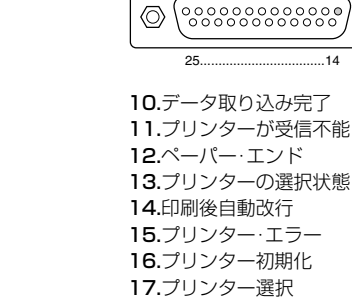

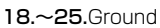

# ■ **「LAN/WAN]ポート**(RJ-45型)

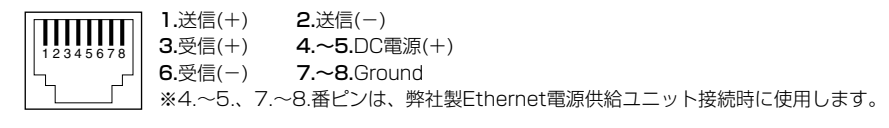

- 8-6. 定格
- 入 カ 電 圧: DC7.5V標準(DC7.125~7.875V) ACアダプター(付属品)は、AC100V±10%
- ¡消 費 電 流:1.2A(最大)
- ●接 地 方 式:マイナス接地
- ●使 用 環 境:温度0~+40℃、湿度5~95%(結露状態を除く)
- ●外 形 寸 法:230.0(W)×167.0(H)×38.0(D)mm(突起物を除く)
- ¡重 量:約0.7kg(付属品を除く)
- ●適 合 規 格:クラスA情報技術装置(VCCI)
- ●インターフェイス:[WAN]部 : [Ethernet]ポート(RJ-45型)×1 ※IEEE802.3/10BASE-T準拠 ※IEEE802.3u/100BASE-TX準拠
	- [LAN]部 : [Ethernet]ポート(RJ-45型)×1 ※極性反転スイッチ有り ※IEEE802.3/10BASE-T準拠 ※IEEE802.3u/100BASE-TX準拠
	- [ユーザ]部:状態表示ランプ(POWFR, WAN, LAN、 wireless LAN )、「HUB/PC1スイッ
		- チ、ディップスイッチ、〈RESET〉ボタン
	- [無線LAN]部:指定の弊社製無線LANカードに対応 ※Cardbus対応PCカードスロット
		- PCMCIA(TYPEⅡ)準拠
	- [プリンター]部:[パラレル]ポート(D-Sub25pin)×1
- ●適 用 回 線:CATV、xDSL、FTTH、ローカル
- 
- ●通 信 速 度:[WAN]部:10/100Mbps(自動切り替え/全二重) [LAN]部:10/100Mbps(自動切り替え/全二重) [無線LAN]部:2.4GHz無線LAN使用時
	- 11Mbps(最大) 5GHz無線LAN使用時
	- 54Mbps(最大)
- ※ 定格・仕様・外観等は改良のため予告なく変更する場合があります。 ※ 無線伝送距離は、ご使用になる無線LANカードや通信環境によって異なります。

# 8-7. PoEによる電源供給について

SA-2(A)(別売品)を使用して、AP-120Bの[LAN]ポート、または[WAN]ポートに接続 されたEthernetケーブルから電源を供給する接続方法について説明します。 ※ACアダプターの接続が不要になるのは、AP-120Bだけです。

# ■[LAN]ポートに接続する場合

下記の図に示す番号の順に接続後、SA-2(A)の[POWER]ランプが点灯状態に切り替わ らないときは、手順qで接続したEthernetケーブルを確認してください。

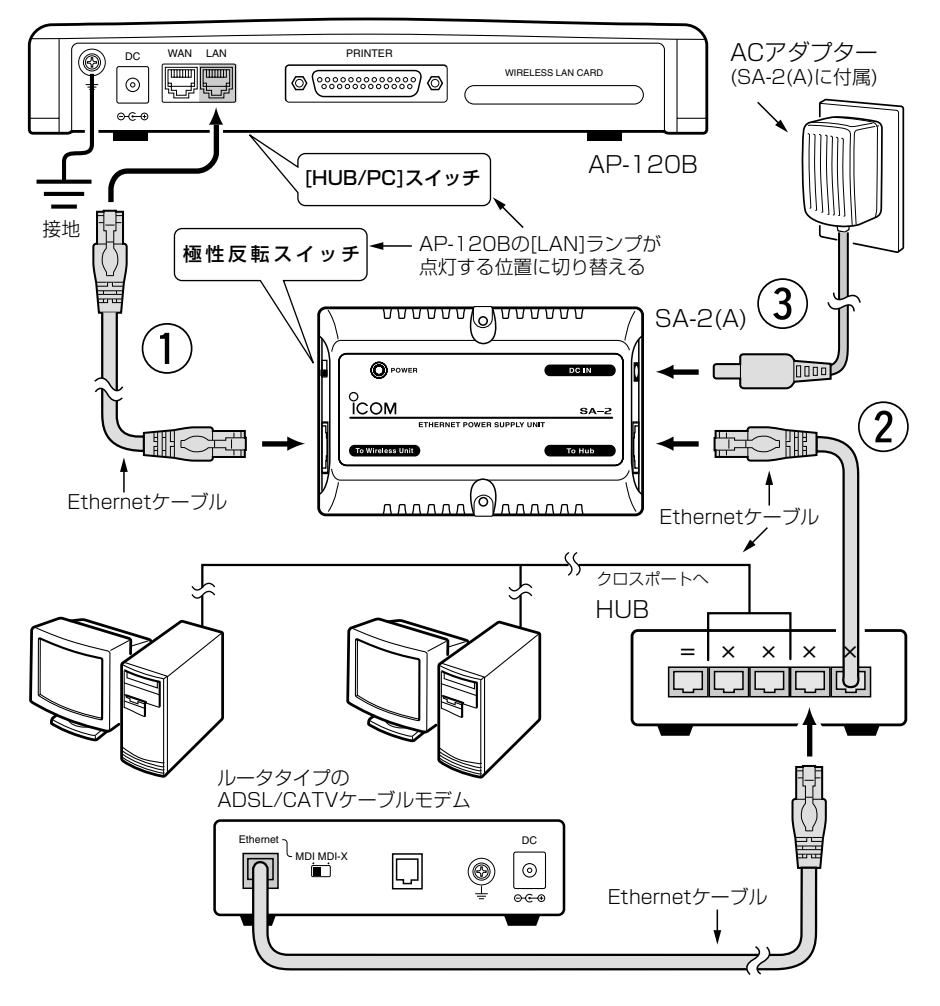

# ■[WAN]ポートに接続する場合

下記の図に示す番号の順に接続後、SA-2(A)の[POWER]ランプが点灯状態に切り替わ らないときは、手順①で接続したEthernetケーブルを確認してください。

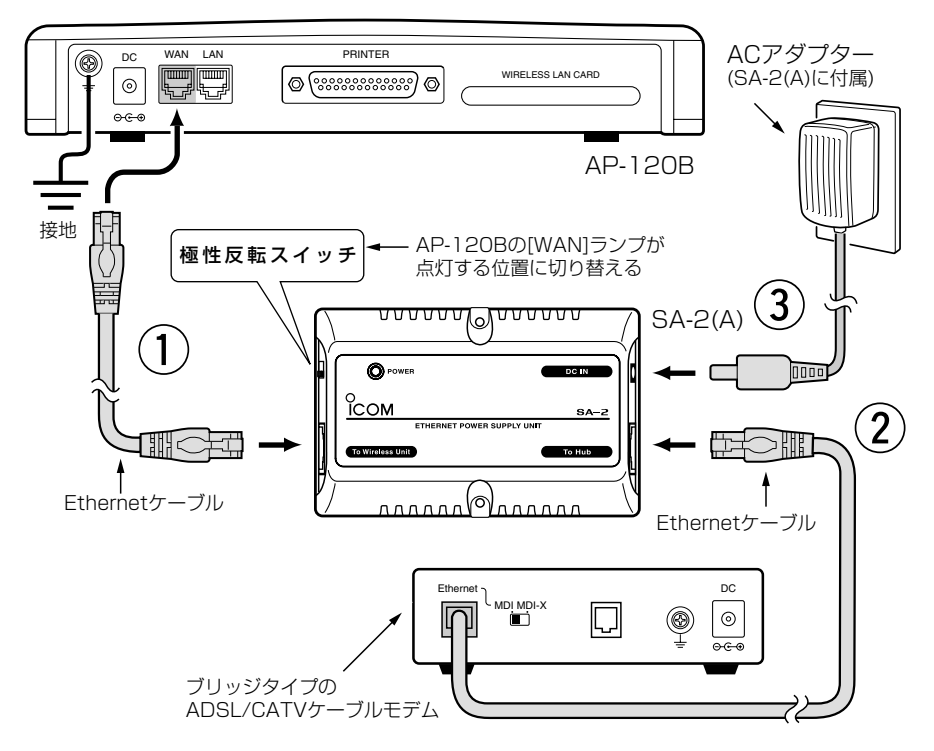

# 設置と接続のご注意

◎AP-120Bに付属のACアダプターは必要ありません。

- ◎SA-2(A)には、電源を接続して使用しますので、コンセントから近い場所に設置して ください。
- ◎SA-2(A)には、HUBなどのネットワーク機器に搭載のリピーター機能はありません。 したがって、Ethernetケーブルにカテゴリー5を使用した場合、HUBからSA-2(A) を介して接続されたAP-120Bまでの総延長距離が100m以内になる場所に設置して ください。
- ◎SA-2(A)は、防水構造ではありませんので、雨水などでぬれやすい場所には設置しな いようご注意ください。
- ◎本製品に接続するEthernetケーブルは、決められた規則にしたがってすべてのピン が結線されているものをご用意ください。

本製品に付属のEthernetケーブルは、すべてのピンが決められた規則にしたがって 結線されています。

8

# 8-8. 対応無線LANカードについて

本製品と無線で通信を行うパソコンに装着する無線LAN製品は、弊社指定のもの(SL-1100、SL-1105、SU-11、SU-12、SL-11、SL-12、SL-110、SL-120、SL-50、SL-5000)をご使用ください。

- ※本製品に装着できる無線LANカードについては、「無線LANカードの規格について」 (はじめに☞P ii)をご覧ください。
- ※SL-50またはSL-5000でご使用になるときは、Card Bus対応のPCカードスロット を装備するパソコンをご用意ください。
- ※弊社より発売中のSA-10PCI(無線LANカードアダプター)は、Card Busに対応して います。
- ※今後発売される弊社製無線LANカードの対応については、弊社各営業所サービス係に お問い合わせください。

(2003年3月現在)

# 8-9. 故障のときは

# ● 保証書について

保証書は販売店で所定事項(お買い上げ日、販売店名)を記入のうえお渡しいたします ので、記載内容をご確認いただき、大切に保管してください。

# ● 修理を依頼されるとき

取扱説明書にしたがって、もう一度、本製品とパソコンの設定などを調べていただき、 それでも具合の悪いときは、次の処置をしてください。

# 保証期間中は

お買い上げの販売店にご連絡ください。 保証規定にしたがって修理させていただきますので、保証書を添えてご依頼ください。

# 保証期間後は

お買い上げの販売店にご連絡ください。

修理することにより機能を維持できる製品については、ご希望により有料で修理させ ていただきます。

# ●アフターサービスについてわからないときは

お買い上げの販売店または弊社各営業所サービス係にお問い合わせください。

# 8-10. 用語解説

## ADSL(Asymmetric Digital Subscriber Line)

加入者電話回線を使って数Mbps~数十Mbpsの デジタル伝送を行う通信方式です。

基本的に常時接続で、データの送信と受信で通 信速度が違い受信側が高速となっています。

ADSLでは従来の音声通話とは違った周波数を 用いるため電話局の交換機を使用できず、電話 局側にもADSLモデムを設置する必要がありま す。

## ADSLモデム

パソコンやルータをADSL回線に接続するため に使用する通信機器。本機とはEthernetケーブ ルで接続します。

### AES(Advanced Encryption Standard)暗号

無線LANの通信を暗号化して送受信する次世代 の暗号化方式で、ラウンド変換を繰り返し実行 することで、安全性を確保します。

無線LANカードによる通信の盗聴を防止できま す。

AESは、128/256ビット暗号化に対応してい ます。

### CATV(Cable Television)

電波ではなく銅線などの物理的な線を使用した テレビ放送を家庭に配信する仕組み。

電波よりもチャンネル数が多いため、通常のテ レビ放送以外にCATV会社が番組を独自に配信 したり、衛星放送を配信していることもある。 この放送用のチャンネルを使用してインターネ ット接続サービスを行うCATVの会社があり、 このサービスをCATVインターネットサービス という。

### DHCPサーバ

DHCP(Dynamic Host Configuration Protocol)は、TCP/IPというネットワーク上 で、クライアントがサーバから必要な情報を自 動的に取得するプロトコルです。

DHCPサーバは、ネットワーク情報として、"IP アドレス"、"デフォルトゲートウェイ"、"ドメイ ン名"などを管理しています。

DHCPサーバ機能を持つ本製品は、DHCPクラ イアント(パソコン)が起動すると、IPアドレスや デフォルトゲートウェイ、DNSアドレスなどを 割り振ります。

### DMZ(De-Militarized Zone)

プライベートネットワーク内で、ファイヤウォ ールで外部ネットワークからも内部ネットワー クからも隔離された領域。

### DNS(Domain Name System)

TCP/IPネットワークにおける名前解決サービス のことです。 DNSにしたがって、ドメインネームサーバにコ ンピューター名やドメイン名を登録して、ドメ インネームサービスを提供しています。 ドメインネームサービスを利用すると、IPアドレ スなどの数字ではなく、分かりやすいドメイン 名やホスト名で、目的のサイトを指定できます。

## ESS-ID(Extended Service Set-IDentifier) SSIDを参照

### ETHERNET

ゼロックス社、DEC社、インテル社によって開 発されたLANの通信方式です。使用するケーブ ルによって、10BASE-T、100BASE-TX、 10BASE-5、10BASE-2などのタイプがあり ます。

### FTP(File Transfer Protocol)

ネットワーク上のクライアントとホストコンピ ューターとの間で、ファイルの転送を行なうた めのプロトコルです。

### FTTH(Fiber To The Home)

光ファイバーを使ったインターネット接続サー ビスです。

### HTML(Hyper Text Markup Language)

WWWサーバでのドキュメントを記述するため の言語で、通常文書の中にタグを埋め込んでい く方式で作成されます。 WWWページを記述する言語として利用されて います。

## HTTP(Hyper Text Transfer Protocol)

HTMLの転送に使うプロトコルです。WWWブ ラウザでURLを入力すると、HTTPを使って WWWサーバからパソコンのWWWブラウザへ HTML文書が転送されます。転送された文書は、 WWWブラウザによって解釈して画面に表示さ れます。

### HUB.

ハブを参照

## Internet Explorer

WindowsやMac OSに標準で付属しているブラ ウザソフトのことです。

### IP

インターネットで使われるプロトコルです。 IPを中心にして、その上位にはアプリケーショ ン寄りのプロトコルがあり、下位には通信回線 寄りのプロトコルが積層されることでインター ネットを形成しています。

### IP Masquerade

LAN側で使用しているプライベートIPアドレス をWAN側で使用しているグローバルIPアドレス に、[複数:1]で変換する機能です。

## IP(Internet Protocol)アドレス

TCP/IPプロトコルを使用して、構築されたネッ トワークにおいて、接続しているすべての機器 を区別するために付ける32ビットのアドレスで す。

通常は、8ビットずつ4つに区切って、10進数 の数字列で表されます。 (例:192.168.0.1) また、プライベートIPアドレスは、ネットワー クの管理者が独自に設定するIPアドレスです。

アドレス管理機関やプロバイダーに、申請を行 う必要はありませんが、以下の規則にしたがっ て割り振らなければなりません。

外部のネットワークと接続する場合にはアドレ ス変換を行い、グローバルIPアドレスに変換す る必要があります。

次のIPアドレスをプライベートIPアドレスとし て、自由に使用できます。

クラスA:10.0.0.0~10.255.255.225 クラスB:172.16.0.0~172.31.255.225 クラスC:192.168.0.0~ 192.168.255.225

## ISP(Internet Service Provider)

プロバイダーを参照

## LAN(Local Area Network)

同一フロアーや敷地内の比較的小さな規模のネ ットワークのことです。

### MACアドレス

### (Media Access Control Address)

個々の有線または無線LANカードに設定されて いる物理アドレスです。

このアドレスは、LANカードの製造メーカーが 世界中で重複しない独自の番号で管理していま す。Ethernetや無線LANカードでは、このアド レスを元にしてフレームの送受信をしています。

### NAT(Network Address Translator)

LAN側で使用しているプライベートIPアドレス をWAN側で使用しているグローバルIPアドレス に1対1で変換する機能です。

### ONU(Optical Network Unit)

光ファイバーから10ASE-TのEthernet信号に 変換する装置です。

## PoE(Power over Ethernet)

Ethernetケーブルを使用して特定のネットワー ク機器に電源供給を行う方法です。 電源供給を受けるネットワーク機器は、PoEに 対応している必要があります。

### PPP(Point to Point Protocol)

WANにおいて端末が1対1で通信を行うための プロトコルです。

### PPPoE(PPP over Ethernet)

パソコンとプロバイダーのあいだでPPP接続す るプロトコルの一種です。 パソコンのPPPクライアント機能を使用して、 電話局のアクセスサーバとのあいだにPPP接続 を確立します。

### PPTP(Point to Point Tunneling Protocol)

インターネット回線を使用してVPNを行うため に必要なプロトコルです。

### RIP(Routing Information Protocol)

ルータ間で、経路情報を交換するTCP/IPネット ワークで使用されるプロトコルです。 この情報をもとに、ルータはパケットを正しい 相手に送出します。 現在、「Version1」と「Version2」が存在し、 「Version2」では、ブロードキャストだけでなく マルチキャストが扱えます。また、ネットマス クを扱えるため、CIDR(classless interdomain routing)に対応しています。

### 8-10. 用語解説(つづき)

### SNMP(Simple Network Management Protocol)

TCP/IPネットワークにおいて、ネットワーク上 の各ホストから自動的に情報を収集して、ネッ トワーク管理を行うためのプロトコルです。

### SYSLOG

システムメッセージをネットワーク上に出力す る機能です。 この機能に対応していると、SYSLOGサーバに よって、ログ情報を管理できます。

### SS-ID(Service Set-IDentifier)

無線LANで、複数のネットワークグループを通 信可能なエリア内に形成するときの識別用の名 前です。本製品と通信する無線ネットワークグ ループは、無線端末を本製品と同じSS ID(もし くはESS ID)に設定します。

### TCP/IP

Windows 98、Windows 2000など、主要な OSでサポートする現在最も普及したインターネ ットの基本プロトコルです。

SMTP、FTPなどは、このプロトコルを利用し ています。

Open Transportを搭載したMacintoshには、 TCP/IPコントロールパネルが標準で搭載されて います。

### TELNET

CUIで、ほかのネットワーク機器を遠隔操作する ためのプロトコルです。 本製品は、TELNETに対応しています。

### URL(Uniform Resource Locator)

インターネット上のホームページなどにアクセ スするために指定します。 弊社URLは、http://www.icom.co.jp/です。

### VPN(Virtual Private Network)

パケットトンネリングなどの技術を使用して、2 地点間のLANをインターネット回線などの公共 ネットワークを介して接続する技術で専用線と 同じ感覚での利用が望めて安全性や経費の面で 優れています。

### WAN(Wide Area Network)

LANどうしを一般電話回線、ADSL、CATVな どで結ぶことでできる比較的大規模なネットワ ークです。

## WWWブラウザ

WWWホームページを閲覧したり、WWWサー バを検索に使うアプリケーションです。 アプリケーションには、「Internet Explorer」 や「Netscape Navigator」があります。

### xDSL

既存の電話線を使用し、128k~52Mbpsの伝 送速度でデジタル通信を行うDSL技術の総称で す。

### 10BASE-T

Ethernetの規格の1つで、ツイストペアケーブ ルを用いた、10Mbit/sの速度をもつものです。 本製品の[Ethernet]ポートは、この規格に対応 しています。

### 100BASE-TX

Ethernetの規格の1つで、カテゴリー5のツイ ストペアケーブルを用いた100Mbit/sの速度を もつものです。 本製品の[Ethernet]ポートは、この規格に対応 しています。

### アクセスポイント

プロバイダー経由でインターネットを利用する とき、その拠点の総称です。 本製品のように、有線LANと無線LANをつなぐ ブリッジとして機能する機器の総称としても使 われます。

## イーサネット

ETHERNETを参照

### インターネット

世界中のパソコンをIPを使って接続したネット ワークの総称です。

### オープンシステム(Open System)認証

無線LANが暗号化を使用して無線アクセスポイ ントと通信する場合、認証を行わない方式です。 認証を行う方式は「シェアードキー」と呼ばれま す。

弊社製無線LAN機器を含む暗号化機能搭載の無 線LAN搭載パソコンは、この方式に対応してい ます。

### クライアント

ネットワークにおいて、サーバに対し情報の提 供などのサービスを要求し、その返答を受ける 端末またはアプリケーションの総称です。

### グローバルIPアドレス

インターネット上のどの機器とも重複するもの のない世界で唯一のアドレスです。

#### サブネットマスク

1つのIPアドレスをネットワークアドレスとホス トアドレスに区別するために使用します。 あるホストのIPアドレスが「192.168.0.1」、サ ブネットマスクが「255.255.255.0」とすると、 IPアドレスとサブネットマスクを2進数にして 掛け合わせると、ネットワークアドレス 「192.168.0.0」となり、のこり「1」がホストア ドレスになります。

### シェアードキー(Shared Key)認証

無線LANが暗号化を使用して無線アクセスポイ ントと通信する場合、設定された暗号化鍵(キー) を利用して互いが共通の暗号化鍵を持っている ことを確認する方式です。

認証をしない方式は「オープンシステム」と呼ば れます。

## ドメイン名

IPアドレスの状態では人間には理解しにくいの で、IPアドレスの所属グループをドメインとし てドメイン名が割り当てられます。 例)icom@bbb.co.jpという電子メールアドレス の場合、bbb.co.jpがドメイン名です。

### トラフィック

ネットワーク上のパケットの流れやネットワー クの回線にかかる負荷(データ量)のことです。 トラフィックが大きくなると、データ転送の遅 れやデータ欠落が起こる可能性があります。

#### 認証

インターネットなどを利用して、ネットワーク にアクセスしてくるユーザーが、パスワードと ユーザーIDを入力して、アクセスの権利がある かどうかを確認することです。

### ネットワーク

データなどを転送するために、サーバ、ワーク ステーション、パソコンなどの機器が、ケーブ ルやADSL回線を介して、通信網と接続された 状態をいいます。

#### パケット

データが送受信されるときの単位です。 送受信に必要な情報を持つヘッダ部と、送りた いデータそのものであるデータ部から構成され ています。

### パスワード

ネットワークセキュリティー上、ユーザーがネ ットワークにアクセスするために入力する鍵と なる文字列で、パスワードを設定すると、ユー ザーがあらかじめ設定された文字列を正しく入 力したとき、アクセスが可能になります。

### ハブ(HUB)

本製品などを使用して、ネットワークを構築す るときに必要になる装置です。 10BASE-Tまたは100BASE-TXケーブルを使 って本製品と接続します。 100Mbpsで通信をするときは、カテゴリー5の ツイストペアケーブルを使用すると同時に、 HUBも100BASE-TXに対応している必要があ ります。

### プライベートIPアドレス

インターネットに直接接続しないネットワーク 上で使用できるIPアドレスで、このIPアドレス は、インターネット上で使用できません。

### ブラウザ

WWWサーバからHTML文書を入手して、表示 する機能を持ったアプリケーションです。 本製品では、代表的なInternet Explorerを使っ て説明しています。

#### フラッシュメモリー

本製品が持つ書き込みが可能な記憶装置です。 ここに貯えられた情報は電源を切っても消えな いで保存されます。

#### プロトコル

通信で、データの送受信を行うときにしたがう べき手順を定義したもの。

### ブロードキャスト

同一ネットワーク内のすべてのハードウェアへ パケットを一斉に送信(同報通信)することです。

#### プロバイダー

インターネットサービスプロバイダー(ISP)の略 で、インターネットへの接続サービスを提供す る業者のことです。

### ポート番号

TCPやUDPでアプリケーションを識別するため の番号です。例えば、WWWは、TCPの80番、 メールは、TCPの25番というように決められて います。

## マルチキャスト

同一ネットワーク内で、複数のハードウェアを 指定してパケットを一斉に送信(同報通信)するこ とです。

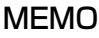

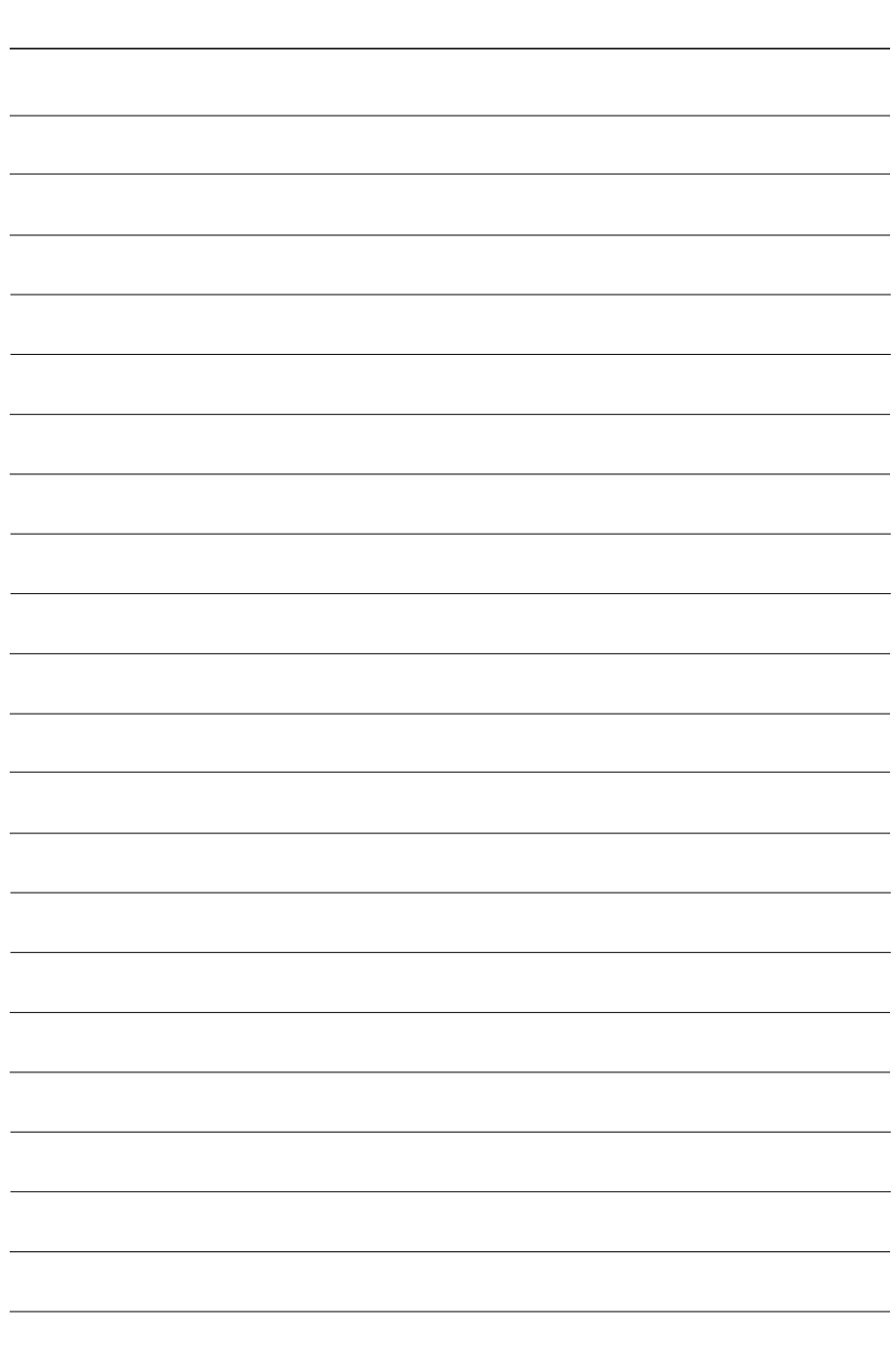

# アイコム株式会社

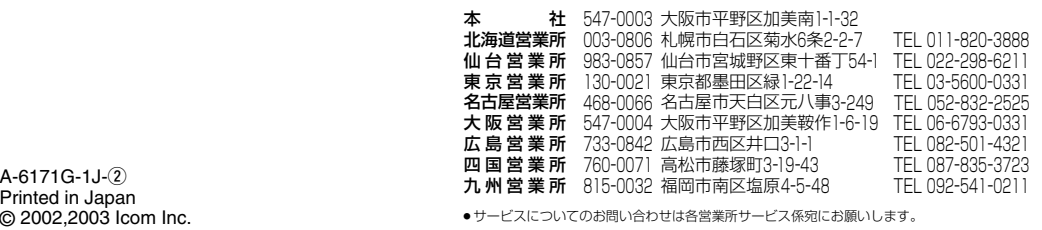

●サービスについてのお問い合わせは各営業所サービス係宛にお願いします。